# Tabla de contenido

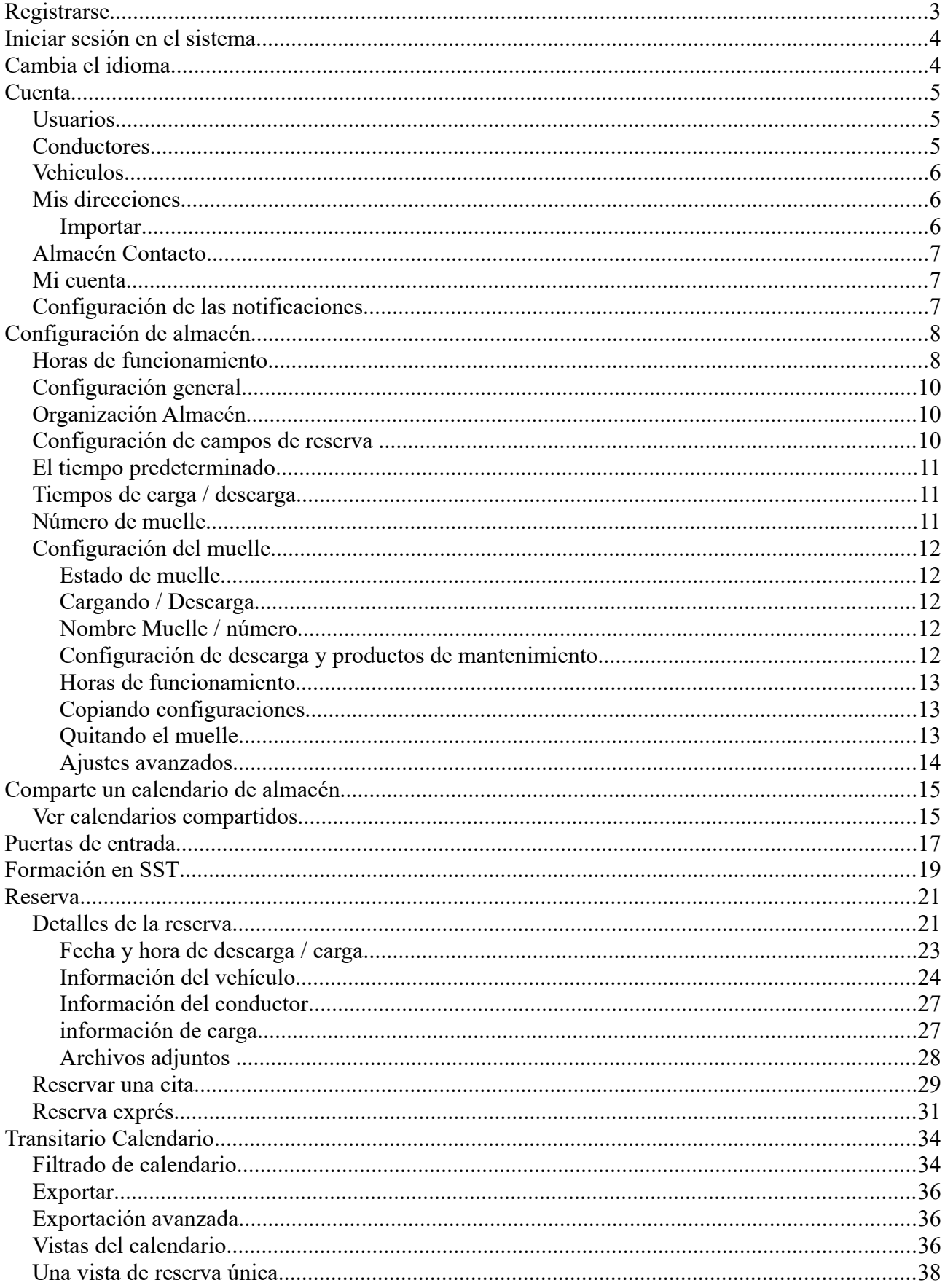

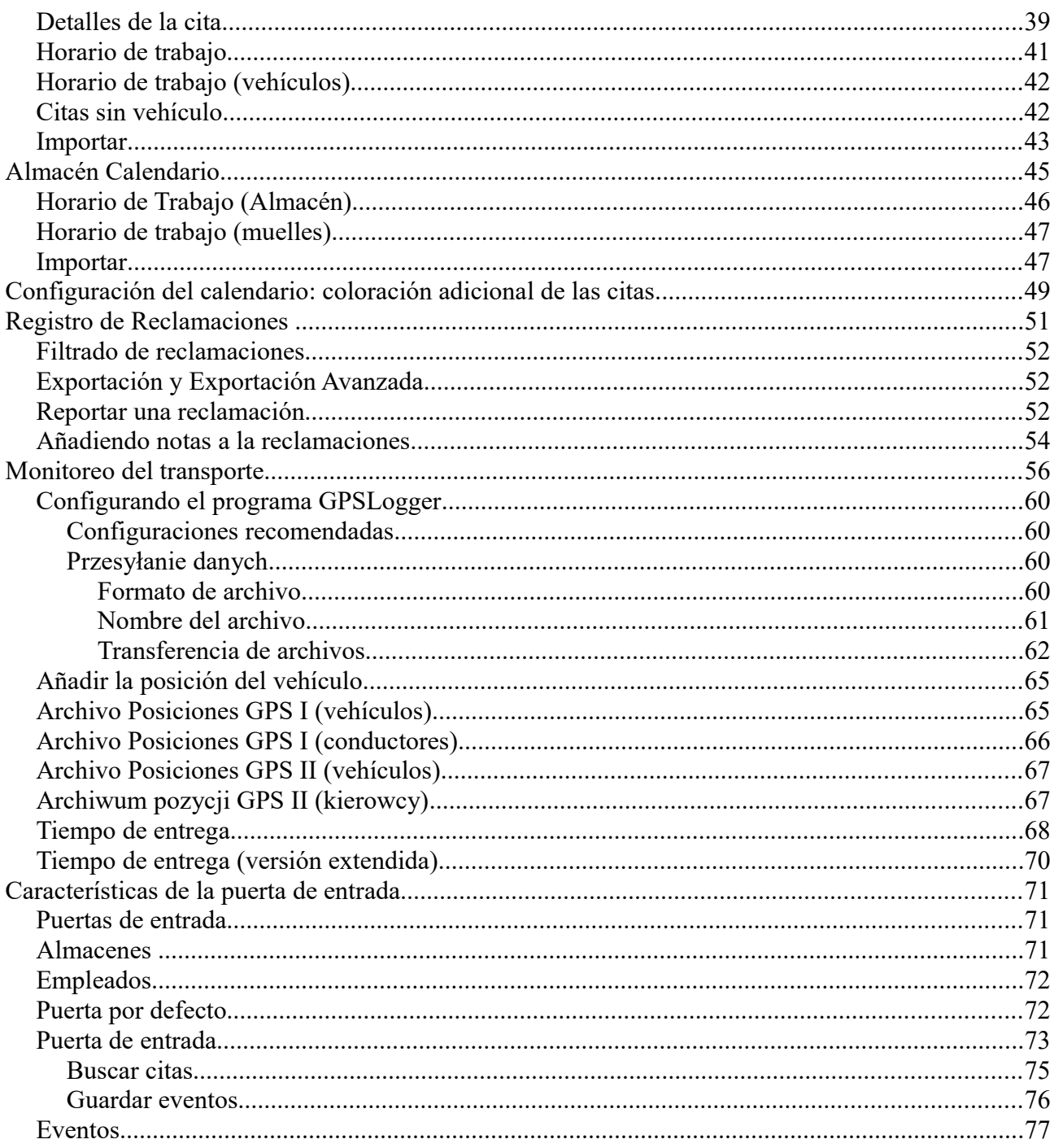

# **Registrarse**

Todos los campos marcados con un asterisco deben ser completados.

Puede crear varias cuentas para una dirección de correo electrónico.

Durante el registro, es importante elegir el tipo de cuenta para determinar las funciones adicionales de la cuenta:

- Conductor la posibilidad de definir sus vehículos y reservar reuniones en almacenes de otros usuarios del sistema;
- Transportista, Transitario la capacidad de administrar los conductores;
- Proveedor, Receptor, Almacén: la funcionalidad de las cuentas anteriores se extiende para administrar el almacén;
- Puerta la funcionalidad de la cuenta está relacionada con el manejo de eventos en la puerta de entrada/salida. La cuenta "Puerta" no tiene acceso a los módulos de citas, por lo tanto una cuenta de este tipo no es capaz de reservar citas en almacenes.

Al crear una cuenta de controlador, tiene la posibilidad de ingresar datos del dispositivo de monitoreo (número IMEI, dirección MAC y número de serie). Estos datos se utilizan para monitorear la posición del conductor / vehículo en el módulo de Monitoreo de Transporte. Estos datos no son necesarios y pueden completarse más adelante.

Después de crear una cuenta, se envía un correo electrónico confirmando el registro en el sistema a la dirección de correo electrónico que proporcionó.

También hay una posibilidad rápida de crear una cuenta durante el Cheque Express. Sin embargo, una cuenta creada durante la Descarga Express puede tener algunas restricciones. Más información en el capítulo de Reservas Express.

# **Iniciar sesión en el sistema**

Para iniciar sesión en el sistema, ingrese su nombre de usuario y contraseña. Si usa una computadora privada (solo una persona usa la computadora), puede marcar la opción Recordarme, entonces no tendrá que ingresar el nombre de usuario y la contraseña cada vez que visite el sistema (el sistema iniciará sesión automáticamente).

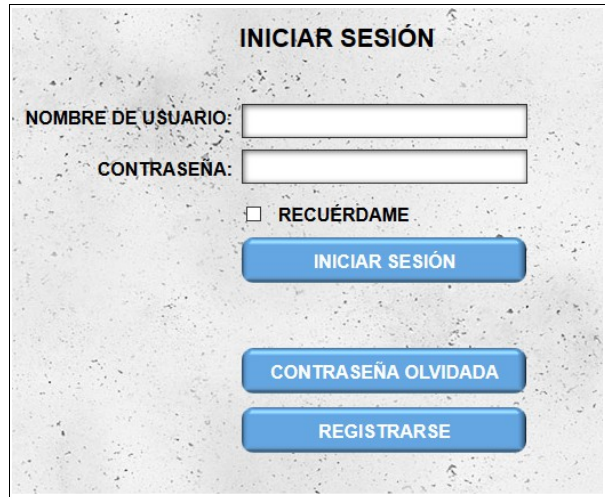

Si no recuerda la contraseña, puede usar la opción **Contraseña olvidada**. Después de ingresar el inicio de sesión, comienza el procedimiento de cambio de contraseña. Se enviará un correo electrónico con más instrucciones a la dirección de correo electrónico proporcionada durante el registro. El mensaje contiene una nueva contraseña y un hipervínculo que le permite confirmar el cambio de contraseña (la contraseña solo se cambia al hacer clic en el hipervínculo del mensaje).

Después de iniciar sesión en el sistema, será transferido al calendario. Para las cuentas de Conductor, Transitario y Transportista, es el **Transitario Calendario**. Para otras cuentas, es el **Transitario Calendario**.

**ATENCIÓN: en el caso de cinco intentos de inicio de sesión incorrectos consecutivos, se produce un bloqueo temporal del acceso al sistema, el bloqueo es por un período de 15 minutos. Esto significa que es imposible iniciar sesión en el sistema durante este período.**

# **Cambia el idioma**

Hay dos formas de cambiar el idioma de visualización:

- cambiar el idioma de la interfaz en la configuración de la cuenta;
- al hacer clic en la bandera en la banda gris en la parte superior de la página (el idioma de la interfaz en la configuración de la cuenta también cambiará automáticamente).

# **Cuenta**

## *Usuarios*

Un módulo que le permite agregar usuarios adicionales a nuestra cuenta principal.

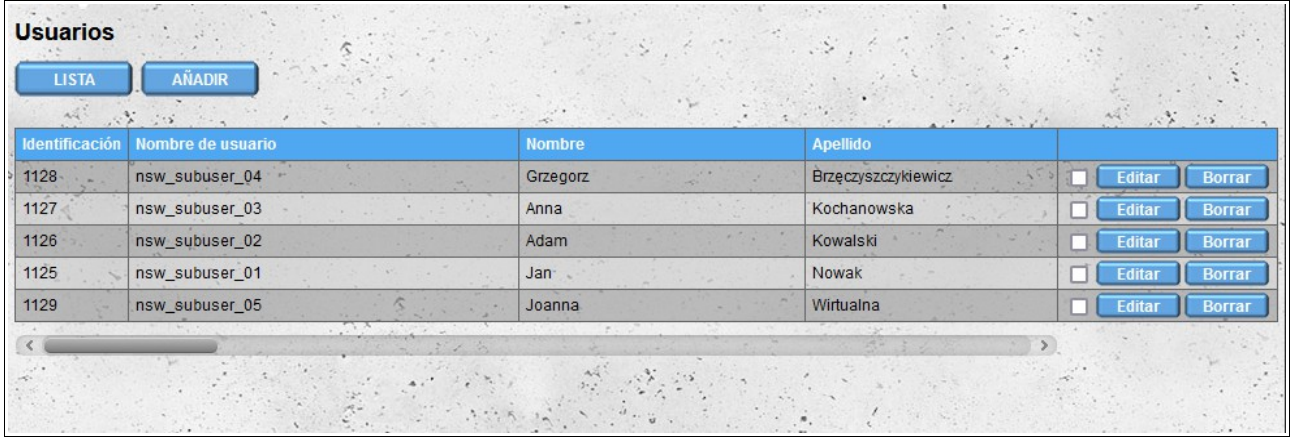

La funcionalidad de la cuenta de usuario agregada por este módulo es similar a la funcionalidad de la cuenta principal, con la diferencia de que nuestros usuarios adicionales no tienen acceso al módulo '**Usuarios**' y, por lo tanto, no pueden agregar nuevos o editar usuarios existentes.

En el caso de las cuentas de **Proveedor**, **Receptor** y **Almacén**, los usuarios adicionales tampoco pueden cambiar la configuración del almacén (módulos **Almacén Contacto** y **Configuración de almacén**).

Después de agregar un nuevo usuario, recibe un correo electrónico con información sobre la creación de una cuenta para él, junto con los datos necesarios para iniciar sesión en el sistema (nombre de usuario y contraseña). Al iniciar sesión por primera vez, el usuario debe aceptar los Términos y Condiciones, la Política de Privacidad y leer la Información sobre cookies.

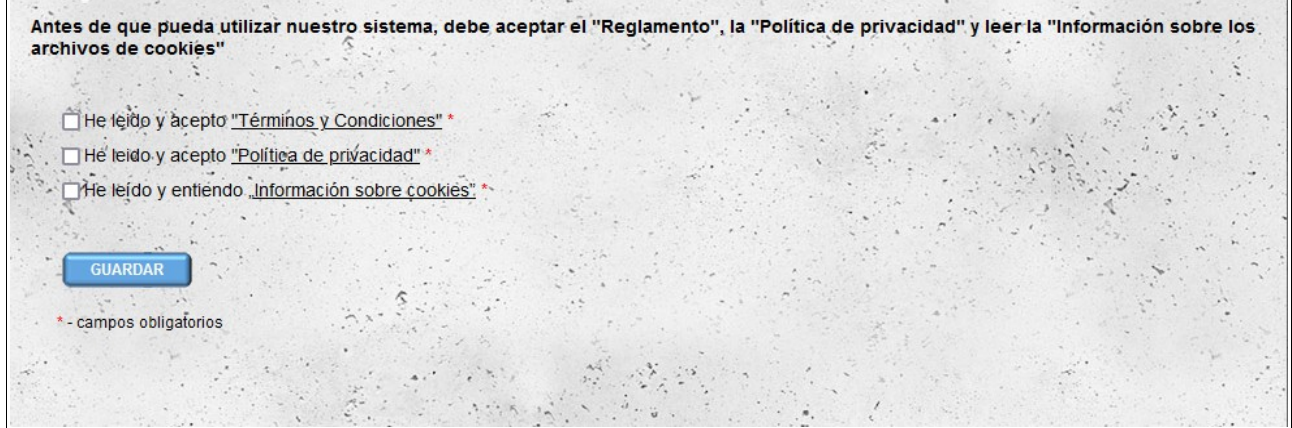

## *Conductores*

Para otras cuentas que no sean **Transportista** tenemos la opción de asignar el controlador a la empresa (propia o de otro tipo con la que cooperamos). Al agregar un controlador, creamos una

nueva cuenta de controlador. Como la persona que creó la cuenta, es posible cambiar los datos de la cuenta del **Conductor** y la posibilidad de bloquear el acceso al sistema.

# *Vehiculos*

Tenemos la posibilidad de definir una flota de **Vehículos**. Al igual que en el caso de la sección de **Conductor** para cuentas que no sean **Transportista** y **Conductor**, puede asignar el vehículo a la compañía (propia o de otro tipo con la que cooperamos). Nuestros conductores también tienen acceso al módulo de **Vehículos** (no pueden eliminar los vehículos que han sido agregados por otros usuarios).

Los vehículos se dividen en dos categorías: **Camión** y **Remolques**. Para cada categoría de vehículo, el formulario se ve un poco diferente: tiene la opción de definir los parámetros asignados a una categoría de vehículo específica. Al agregar un automóvil **TIR (24t)**, también puede agregar un **Remolque** al mismo tiempo seleccionando la opción Remolques en la sección **Dispositivo de monitoreo**.

### *Mis direcciones*

Puede administrar ubicaciones que no están registradas en nuestro sistema. Para crear una cita en nuestro calendario, debe elegir la ubicación desde la que recibe o desde la cual entrega las mercancías. Puede haber una situación en la que desee crear una reunión en un almacén que no esté registrado en nuestro sistema; entonces es necesario agregar dicho almacenamiento / dirección al sistema. La dirección agregada es visible solo para sus cuentas (y para sus controladores). La creación de una reunión para dicha dirección / almacén no envía ninguna información a las personas que prestan servicios en la revista en cuestión, por eso sugerimos agregar dichas reuniones solo después de reservar una reunión fuera de nuestro sistema.

## **Importar**

Si tiene nuestra propia base de datos de contratistas, puede importarla al módulo "**Mis direcciones**". Para hacer esto, prepare un archivo en **formato CSV** y luego impórtelo al sistema. El archivo debe cumplir los siguientes requisitos:

- el archivo debe ser un archivo **CSV** válido y los valores deben estar separados por una **coma**;
- codificación de archivos **UTF-8**;
- orden de datos:
	- nombre del contratista;
	- dirección (primera línea);
	- dirección (segunda línea) el valor puede estar vacío;
	- la ciudad;
	- código postal;
	- Código de país de dos caracteres compatible con la norma **ISO 3166-1 alfa-2** (por ejemplo, Polonia - PL, Francia - FR, Alemania - DE);
	- código de país precedido por un signo más (p.ej. Polonia: +48, Francia: +33, Alemania: +49) - el valor puede estar vacío si no proporciona un número de teléfono;
- número de teléfono: el valor puede estar vacío si no se proporciona un código de país;
- email el valor puede estar vacío;
- descripción del contratista el valor puede estar vacío;
- 4 Coordenadas GPS para latitud: grados, minutos, segundos y nombres de hemisferio N o S: todos los valores pueden estar vacíos al mismo tiempo, si se proporcionan otros valores, también se deben dar;
- 4 valores de coordenadas GPS para la longitud: grados, minutos, segundos y hemisferio E o W: todos los valores pueden estar vacíos al mismo tiempo, si se da algún valor, también se deben dar los otros;
- jIdentificador único del contratista.

Un ejemplo de un archivo para importar:

#### **FHU Magazyn,Krakowska 112,Pabellon comercial Plus,Varsovia,00-001,PL, +48,221212121,**[email@example.com](mailto:email@example.com)**,Nuestro primer contratista en Varsovia,44,22,59,n,4,56,12,e,id\_contratista\_00001**

Si el archivo no cumple con ciertos requisitos al intentar importar, recibiremos un mensaje que indica que el archivo no está formateado correctamente.

#### *Almacén Contacto*

En el módulo **Almacén Contacto**, puede proporcionar detalles de contacto y detalles de sucursales para los que crea una cuenta. De forma predeterminada, los datos de la sucursal son idénticos a los datos de la empresa proporcionados durante el registro. Si la dirección de su almacén no se muestra correctamente en Google Maps, puede proporcionar la posición GPS de su almacén.

#### *Mi cuenta*

El módulo **Mi cuenta** le permite editar los datos proporcionados durante el registro y cambiar la contraseña.

#### *Configuración de las notificaciones*

En la sección **Configuración de las notificacione**s, podemos decidir qué SMS y notificaciones de correo electrónico desea recibir. Por defecto, todas las notificaciones están activas. Las siguientes notificaciones por correo electrónico y SMS están disponibles:

- Nueva reserva mensaje enviado después de reservar la fecha en el almacén;
- Nueva reserva condicional un mensaje enviado después de la reserva de la fecha que requiere confirmación por parte del almacén;
- Aprobación de reserva mensaje enviado tras la aceptación por la reserva de una reserva condicional;
- Cambio de reserva mensaje enviado después de cambiar los parámetros de reserva.
- Cambio de reserva condicional mensaje enviado después del cambio de parámetros de reserva que requiere confirmación por parte de la revista;

– Cancelación de reserva - mensaje enviado después de cancelar la reserva.

Para notificaciones por email las siguientes opciones también están disponibles:

- Nueva queja mensaje enviado después de presentar una queja;
- Nueva nota de queja mensaje enviado después de crear una nueva nota para una queja previamente informada;
- Eliminar confirmación de solicitud de archivo mensaje que confirma el envío de una solicitud para eliminar un archivo que se ha adjuntado a la queja o nota en la queja;
- Vehículo nuevo detalles incompletos mensaje enviado después de agregar el vehículo con datos incompletos. El vehículo se puede añadir al reservar el período en el almacén.

# **Configuración de almacén**

El módulo se utiliza para definir los parámetros del almacén y los muelles. Estas configuraciones tienen un impacto significativo en el proceso de reserva en el almacén.

#### *Horas de funcionamiento*

En la sección **Horas de funcionamiento**, especifique las horas de trabajo para el almacén. Por defecto, el almacén está abierto de lunes a viernes de 6:00 a 18:00. Las horas de trabajo del almacén son, por defecto, las horas de trabajo de todos los muelles (es posible configurar diferentes horas de trabajo para cada código; consulte la sección Configuración del muelle). Al definir las horas de trabajo, tenemos cuatro rangos de tiempo predeterminados:

- $00:00 08:00;$
- $-$  08:00 18:00;
- $-$  08:00 16:00;
- $16:00 00:00.$

Si su almacén está trabajando durante diferentes horas, puede especificar las horas de trabajo personalizadas utilizando los cuadros debajo de las opciones estándar.

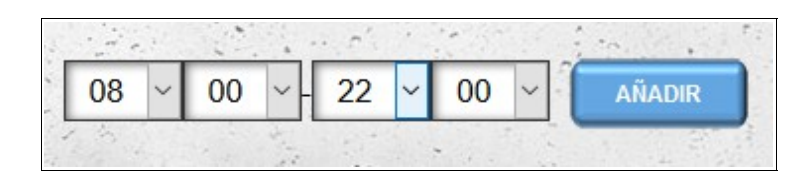

De forma predeterminada, el almacén está cerrado los días festivos del país indicado durante el registro o especificado en la sección **Almacén Contacto** (si la ubicación del almacén es diferente de los datos de la compañía proporcionados durante el registro). Si el almacén está trabajando en un día festivo, seleccione el día y asigne ciertas horas de trabajo. También es posible desactivar la opción de incluir días festivos (feriados) desmarcando la opción "Utilice las vacaciones" que se encuentra justo debajo del calendario.

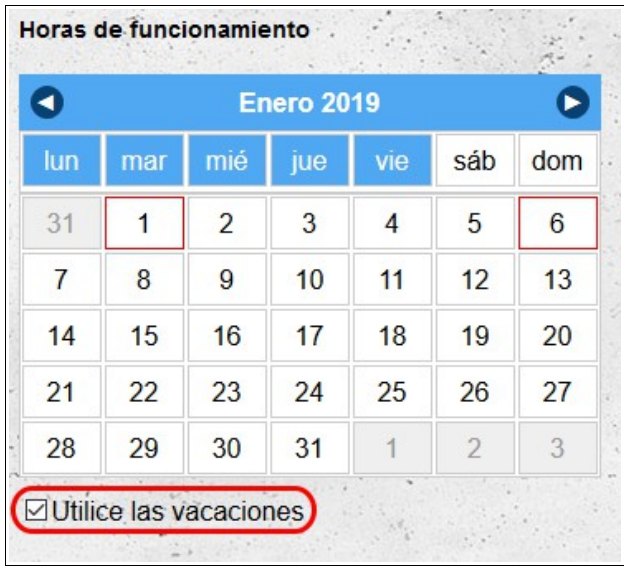

Para establecer las horas de almacén predeterminadas, seleccione el día de la semana apropiado en el encabezado del calendario y asígnele las horas de trabajo apropiadas. Es posible seleccionar varios días al mismo tiempo:

- para seleccionar los días consecutivos, haga clic en el botón izquierdo del mouse el primer día y luego, sin soltar el botón del mouse, arrastre el cursor sobre los próximos días que queremos marcar;
- para seleccionar varios días no consecutivos, use la tecla **Ctrl** en el teclado. Mantenga presionada la tecla **Ctrl** y haga clic en el botón izquierdo del ratón en todos los días que desee seleccionar.

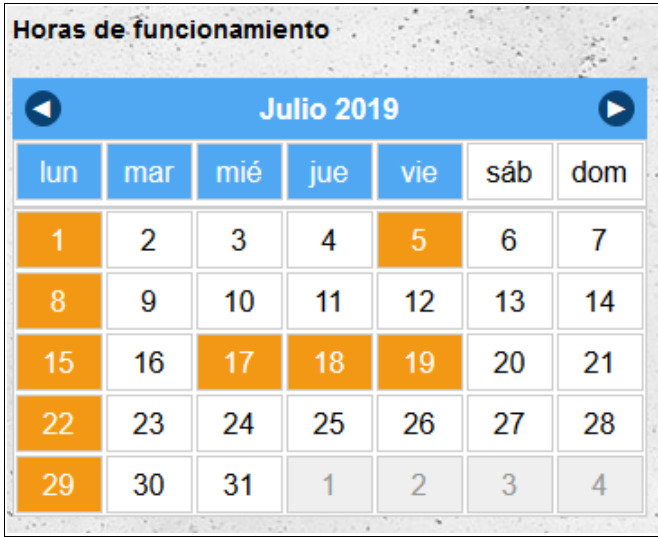

Los días seleccionados actualmente se resaltan en naranja. Los días resaltados en azul se asignan horas de trabajo.

Si, por algún motivo, el almacén durante un día (o varios días) funcionará en horas distintas a las definidas para días de la semana, puede cambiar las horas de trabajo predeterminadas seleccionando un día (o días) determinado y especificando las horas de trabajo aparte de la configuración de día de la semana.

## *Configuración general*

En la parte principal de la pantalla, hay varias configuraciones generales que afectan el proceso de reserva y edición de citas en el almacén:

- **Permitir reserva condicional** una opción que permite a los contratistas reservar fechas de manera condicional en nuestro almacén. Las citas reciben el estado condicional si sus parámetros no cumplen con la configuración del almacén (tipo de descarga no admitido, tipo de mercancías no admitidas, reserva de una fecha fuera del horario de funcionamiento del almacén). Por defecto, esta opción está habilitada.
- **Al editar, siempre vuelva a calcular la duración de la ventana de reserva**  una opción para forzar el recálculo de la duración de la ventana reservada cada vez que se edita utilizando la configuración actual del almacén. De forma predeterminada, esta opción está desactivada, lo que da como resultado el recálculo de la duración de la fecha reservada solo después de cambiar los datos que afectan la duración del tiempo necesario para manejar una descarga/carga determinada, es decir:
	- tipo de cita (descarga/carga);
	- fecha de nombramiento;
	- hora de la cita;
	- tipo de carga;
	- unidad de carga;
	- cantidad de carga;
	- tipo de vehiculo;
	- tipo de descarga/carga.
- **El tiempo mínimo antes de la cita permitiendo reservar una fecha (min)**  option specifying the minimum time before that allows you to book an appointment in our warehouse;
- **El tiempo mínimo antes de la cita permitiendo editar detalles (min) –** option specifying how many minutes before the booked date users will be able to edit an appointment in our warehouse.

## *Organización Almacén*

En esta sección puede incluir información sobre su almacén. Esta información es solo para fines informativos y no afecta el proceso de reserva.

### *Configuración de campos de reserva*

En esta sección, podemos especificar qué información del formulario de registro de citas del almacén se **necesario** (datos requeridos por el almacén, datos sin los cuales es posible reservar una cita, pero deben completarse más tarde, por ejemplo, detalles del conductor), **obligatorio** (datos que se debe proporcionar para reservar una fecha en el almacén) y **modificable** (datos que se pueden cambiar después de reservar una fecha en el almacén).

### *El tiempo predeterminado*

"El tiempo predeterminado" es el período de tiempo que se reservará en el almacén si el proveedor / receptor no proporciona datos exactos sobre el transporte (tipo de vehículos, cantidad de mercancías, etc.). Si imputa la fecha durante la reserva, la hora se calculará en función de la configuración en la sección **Ajustes avanzados**.

### *Tiempos de carga / descarga*

En esta sección, tiene la oportunidad de definir el tiempo necesario para la descarga de determinados tipos de vehículos, desglosado por tipo de mercancía transportada. Los tiempos se pueden dar en minutos y centésimas de minuto. El tiempo total necesario para descargar / cargar se calcula como la suma del tiempo necesario para 'Preparar y cerrar la descarga' y el tiempo necesario para cargar / descargar las mercancías (el tiempo se redondea al minuto completo más cercano).

Por ejemplo, para los valores predeterminados, el tiempo necesario para descargar un vehículo TIR 24t con una plataforma de 33 euros será:

 $30$ minutos + 33  $*$  0,75 minuto = 55 minutos

Después de cambiar los valores predeterminados, puede restaurarlos usando la opción "**Restaura la configuración por defecto**".

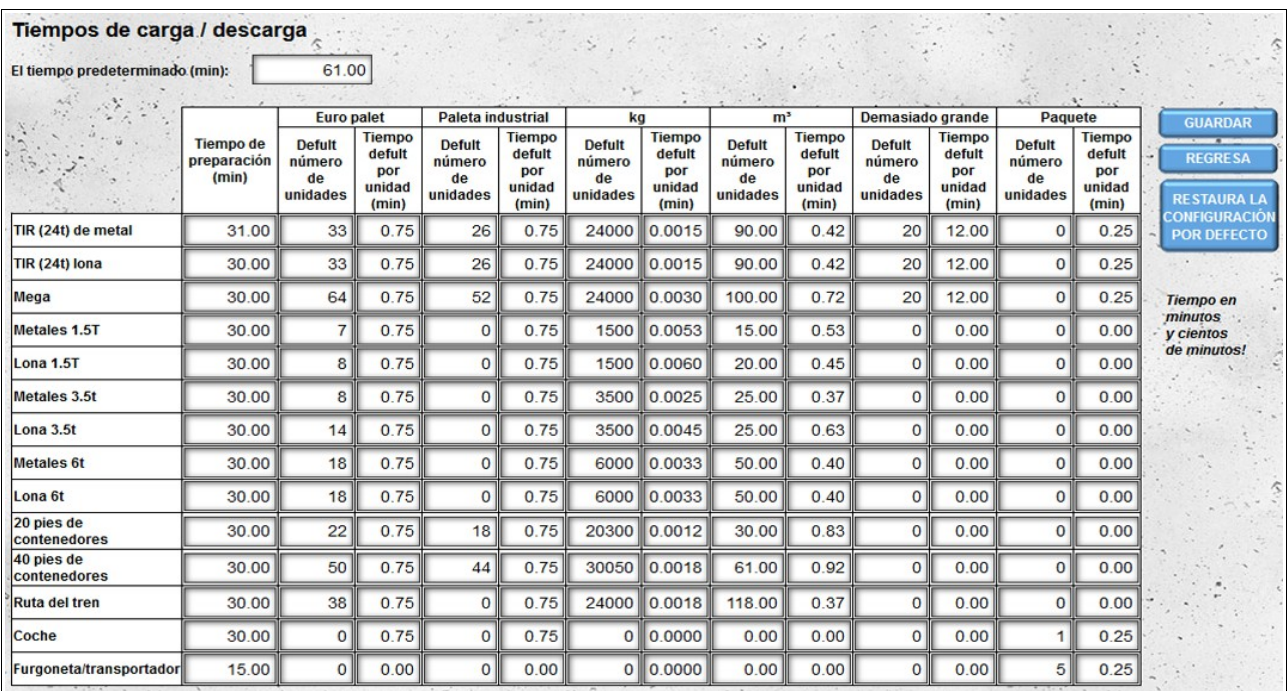

### *Número de muelle*

Una base se crea automáticamente durante el registro del almacén. El muelle está activo de forma predeterminada, admite todos los tipos de descarga y todos los tipos de carga.

Para crear más muelles, indique el número total de muelles que hay en el almacén y guarde los cambios. Después de guardar los cambios, puede cambiar la configuración de los muelles individuales haciendo clic en el botón "**Configuración del muelle**". Cada nuevo muelle, como el muelle creado durante el registro, está activo de forma predeterminada, admite todos los tipos de

descarga y todos los tipos de carga.

#### *Configuración del muelle*

Para ir a la configuración de los muelles individuales, haga clic en el nombre del muelle (o en el número del muelle si no se ingresó el nombre del muelle).

#### **Estado de muelle**

Después de crear un nuevo dock, tiene un estado **activo**. Esto significa que puede reservar una fecha para descargar o cargar las mercancías. Si el muelle está inactivo, las fechas reservadas en él se considerarán condicionales y requerirán la aprobación del almacén.

#### **Cargando / Descarga**

De forma predeterminada, cada nuevo dock admite tanto la descarga como la carga. Si la base se usa solo para descargar o cargar mercancías, desactive el tipo no compatible desactivando la opción correspondiente

- Cargando;
- Descarga.

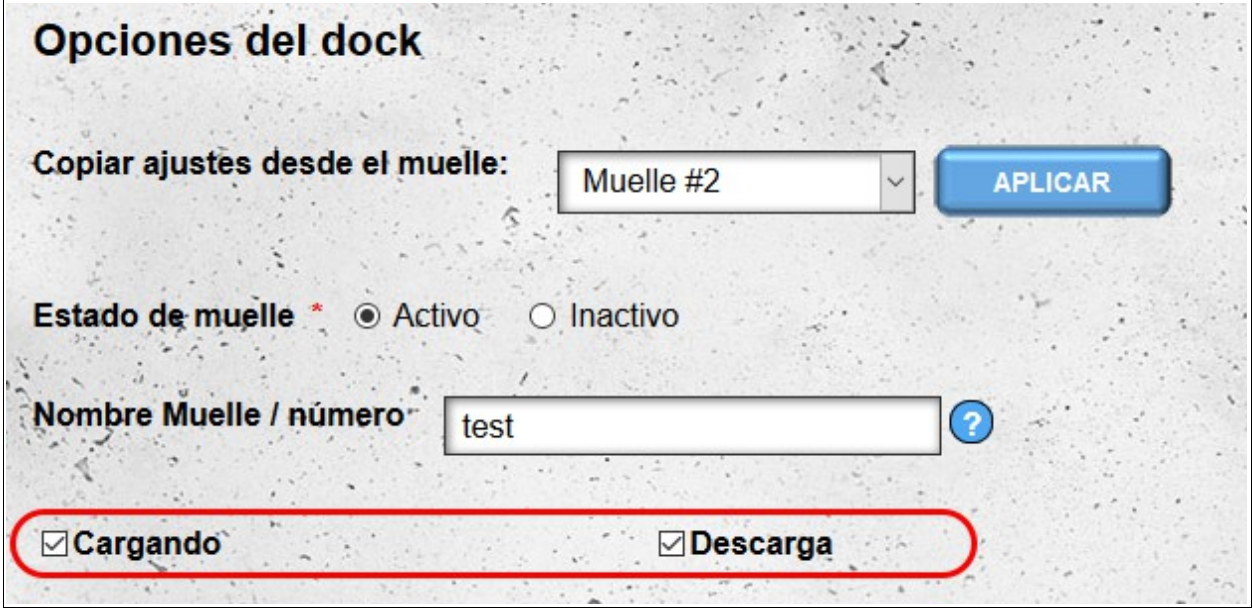

#### **Nombre Muelle / número**

Para una identificación más fácil, puede asignarles nombres individuales. Luego, en el sistema, serán visibles con su nombre en lugar de números consecutivos.

### **Configuración de descarga y productos de mantenimiento**

Para que el sistema asigne automáticamente la notificación a varios muelles, cada uno debe haber seleccionado distintas opciones para los tipos de descarga / carga (lateral, posterior, nivel cero, etc.) y todos los tipos de productos admitidos (pallets, frigo, bulk, etc.). Si durante la reserva en el almacén, los parámetros de la notificación de reserva no se corresponderán con los parámetros del muelle (por ejemplo, la falta de posibilidad de descargar el petrolero), la fecha se marcará como condicional y deberá ser confirmada por el almacén.

### **Horas de funcionamiento**

Por defecto, todos los muelles tienen horas de trabajo idénticas a las del almacén. Sin embargo, es posible establecer diferentes horas de trabajo para cada muelle. Para cambiar las horas de trabajo predeterminadas, anule la selección de la opción "**Utilice la configuración de almacén**" para la carga o descarga. Después de deseleccionar esta opción, tiene la opción de definir las horas de trabajo para el muelle de la misma manera que para todo el almacén. Las fechas reservadas fuera de las horas de trabajo se marcan automáticamente como condicionales y deben ser aprobadas por el almacén.

### **Copiando configuraciones**

Para facilitar la configuración de muelles individuales, tiene la posibilidad de copiar configuraciones de otros muelles. Tienes dos opciones:

- copiando configuraciones desde el dock editado actualmente a todos los otros muelles;
- copiando los ajustes al dock editado actualmente desde el dock seleccionado.

Se copian todos los ajustes, excepto el nombre del dock.

# **Quitando el muelle**

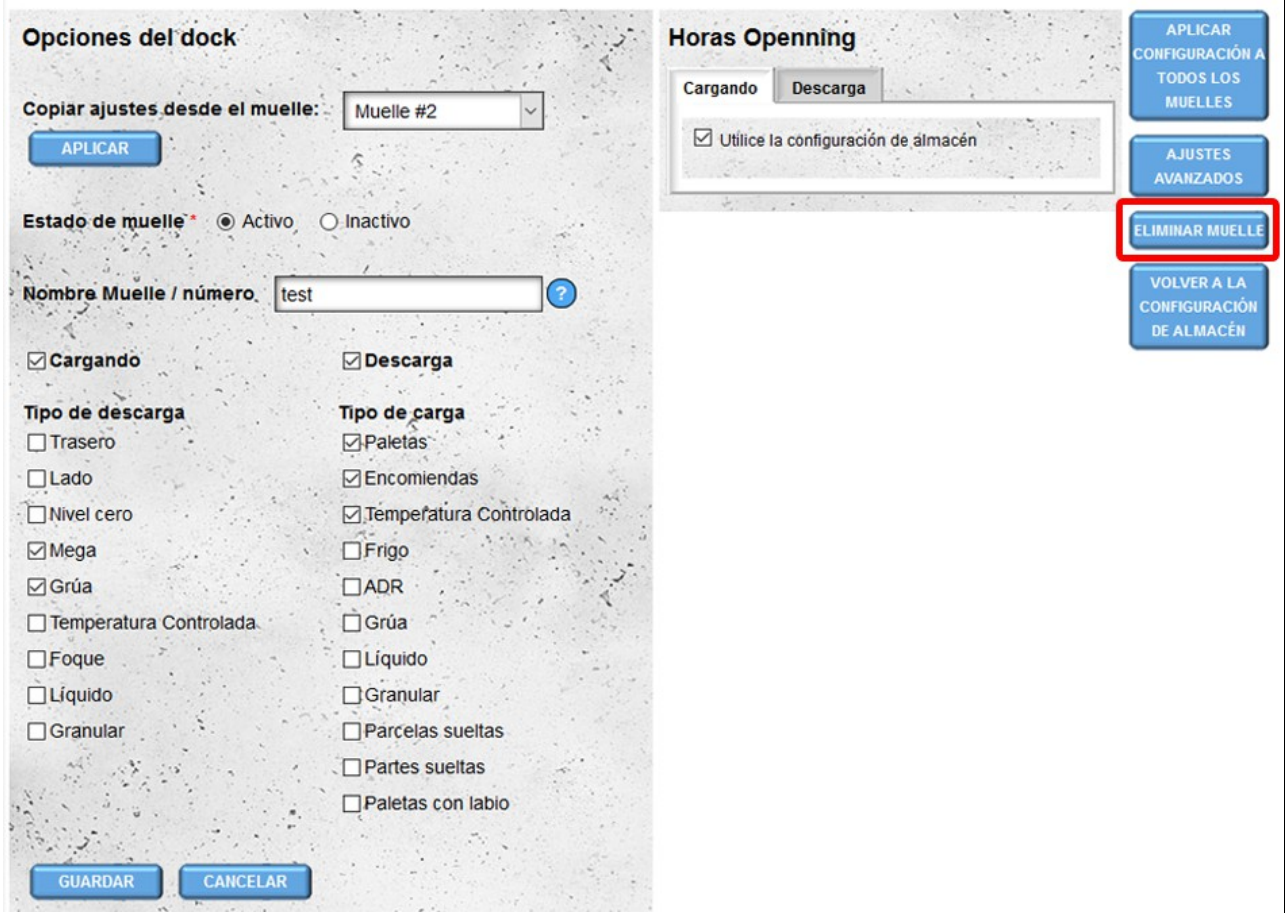

Si ha creado un nuevo dock por error, puede eliminarlo.

#### **¡Atención! La eliminación de la base solo es posible si la base no tiene fechas reservadas.**

### **Ajustes avanzados**

En este módulo, puede especificar los tiempos de carga / descarga para los muelles individuales si difieren de la configuración del tiempo de carga / descarga del almacén. La forma de especificar los tiempos es la misma que la configuración de los tiempos para todo el almacén (consulte **Tiempos de carga / descarga** en la configuración del almacén).).

La opción "**Volver a la configuración de almacén**" restaura la configuración de almacenamiento global.

# **Comparte un calendario de almacén**

La opción está disponible solo para cuentas de los siguientes tipos: **proveedor, receptor** y **almacén**.

De forma predeterminada, solo nuestra cuenta principal y todas las cuentas activas creadas en el módulo **Usuarios** tienen acceso al "Almacén Calendario". Si queremos que otras personas tengan acceso al calendario de nuestro almacén, podemos compartir nuestro calendario en el modo de vista previa. La opción "**Compartir el calendario del almacén**" está disponible en el menú **Cuenta**. Compartir el calendario solo es posible desde el nivel de la cuenta principal; los usuarios adicionales no tienen esta opción.

Para que el calendario esté disponible para el usuario, agregamos su inicio de sesión a la lista de usuarios con los que compartimos nuestro calendario de almacén.

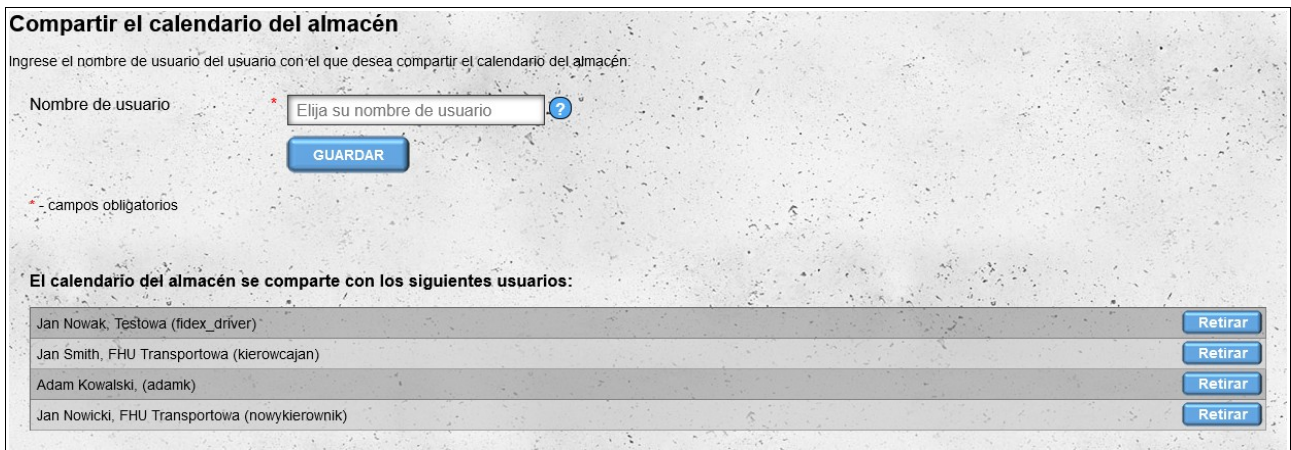

Si ya no queremos compartir el calendario con un usuario determinado, lo eliminamos de la lista haciendo clic en el botón **Retirar** junto a sus datos y luego confirmamos la intención de eliminar al usuario de la lista.

### *Ver calendarios compartidos*

Si un usuario comparte su calendario de almacén con nosotros, aparecerá en el menú "**Transitario Calendario**" en la sección "**Calendarios compartidos**". El calendario compartido estará firmado con el nombre de la empresa que nos proporcionó el calendario.

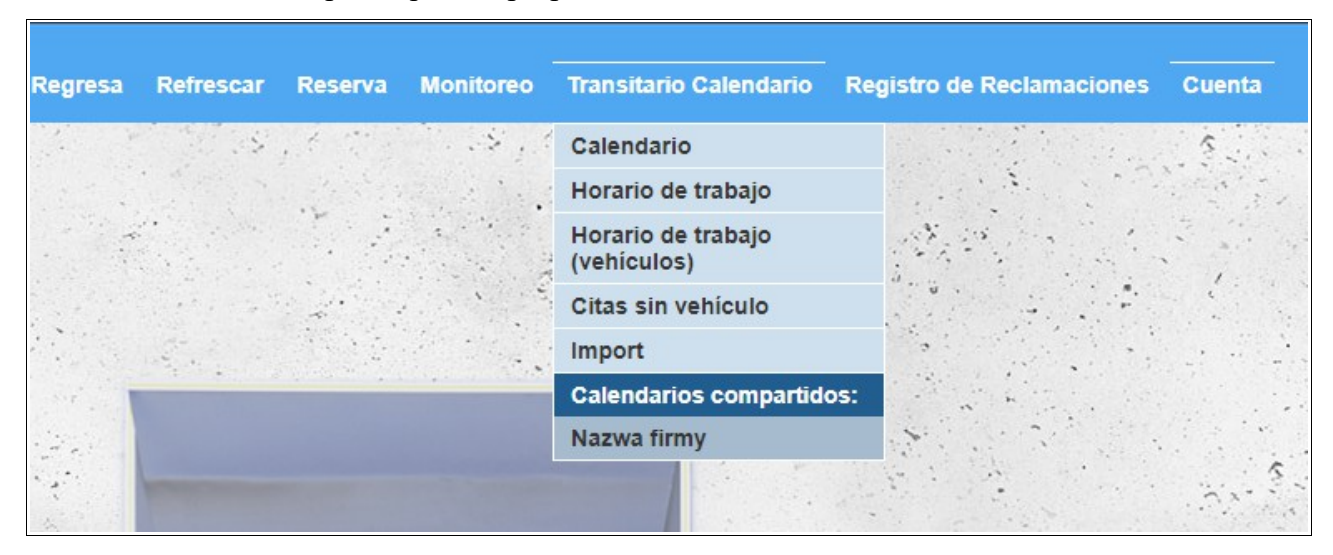

Los calendarios compartidos se pueden visualizar solo en el modo de vista previa, sin posibilidad de editar la cita. El texto de la barra amarilla, que se encuentra entre el menú y el calendario, nos informa que estamos viendo el calendario que nos ha proporcionado otro usuario y no el nuestro.

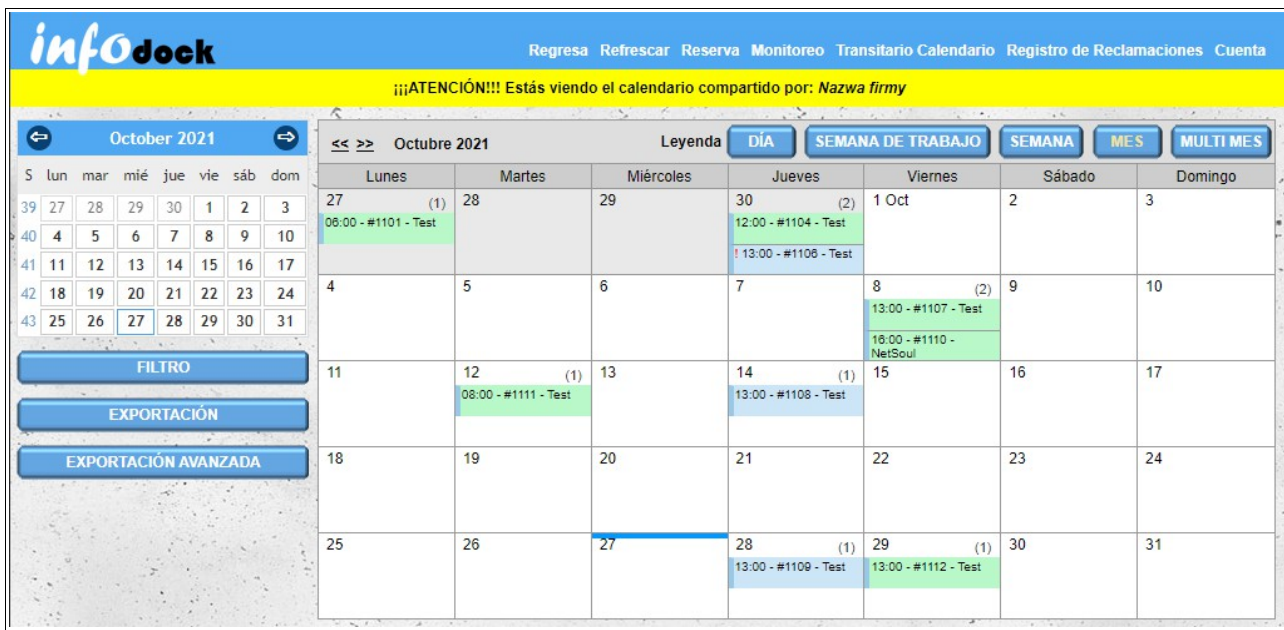

# **Puertas de entrada**

Si hay una puerta de entrada en nuestro almacén, que tiene una cuenta registrada en la plataforma de notificación, podemos vincularla a nuestro almacén.

Para asignar una puerta de entrada a nuestro almacén, debe ingresar el inicio de sesión de la cuenta "Puerta".

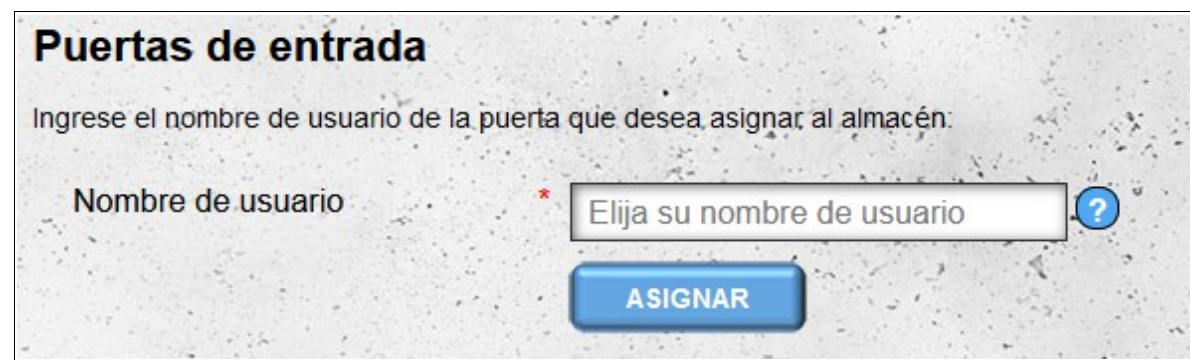

Después de vincular la puerta con nuestro almacén, los usuarios de la cuenta "Puerta" podrán ver las citas en nuestro almacén. Por defecto, la puerta de entrada asignada recibe los siguientes parámetros:

- las notificaciones son visibles 24 horas antes de la hora de inicio programada y 24 horas después de la hora de finalización prevista de la cita;
- los usuarios de la puerta reciben información sobre la hora de entrada permitida, que es dos horas antes y dos horas después de la hora de inicio programada de la cita;
- no es posible cambiar el rango de tiempo predeterminado de visibilidad de las citas;
- no hay parámetros de citas adicionales disponibles, solo:
	- a) fecha y hora prevista de inicio y finalización de la cita;
	- b) número de cita;
	- c) tipo de cita (descarga/carga);
	- d) información sobre si un nombramiento es un nombramiento condicional.

La configuración predeterminada se puede cambiar haciendo clic en el botón "**Editar**" junto al nombre de la puerta de entrada asignada.

Puertas asignadas:  $\dot{\mathcal{S}}$ Nazwa Bramy (brama\_wjazdowa), Wirtualna 1, 00-000 Miasto, Polska

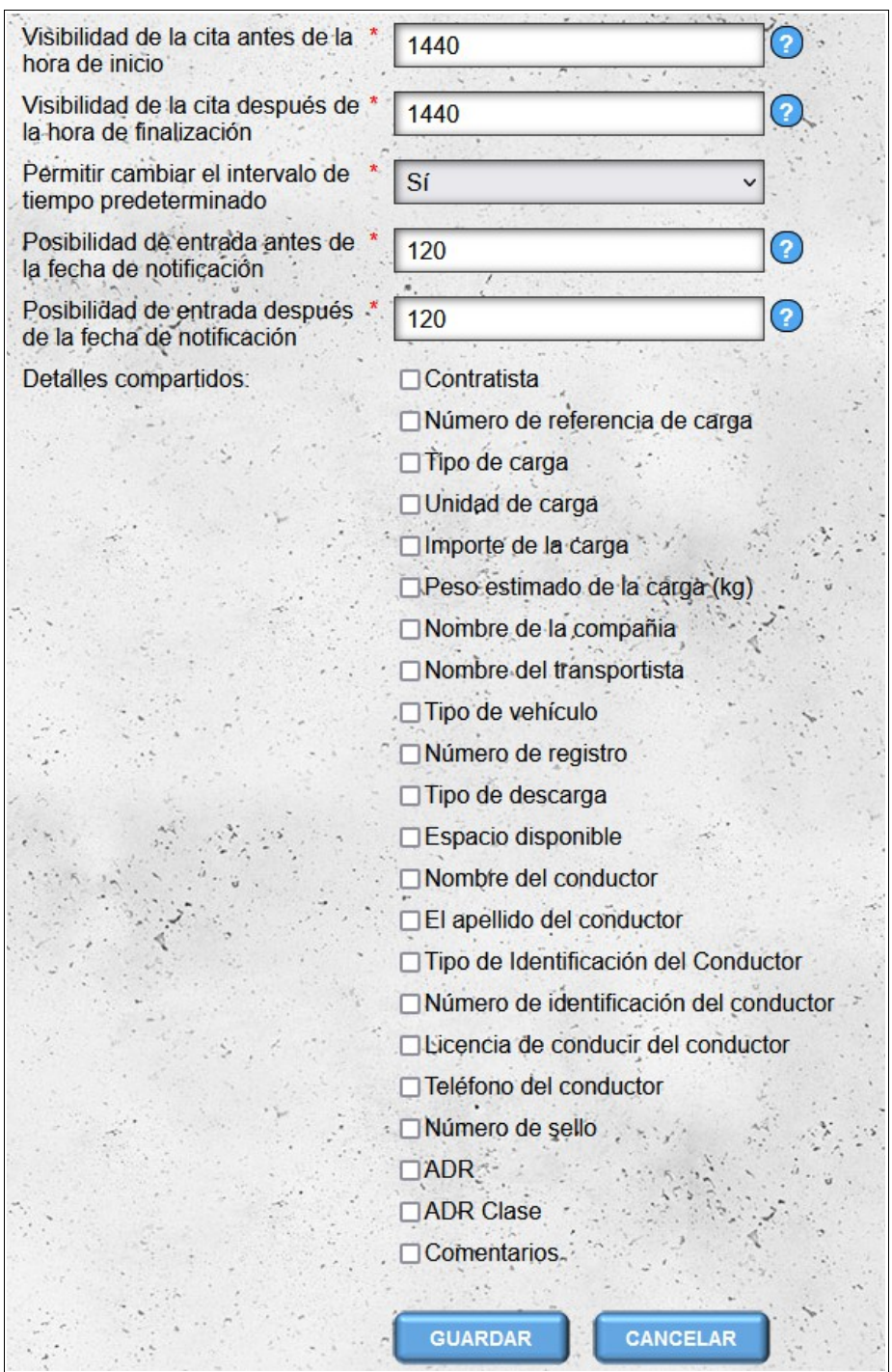

La opción "**Permitir cambiar el intervalo de tiempo predeterminado**" solo afecta a la cuenta de usuario principal de "Gates". Otras cuentas (cuentas de empleados de puerta de enlace) no pueden cambiar el rango de tiempo predeterminado en el que los datos de las citas están disponibles para ellos.

Para eliminar la conexión con la puerta de entrada, haga clic en el botón "**Retirar**" junto al nombre de la puerta de entrada asignada.

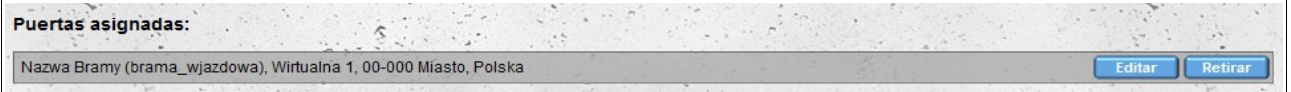

# **Formación en SST**

El módulo "Formación SST" se utiliza para gestionar la formación en seguridad y salud del conductor que ha sido realizada por nuestro almacén. El módulo está disponible para cuentas de los siguientes tipos: **Proveedor**, **Receptor** y **Almacén**. Al agregar/editar un entrenamiento, proporcionamos los siguientes datos:

- nombre del conductor;
- apellido del conductor;
- empresa del conductor (campo opcional);
- número de carnet de conducir;
- la fecha de la capacitación, que afecta la validez de la capacitación: la capacitación es válida por un año a partir de la fecha de capacitación dada (la capacitación realizada el 1 de enero de 2021 vence el 31 de diciembre de 2021);
- detalles de la persona que realizó la capacitación;
- estado de entrenamiento: de forma predeterminada, el entrenamiento está activo, pero se puede suspender, p. en caso de incumplimiento por parte del conductor de las disposiciones vigentes en el depósito;
- y notas adicionales (opcionales).En la lista de capacitaciones, además de los datos anteriores, se agrega la columna "**Caducado**", que informa si la capacitación dada ha vencido (se realizó más de un año a partir de la fecha actual).

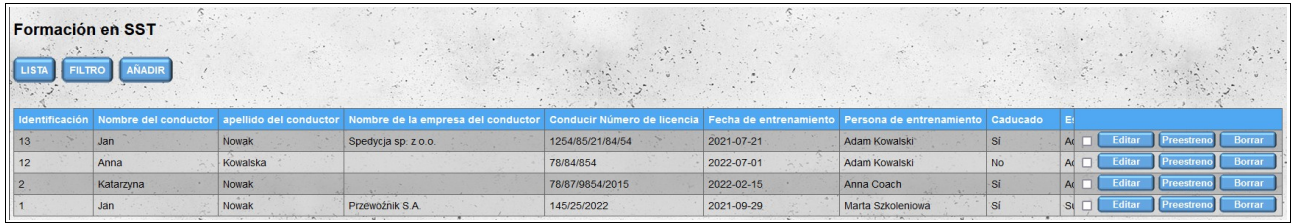

Para cambiar el orden predeterminado en la lista de capacitación (las últimas capacitaciones agregadas están en la parte superior de la lista), haga clic en el encabezado de la columna. El primer clic ordena en orden ascendente, el segundo clic cambia el orden a descendente. Es posible ordenar por más de una columna, luego se muestra un número que indica el orden de clasificación entre paréntesis al lado del nombre de la columna.

Para buscar capacitaciones específicas en SSO, puede usar un filtro que le permite filtrar las capacitaciones por todas las columnas, excepto por la columna "**Notas**". Después de filtrar, todos los filtros aplicados actualmente son visibles encima de la lista de entrenamiento.

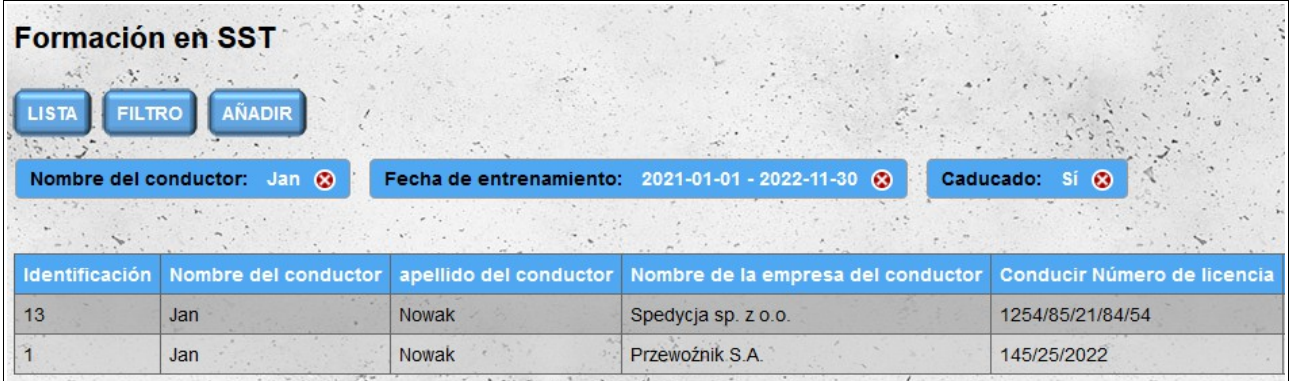

Si es necesario cambiar los datos en el entrenamiento ingresado, puede hacerlo haciendo clic en el botón "**Editar**" al lado del entrenamiento que desea editar. Cada edición de la capacitación agrega una nueva entrada en el historial de ediciones de la capacitación.

Para ver los detalles completos de la capacitación sin editarlos, haga clic en el botón "**Preestreno**" junto a la capacitación seleccionada. En la pantalla de vista previa, además del entrenamiento en sí, también está el historial de edición de un entrenamiento determinado. El encabezado del historial de edición muestra la fecha y la hora del cambio y el nombre de la persona que realizó el cambio. Al hacer clic en el encabezado, se muestran u ocultan los datos de entrenamiento guardados durante la edición.

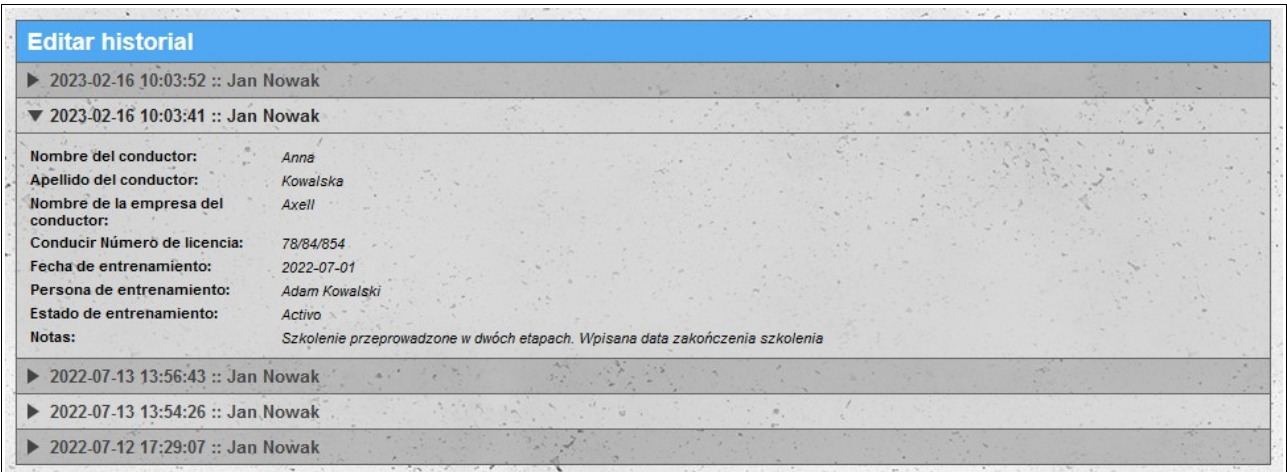

También es posible eliminar entrenamientos ya ingresados. Los entrenamientos se pueden eliminar individualmente haciendo clic en el botón "**Borrar**" junto a un entrenamiento determinado. También es posible eliminar entrenamientos de forma colectiva seleccionando las casillas de verificación ubicadas frente a los botones "**Editar**" y luego haciendo clic en el botón "**Eliminar seleccionado**", que aparece arriba de la lista de entrenamientos después de seleccionar al menos un entrenamiento.

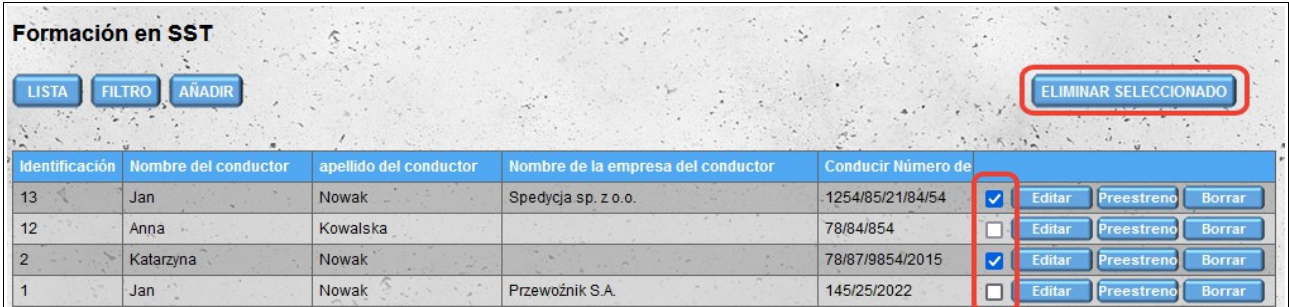

# **Reserva**

El módulo de reserva se utiliza para reservar fechas en almacenes. Para reservar una nueva fecha en el almacén, seleccione la fecha y el almacén desde el que recibe o al que entrega las mercancías. También tiene la opción de elegir tanto el almacén inicial (la ubicación donde se ubican los productos) como el almacén final (la ubicación donde se descargan los productos). El almacén inicial debe tener una fecha anterior a la del almacén final.

Al buscar un lugar de carga / descarga, tiene la posibilidad de buscar en la base de datos de almacenes registrados en nuestro sistema, así como de buscar en nuestra base de datos personal de direcciones (compañías que no están registradas en el sistema).

Al buscar almacenes registrados en nuestro sistema, algunos de ellos, en la lista de resultados de búsqueda, están marcados con un color gris. Estos son almacenes cuyos datos provienen de fuentes externas. Para estos no es posible reservar directamente la cita.

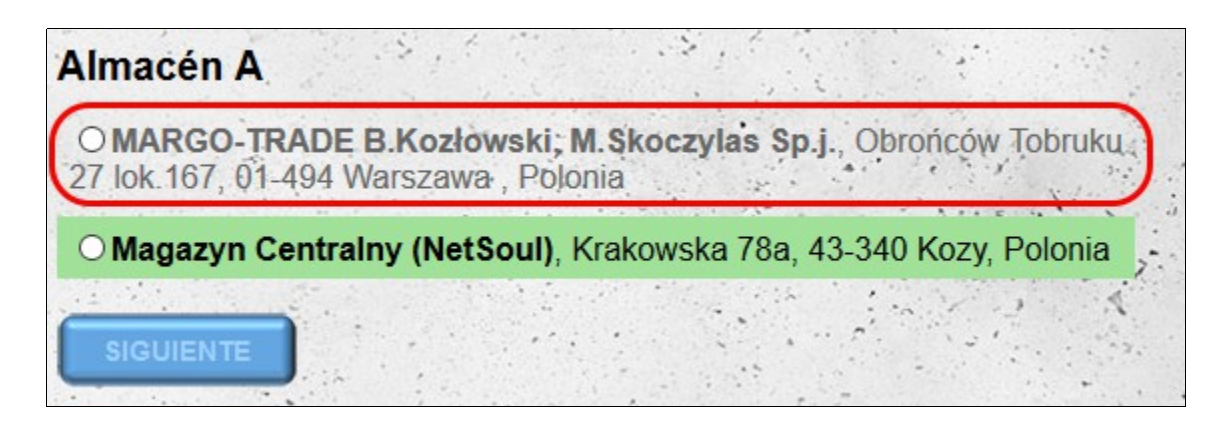

En el caso de un intento de reservar en dicho almacén, el sistema le informará que el almacén en cuestión no está registrado y le preguntará si desea agregar el almacén seleccionado a nuestra base de datos de direcciones (módulo "**Mis direcciones**") y continuar . Recuerde que al reservar una fecha en un almacén desde nuestra base de datos de direcciones, el sistema no genera ninguna información que se envíe a las personas que operan el almacén.

### *Detalles de la reserva*

En el siguiente paso, necesitamos definir los parámetros para el transporte:

- fecha y hora de carga / descarga;
- detalles del vehículo;
- detalles del conductor;
- datos de carga (tipo de carga, cantidad de carga, etc.).

Dependiendo de si reserva una o dos citas al mismo tiempo, la pantalla se verá un poco diferente:

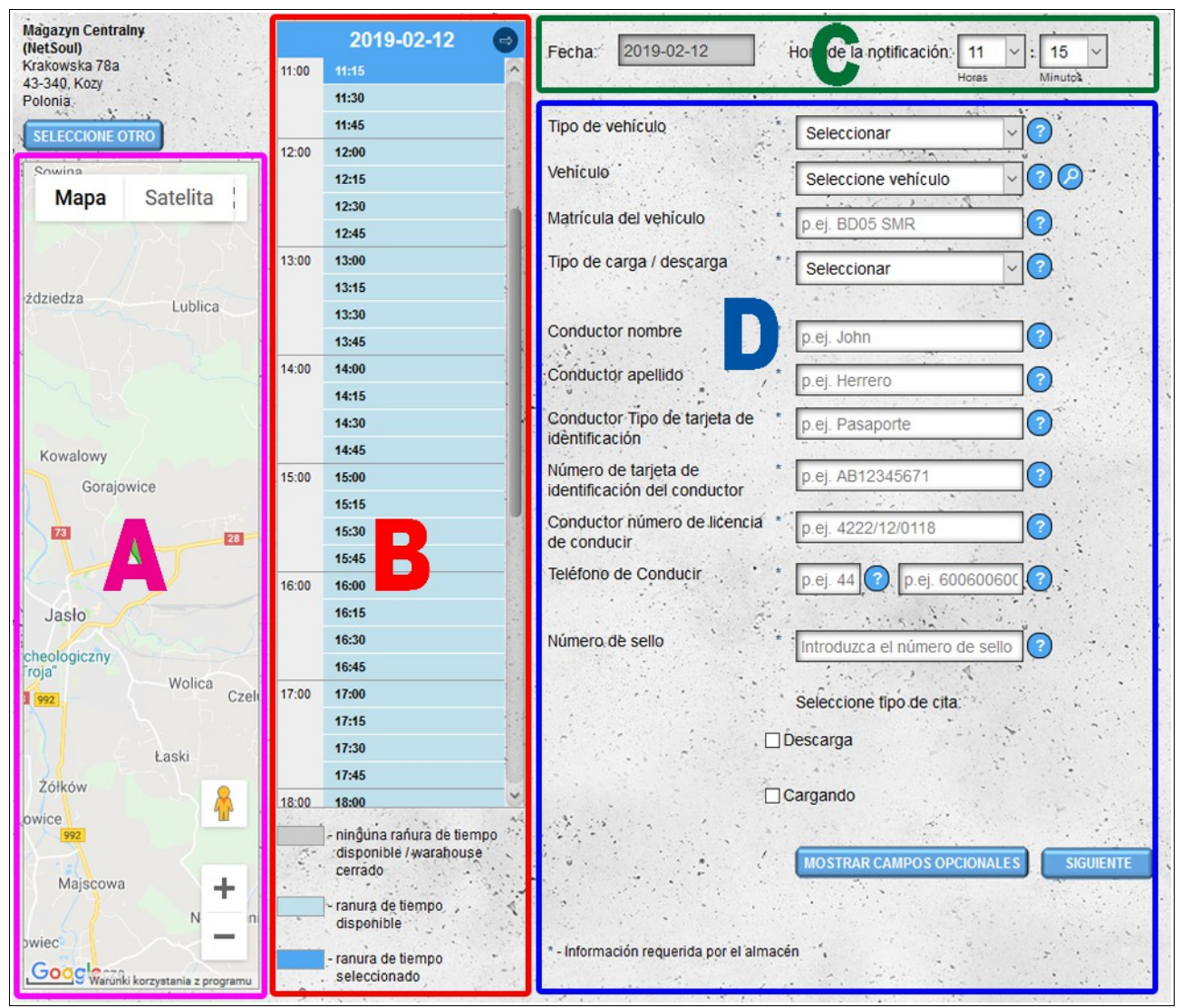

Pantalla de reserva única para carga o descarga.

A – mapa con la posición del almacén seleccionado.

B – sección de selección de día y hora: una lista con un intervalo de 15 minutos que muestra las horas libres en el almacén seleccionado.

C – sección de selección de día y hora: la posibilidad de elegir en cualquier momento.

D – sección para definir los otros parámetros de transporte.

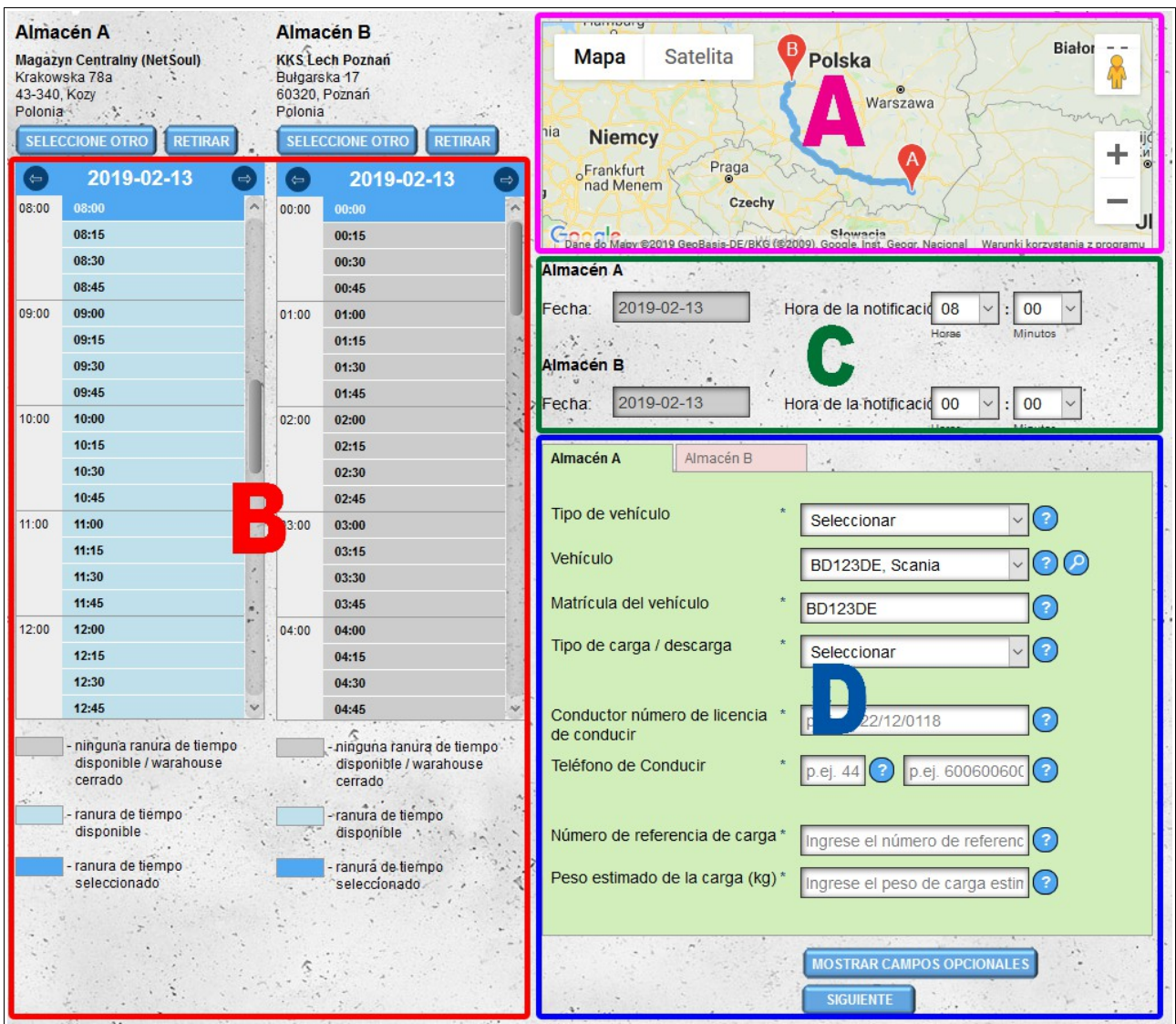

Reserva de la cita de la pantalla simultáneamente para la carga y descarga.

A – un mapa con una ruta entre almacenes seleccionados.

B – sección de selección de día y hora: una lista con un intervalo de 15 minutos que muestra las horas libres en el almacén seleccionado.

- C sección de selección de día y hora: la posibilidad de elegir en cualquier momento.
- D sección para definir los otros parámetros de transporte.

### **Fecha y hora de descarga / carga**

La fecha y la hora se pueden seleccionar tanto en la sección B como en la sección C. Si la hora seleccionada no es libre o no será posible reservar el tiempo necesario para manejar el transporte, se le informará en el siguiente paso.

Puede hacer la transición entre las fechas utilizando las flechas a la izquierda y la derecha de la fecha (sobre la lista de horas).

Las horas en la sección B están marcadas con los colores:

- azul oscuro significa el tiempo seleccionado actualmente;
- color el color azul claro muestra las franjas horarias abiertas para la reserva;
- color el color gris indica las horas ya reservadas o las horas en que el almacén no funciona; en dichas horas es posible reservar la fecha, pero la reserva deberá ser confirmada por el servicio del almacén dado.

La selección de la fecha en la sección C es posible después de hacer clic en la fecha seleccionada actualmente. Después de hacer clic, verá un pequeño calendario en el que debe elegir la fecha que le interese.

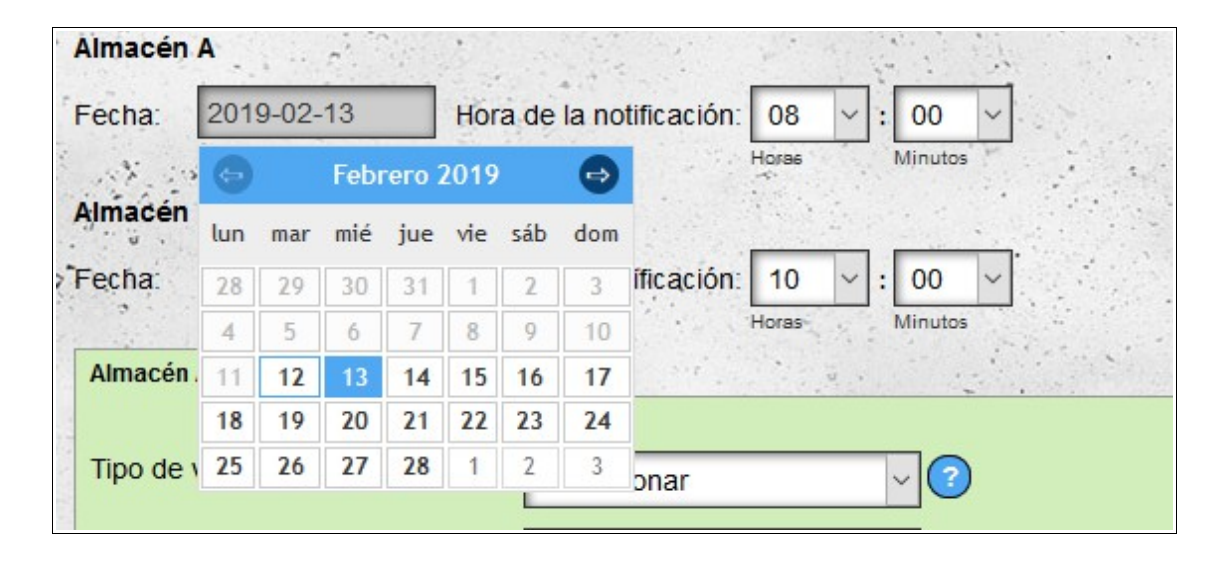

La longitud de la ventana de tiempo reservada se calculará automáticamente en función de los parámetros de transporte definidos en la sección D.

**Nota**: la longitud de la ventana reservada no se calcula para las reservas realizadas para las direcciones agregadas por el módulo **Mis direcciones**. Para reservar el tiempo de descarga / carga, debe ingresarse manualmente. También para las reservas en su propio almacén, además del cálculo automático del tiempo necesario para manejar la carga / descarga, tiene la opción de ingresar manualmente la hora de carga / descarga.

#### **Información del vehículo**

En la sección D, ingrese los detalles del vehículo que llevará la carga. Es importante proporcionar los datos del vehículo correctamente, ya que la entrega incorrecta de estos datos puede causar dificultades en el manejo del transporte (es posible que el almacén no pueda descargar / cargar tipos específicos de vehículos o mercancías).

Para acelerar el proceso de ingreso de datos del vehículo, tiene la opción de elegir un vehículo de la lista (siempre que haya definido previamente su flota en el módulo Vehículos). Después de seleccionar los vehículos, los datos restantes se rellenarán automáticamente. La lista de vehículos se filtra después del nombre del transportista, lo que significa que solo los vehículos son visibles para el transportista especificado en el **Nombre del transportista** de campo (si el campo está vacío,

todos los vehículos están visibles).

Además de elegir un vehículo de la lista, también tiene la opción de buscar un vehículo que esté cerca del almacén seleccionado. Para hacer esto, haga clic en el ícono de la lupa al lado de la lista de vehículos.

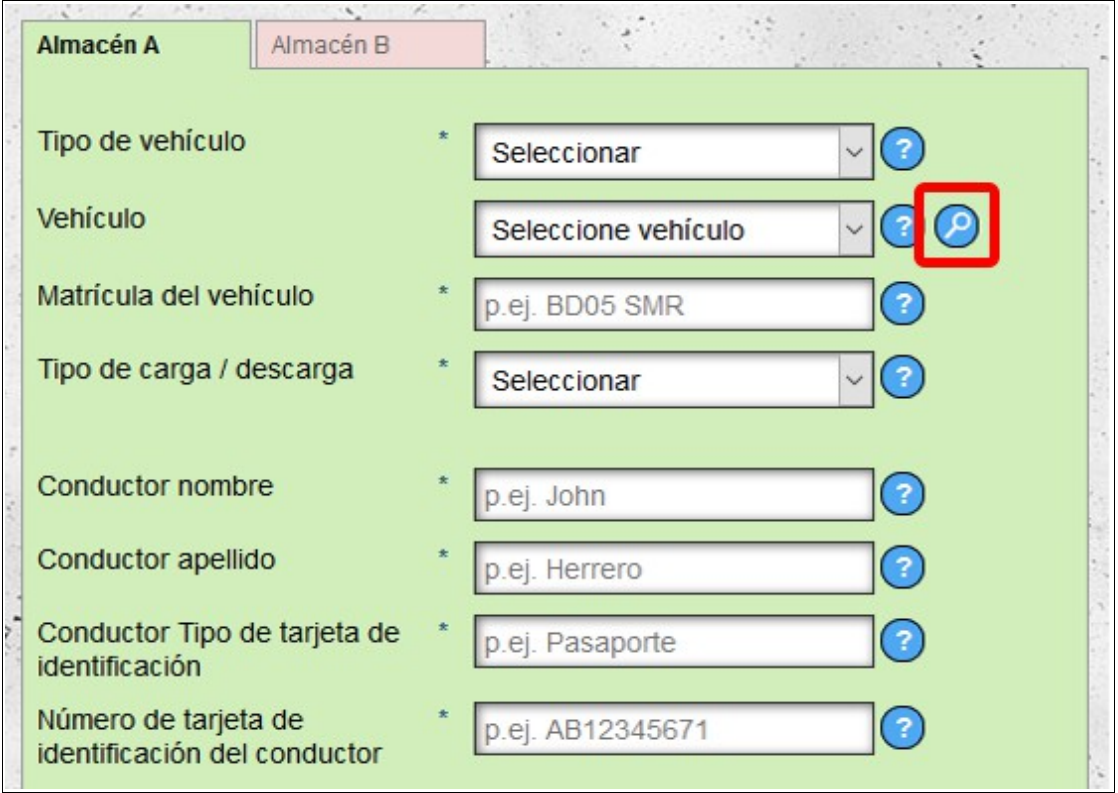

Después de hacer clic en el icono, aparecerá la pantalla de búsqueda de vehículo. Puede buscar vehículos utilizando los siguientes parámetros:

- tipo de vehículo (TIR 24t, juego, placas de 3.5t, etc.);
- rango de tiempo desde la fecha reservada actualmente;
- distancia del lugar donde reservamos la fecha;
- también puede decidir si buscar vehículos solo con respecto al asesoramiento condicional.

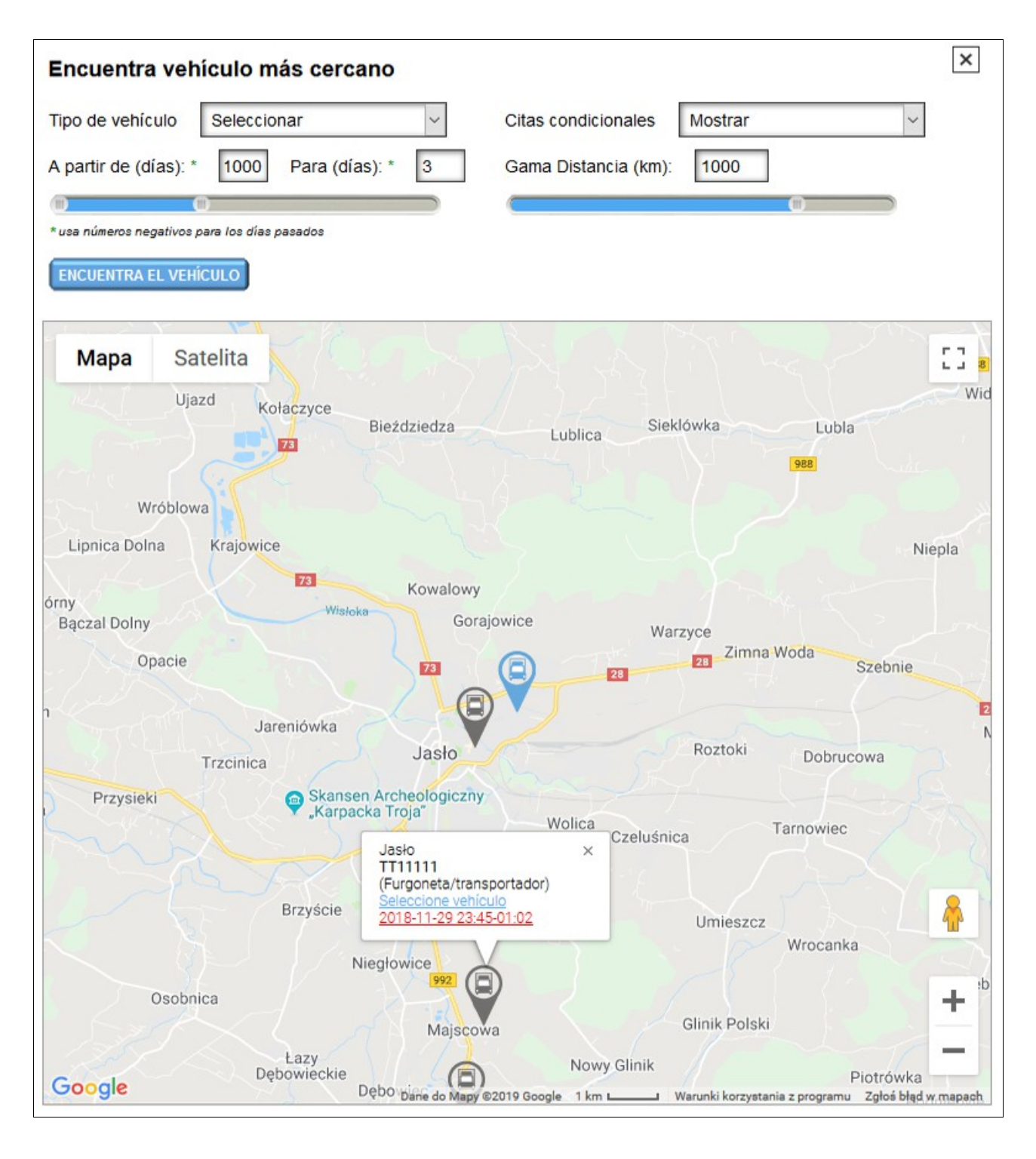

If there are meeting dates matching the defined parameters, they will be shown on the map. After clicking on the vehicle icon, data for the given location will be displayed:

- nombre de la ciudad;
- una lista de vehículos incluyendo fechas y horarios..

Después de hacer clic en la fecha y la hora, se abrirá una ventana con los detalles de la notificación dada. Si desea elegir un vehículo en particular, haga clic en el texto azul, **seleccione vehículo**.

Si ingresa los detalles de un vehículo nuevo, tiene la opción de agregar ese vehículo a la base de datos de su flota.

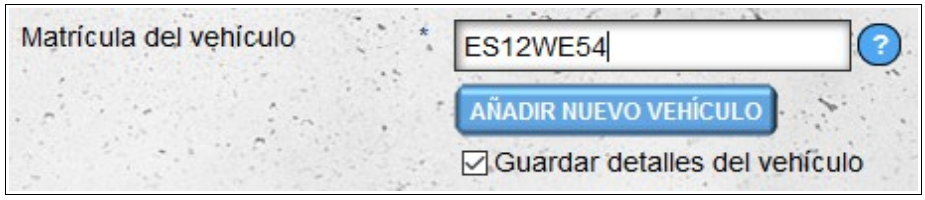

Para hacer esto, haga clic en el botón "**Agregar nuevo vehículo**" debajo del cuadro con el número de registro del vehículo. La segunda opción es dejar la opción "**Guardar detalles del vehículo**" seleccionada, luego el vehículo se guardará cuando se reserve la hora en el almacén. Después de agregar el vehículo, se enviará un correo electrónico (a menos que esta opción haya sido desactivada en las opciones de notificación) para recordarle que complete los detalles incompletos del vehículo.

If you reserve the date of two warehouses at the same time, data from warehouse A is automatically copied to warehouse B (this also applies to other transport information).

#### **Información del conductor**

En la sección D tiene la posibilidad de proporcionar datos del conductor. Al igual que en el caso de los vehículos, tiene la opción de elegir un conductor de la lista (si los conductores se han ingresado previamente en el módulo del **Conductores**). Si el conductor reserva la reunión, sus datos se cargarán automáticamente. Los conductores y los vehículos se filtran después del nombre del transportista.

### **información de carga**

En la sección D, también define los datos de transporte restantes. Completa tantos parámetros como sea posible. Todos los datos requeridos por la revista están marcados con asteriscos. No enviar datos o proporcionar datos incorrectos puede ocasionar problemas al manejar el transporte (por ejemplo, proporcionar una cantidad demasiado pequeña de productos puede resultar en un intervalo de tiempo demasiado corto para descargar / cargar, no cometer el tipo de productos transportados puede resultar en la incapacidad). aceptar los bienes).

Si reserva una fecha en un almacén, debe seleccionar al menos un tipo de transporte: carga o descarga de las mercancías. Si va a entregar mercancías a un almacén determinado y recibe mercancías de este, debe seleccionar ambos tipos de transporte y definir parámetros para cada uno.

Si reserva una fecha en dos almacenes, el tipo de transporte (carga / descarga) se determinará automáticamente en función de la fecha y la hora. La fecha y hora anteriores corresponderán a la ubicación de carga.

## **Archivos adjuntos**

En la sección D, también tenemos la opción de agregar archivos adjuntos a la ventana de notificación reservada. Los archivos adjuntos se agregan por separado para descargar y cargar.

Para mostrar el formulario para agregar archivos adjuntos, seleccione el tipo de transporte (carga/descarga) y luego haga clic en el botón "**Añadir un adjunto**".

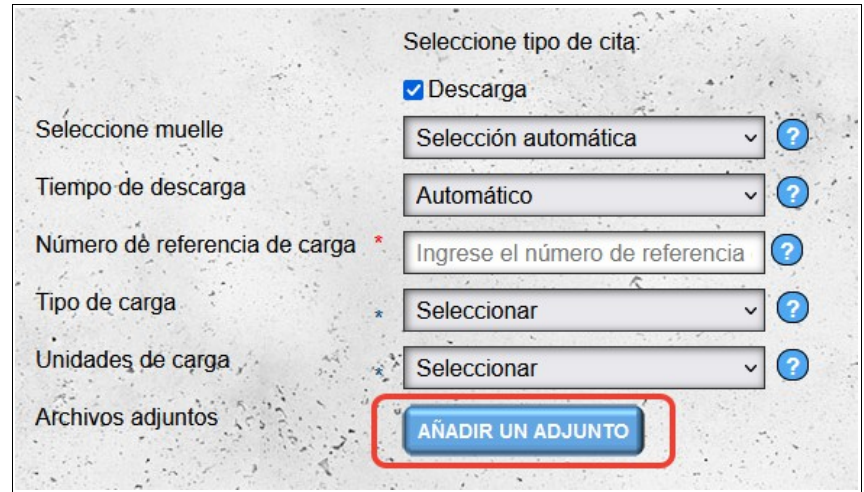

Luego seleccione el archivo o los archivos que desea adjuntar a la notificación y haga clic en "**Subir archivo(s)**".

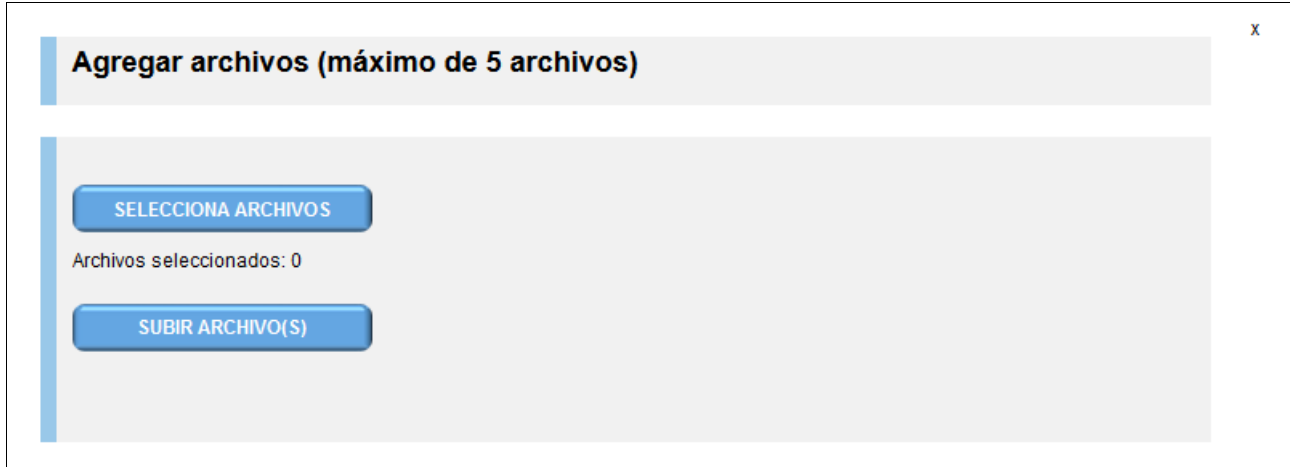

Los archivos cargados se agregarán al formulario principal de reserva de citas.

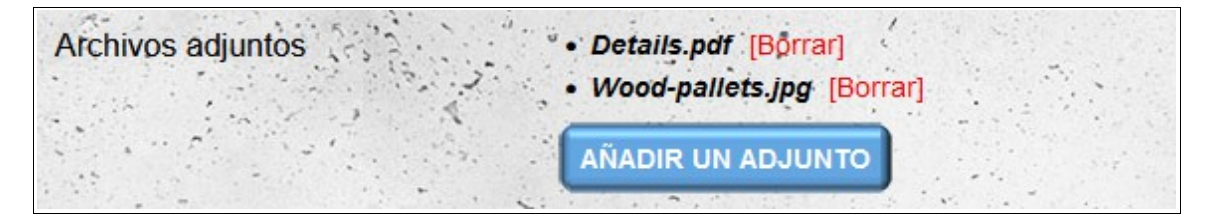

### *Reservar una cita*

After filling in the data and clicking the next button, the system will automatically calculate the length of time needed for handling loading / unloading and check whether a given transport can be served on a selected day at the time chosen by you. If the date is reserved, you will be transferred to the daily calendar of the forwarder or the calendar of the daily warehouse if you have reserved the date in your own warehouse (the content on the screen will be moved so that the reserved date is visible on the screen).

If it is not possible to automatically find a free time in the warehouse, you will be informed about the conditional notification in the next step. Additionally, the hours will be marked in red (in the case of booking the date both at the place of loading and unloading in red, only the hours will be marked for the warehouse in which the date is not available). You will be able to choose another available date or make a conditional notification, which will have to be confirmed by the warehouse.

Si observa un error en los datos de transporte dados, puede cambiarlo haciendo clic en el botón **Cambiar** en la parte inferior de la sección A; luego se lo trasladará al paso anterior.

Dependiendo de si reserva una o dos fechas al mismo tiempo, la pantalla se verá un poco diferente:

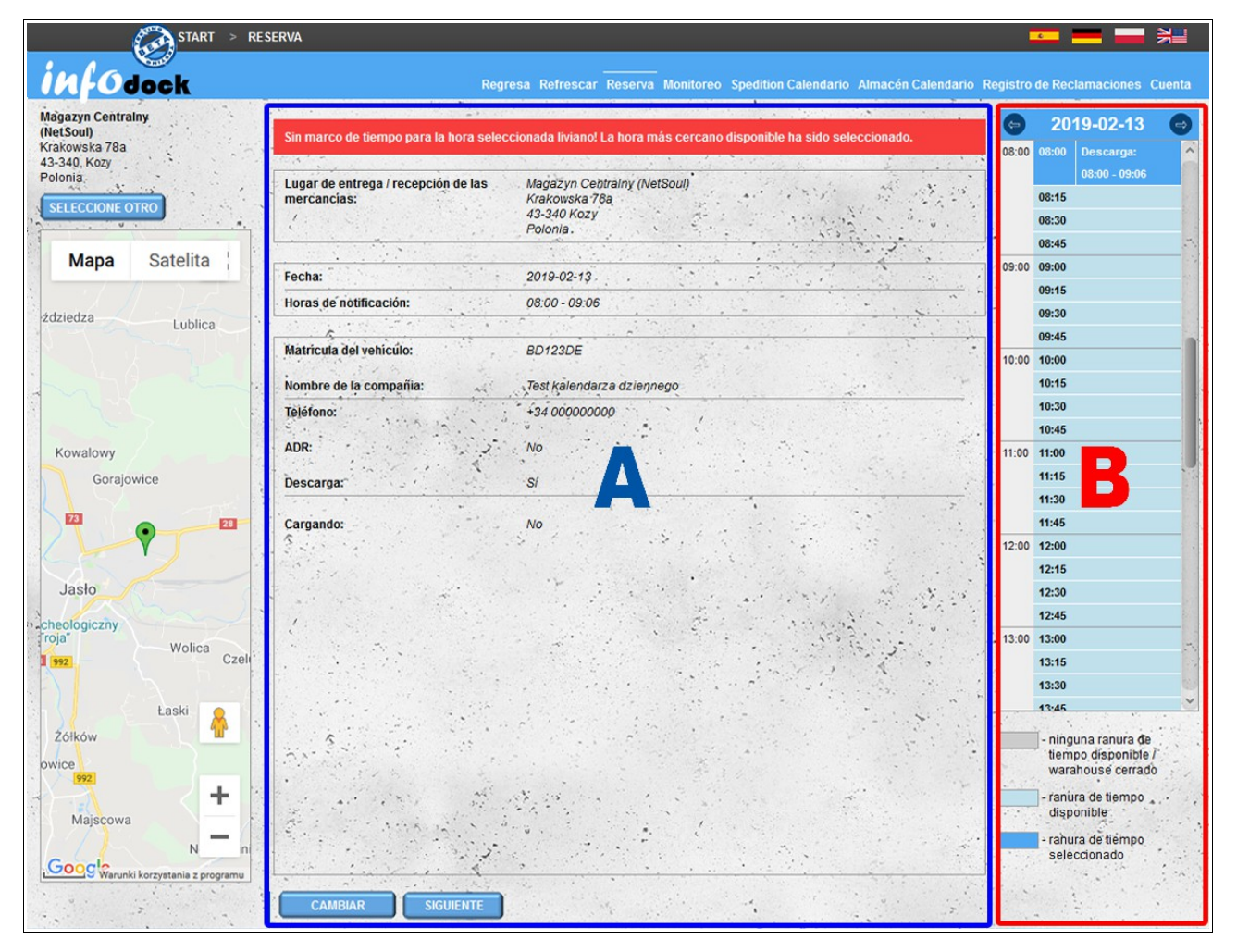

Pantalla de reserva para un solo plazo de carga o descarga. A - datos de transporte proporcionados en el paso anterior

B - cambio de hora / fecha de notificación

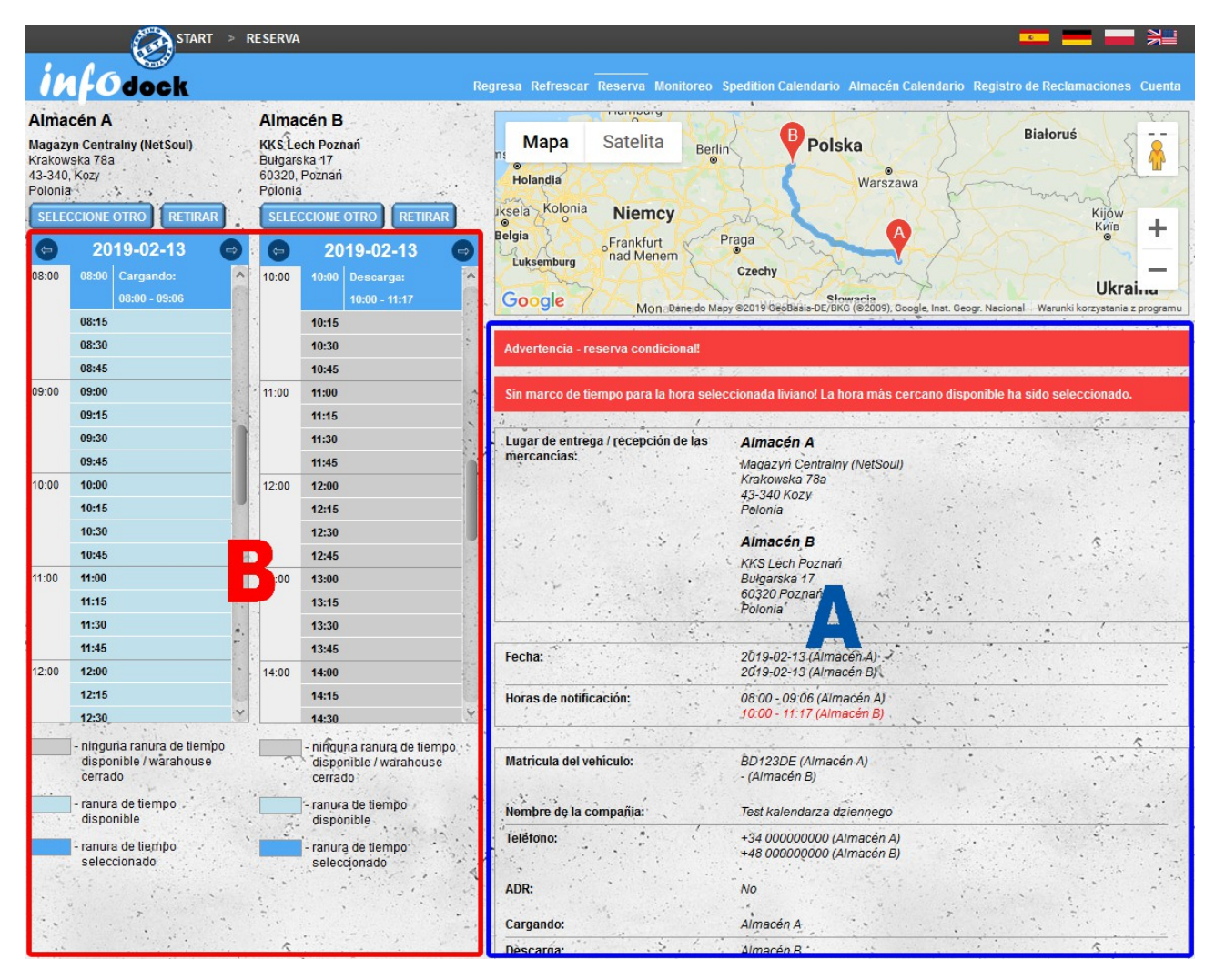

Reserva de la cita de la pantalla simultáneamente para la carga y descarga.

- A datos de transporte proporcionados en el paso anterior
- B cambio de hora / fecha de notificación

#### **Reserva condicional**

La franja roja con información condicional aparecerá si hay conflictos con la notificación reservada Para hacer una notificación condicional, presione el botón **Siguiente** debajo de los detalles de transporte. La notificación condicional tendrá que ser confirmada por la reserva de wahreshouse para ser tratada como Notificación

#### **Cambio de fecha/hora**

El cambio de fecha y / o hora de notificación es posible en la sección B. La transición entre días consecutivos es posible usando las flechas al lado de la fecha en el encabezado. El cambio de la hora de notificación sigue después de hacer clic en una hora específica:

- el primer clic muestra los detalles de la hora seleccionada;
- el segundo clic selecciona la nueva hora o muestra un mensaje que indica que la hora no está disponible. Puede hacer cumplir la notificación condicional, que deberá ser confirmada por el almacén.

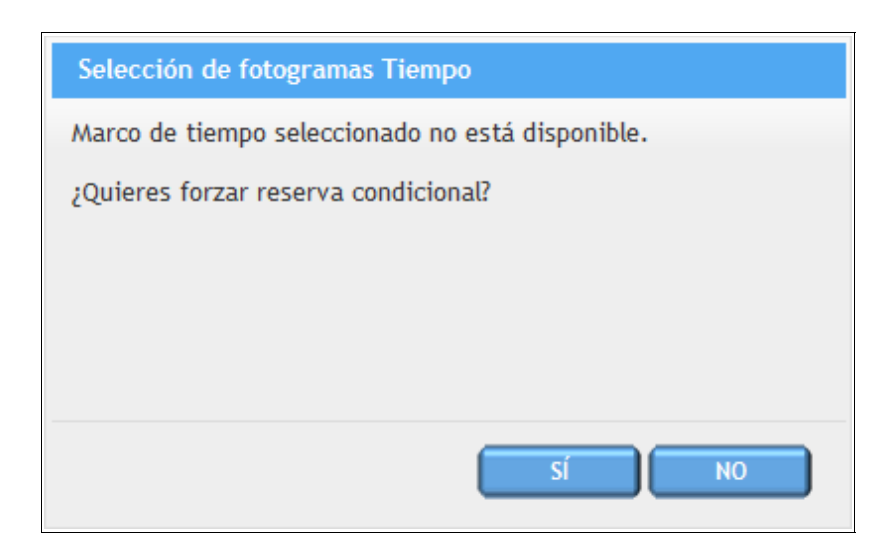

Después de cambiar la hora y hacer clic en el botón **Siguiente**, se reservará la fecha seleccionada.

**¡ATENCIÓN! - Si la fecha seleccionada ha sido reservada mientras tanto, se le informará que la fecha seleccionada no está disponible y se le redirigirá nuevamente a la pantalla de cambio de la fecha de notificación.**

Después de la reserva, todos los participantes (almacén, transportista y conductor) reciben notificaciones por correo electrónico (a menos que hayan desactivado esta opción en la configuración de notificación).

**¡ATENCIÓN! No comparta los mensajes recibidos porque contienen hipervínculos que registran automáticamente a los usuarios en el sistema.** 

#### *Reserva exprés*

Si no ha iniciado sesión en el sistema o incluso si no está registrado en el sistema, aún puede reservar una cita con reserva expresa y todo lo que necesita para esto es su dirección email. Simplemente presione o **Formulario de Reserva** en la página principal y siga algunos pasos fáciles.

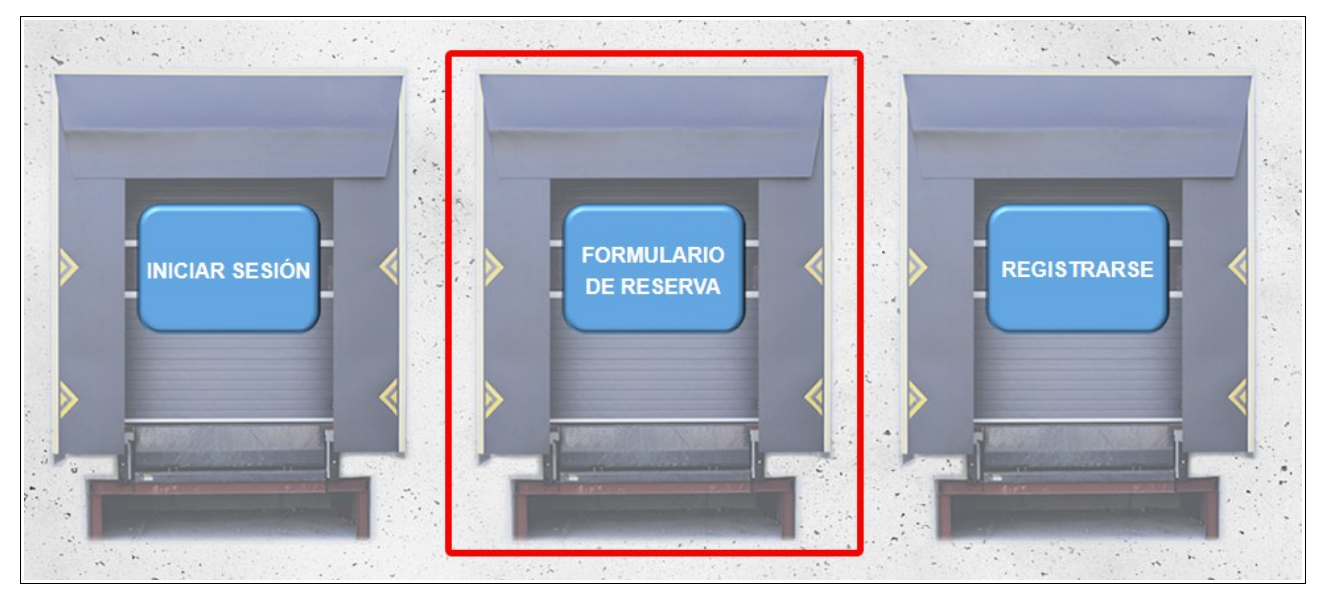

Si ya está registrado en el sistema, puede seguir utilizando Express Booking, solo ingrese sus credenciales de inicio de sesión y siga directamente a la reserva.

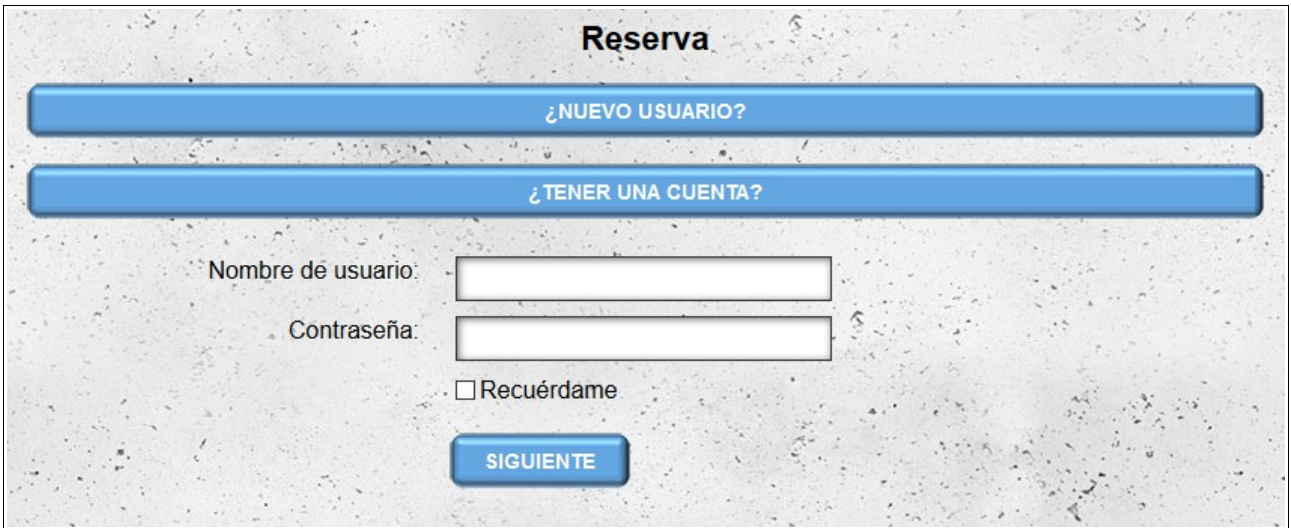

Si no tiene una cuenta en el sistema, en el primer paso, elija un inicio de sesión para iniciar sesión en el sistema. Debe proporcionar su dirección de correo electrónico e ingresar la contraseña que desea usar para iniciar sesión en el sistema dos veces.

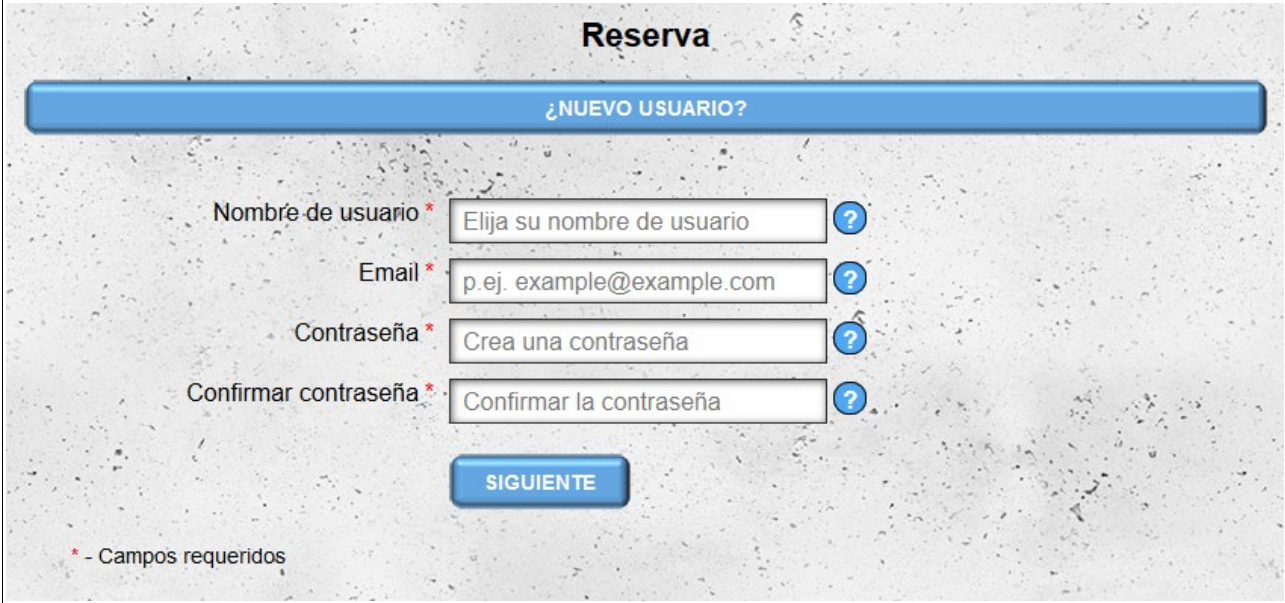

Los siguientes pasos son los mismos que en el caso de la reserva estándar.

Si ha realizado una reserva al no tener una cuenta en el sistema, durante la reserva de la notificación, su cuenta se preinscribirá automáticamente. La cuenta creada durante la notificación expresa, hasta el registro completo, tiene acceso solo a los módulos disponibles para la cuenta de tipo de C**ontrolador**.

Hasta que la cuenta esté completamente registrada, el sistema mostrará un recordatorio que le pedirá que complete el registro.

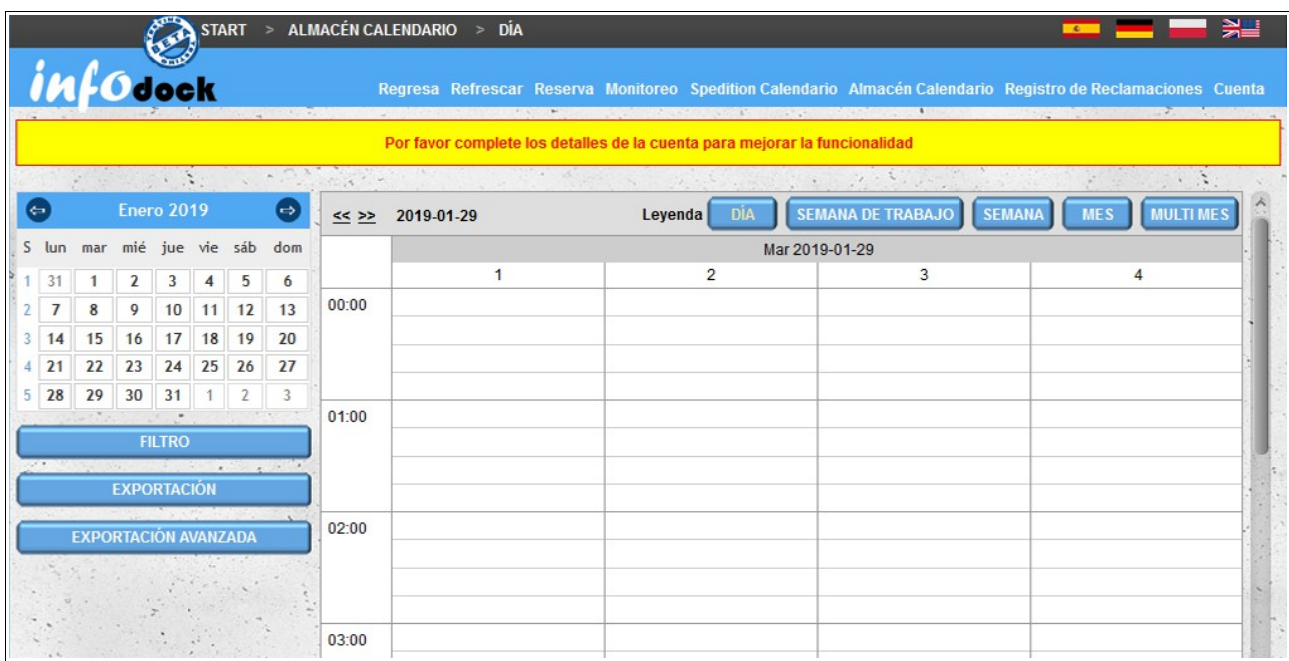

# **Transitario Calendario**

El módulo "**Transitario Calendario**" le permite administrar las fechas que reservamos en los almacenes de otros usuarios del sistema. La pantalla del calendario está dividida en dos secciones:

- **la sección A izquierda** contiene:
	- un pequeño calendario que facilita la navegación entre las fechas en el calendario principal en el lado derecho de la pantalla;
	- un enlace que le permite iniciar una nueva reserva;
	- filtro que permite el filtrado de fechas en el calendario principal;
	- la posibilidad de exportar fechas reservadas;
- **la sección B:** es un calendario que contiene las fechas de todas nuestras reservas (también fechas reservadas por nuestros conductores). Hay varios tipos de vistas de calendario disponibles:
	- **Día** una vista que contiene reservas para un día;
	- **Semana de trabajo** un calendario con fechas de cinco días: de lunes a viernes;
	- **Semana** un calendario semanal que contiene reuniones de lunes a domingo;
	- **Mes** un calendario que contiene reuniones para todo el mes.

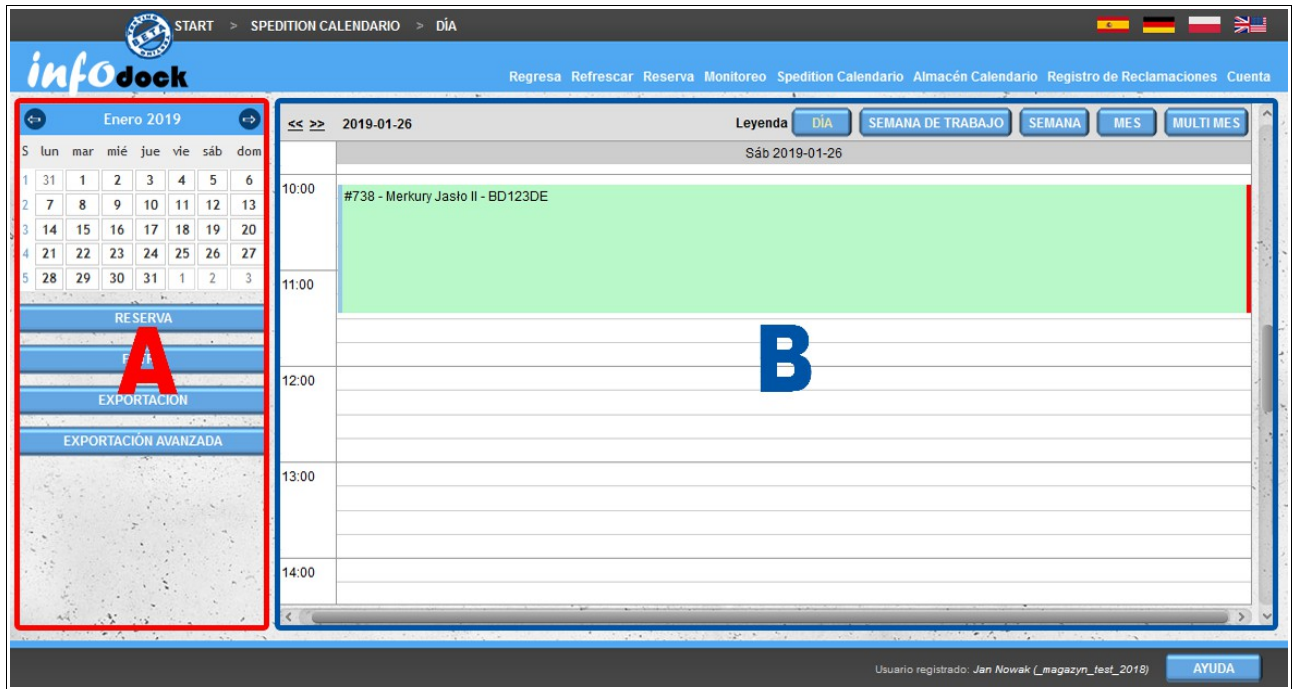

### *Filtrado de calendario*

Para facilitar la visualización del calendario, es posible aplicar un filtro. De forma predeterminada, tiene la opción de filtrar por desglose según los siguientes datos:

- Almacén el nombre de la empresa en la que hicimos la reserva;
- Tipo de embarque puede mostrar todos los tipos de reservas o solo la carga o descarga;
- Número de registro número de registro de automóvil o remolque;
- ASN número ASN de carga
- Citas canceladas de forma predeterminada, las fechas que se han cancelado no se muestran. También puede mostrar todas las fechas y solo las fechas que se han cancelado;
- Citas con quejas le permite buscar fechas en las que se ha presentado una queja o fechas límite sin quejas (de forma predeterminada, se muestran tanto las fechas límite para la queja como las quejas);
- Número de queja le permite buscar una reserva por el número de la queja.

Además de las opciones disponibles de forma predeterminada, tiene la opción de agregar opciones personalizadas al filtro. Estas opciones están disponibles haciendo clic en el botón **Más opciones**.

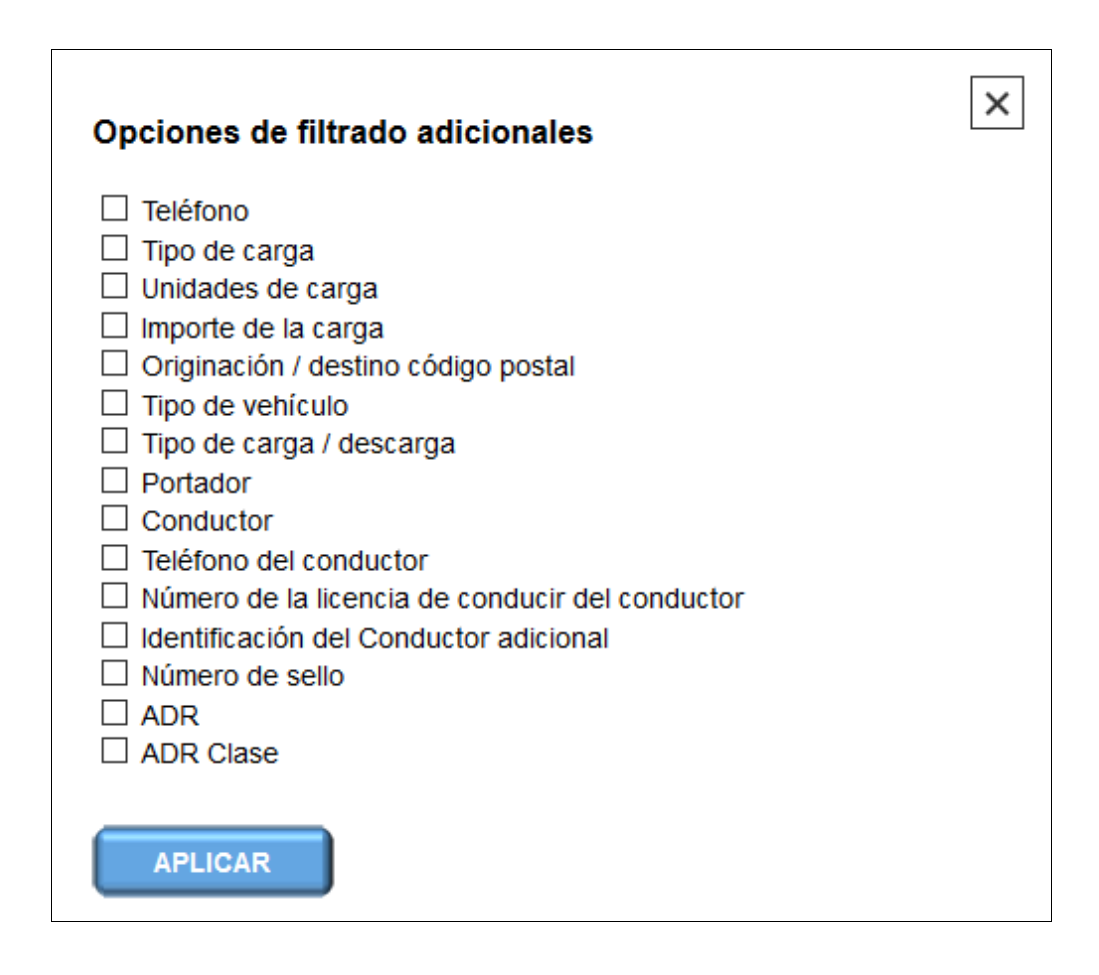

Después de agregar la opción personalizada y aplicar el filtro, la opción agregada estará visible permanentemente en el formulario de filtrado. Para eliminar una opción adicional, desmarque en la ventana "Opciones de filtrado adicionales" y aplique un filtro para guardar los cambios.

La opción "**Restablecer filtro**" restaura los valores predeterminados de cada opción de filtrado (no afecta a los filtros adicionales agregados al formulario de filtrado).

# *Exportar*

Esta opción se usa para exportar términos visibles en el calendario actual al formato MS Excel.

### *Exportación avanzada*

La exportación avanzada le permite cambiar el intervalo de tiempo de las fechas exportadas desde el calendario, es decir, las exportaciones a MS Excell los términos del intervalo de tiempo dado, teniendo en cuenta la configuración actual del filtro.

## *Vistas del calendario*

Hay cuatro vistas básicas del calendario:

- Día;
- Semana de trabajo;
- Semana;
- Mes.

Para cambiar entre vistas individuales, use los botones ubicados en la esquina superior derecha de la parte derecha de la pantalla.

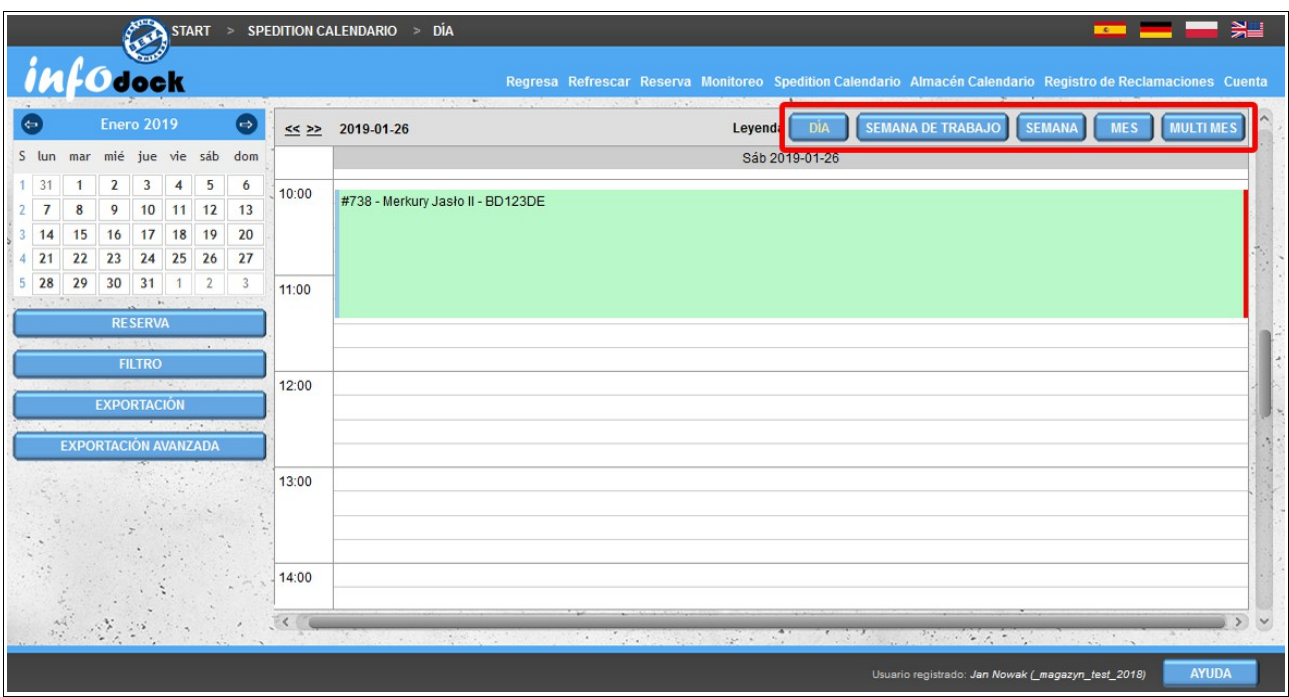

Todos los tipos de vistas tienen una funcionalidad similar que permite arrastrar reuniones en caso de que deban moverse a otra fecha:

- la vista diaria le permite transferir su reserva a una hora diferente en un día determinado;
- vistas semanales (de cinco y siete días) le permiten cambiar el día y la hora de la reserva;
- vista mensual le permite cambiar el día de la reserva.
Para transferir una reserva a otra fecha, haga clic en la reserva con el botón izquierdo del mouse y luego, sin soltar el botón del mouse, arrastre y suelte la reserva en la nueva fecha. Después de abandonar la reunión en la nueva fecha, el sistema le pedirá que confirme la operación. Si no desea transferir la reserva a una nueva fecha (p. Ej., Elija una fecha / hora incorrecta), no aprueba la operación y la reserva no se modificará. Si confirma el cambio de fecha, el sistema verificará si la fecha recién seleccionada está disponible. Si la nueva fecha no está disponible, recibirá un mensaje indicando que el plazo ya está en uso. Luego, puede continuar y cambiar la fecha de la reserva, pero la reserva será condicional y tendrá que ser aprobada por el almacén.

Los días en que se reservan citas condicionales se marcan adicionalmente en todas las vistas del calendario. Cada pocos segundos, la fecha del día del mes (en la vista mensual) o la fecha del día (en las vistas restantes) se resalta en rojo intermitente.

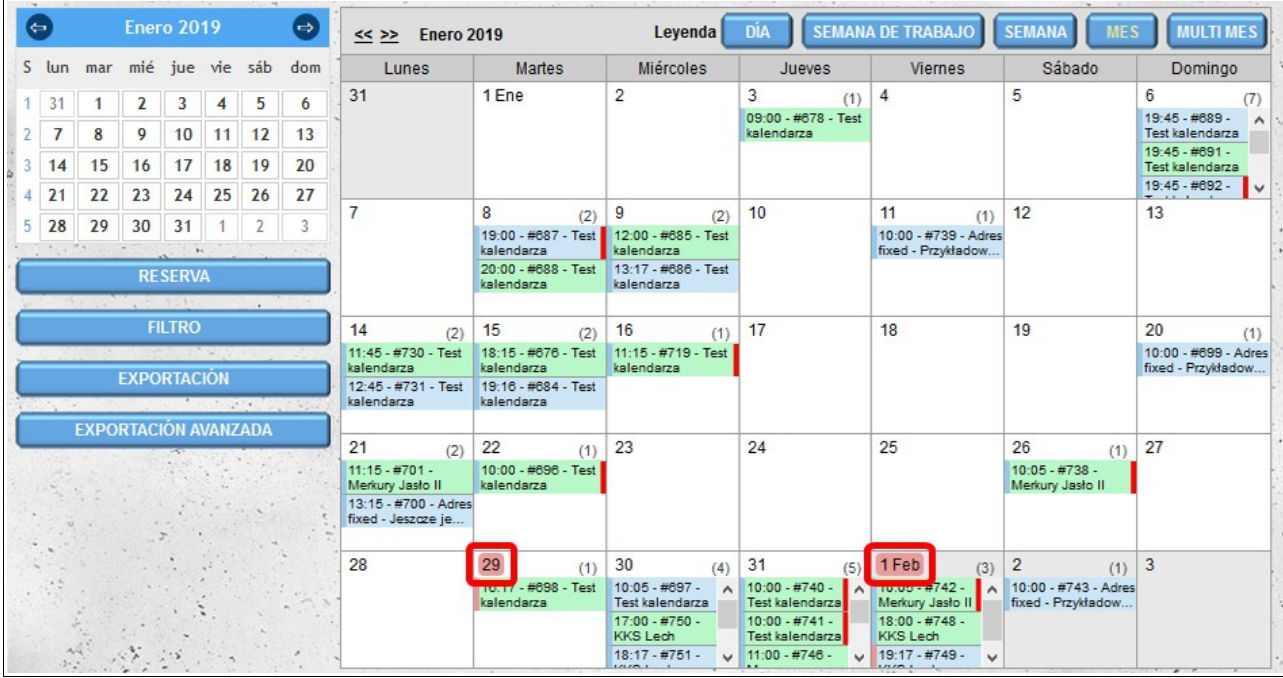

En la ilustración anterior (vista mensual), las citas condicionales se reservan el día 29 y el primer día del mes siguiente.

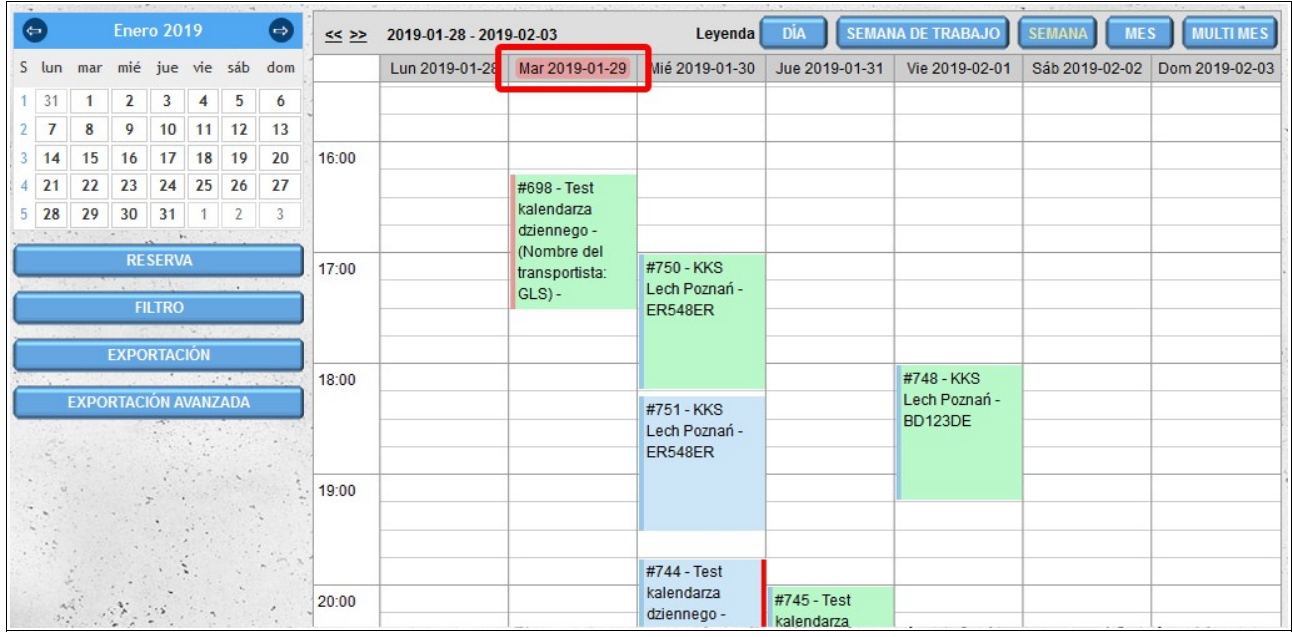

En la ilustración anterior (vista semanal), las reuniones condicionales se reservan el martes 2019- 01-29.

En la vista mensual, cuando pasa el mouse sobre un día determinado, aparece un icono azul con un signo más  $\bullet$  su clic inicia el proceso de reservar una nueva fecha en un día determinado.

### *Una vista de reserva única*

Cada reunión visible en el calendario se describe de manera similar. En la descripción puede ver la hora de inicio de la reserva, la reserva de suscripción y el nombre del almacén (empresa) desde el que recibe o al que entrega las mercancías. Además, las reservas están marcadas con diferentes colores.

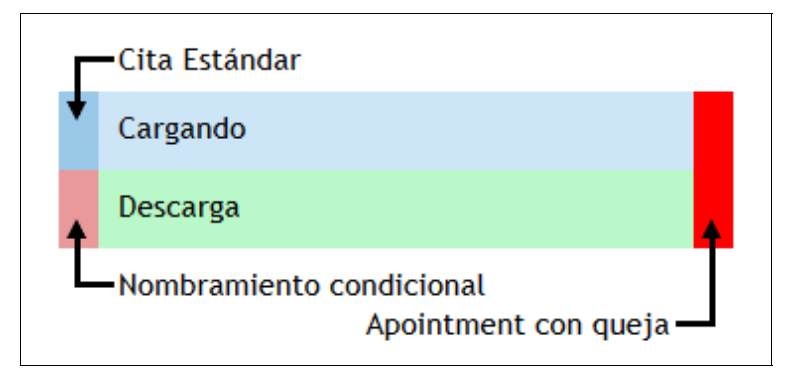

El fondo azul claro significa **carga**. Un fondo verde claro significa **descargar**. Por defecto, todas las reservas tienen una barra azul a la derecha. Sin embargo, si la reserva requiere confirmación por parte del almacén, esta barra cambia de color a rojo brillante. Si se ha enviado una queja para una notificación determinada, dicha notificación se marcará con una franja roja a la derecha. La **Leyenda** anterior está disponible después de pasar el cursor sobre la leyenda, junto a los botones para cambiar las vistas del calendario.

## *Detalles de la cita.*

Para obtener una vista previa de los datos de la fecha reservada, haga clic en el botón izquierdo del ratón una vez en la fecha del calendario. Esto mostrará información adicional sobre la notificación y le dará algunas opciones adicionales:

- el botón **Más** muestra todos los detalles de la notificación;
- el botón **Editar** permite editar la notificación (editar la cita es similar a reservar una nueva fecha, podemos elegir editar todos los datos y la opción de complementar solo los datos del vehículo y del conductor);
- el botón **Cancelar** se usa para cancelar el período reservado (las citas canceladas no se muestran de forma predeterminada en el calendario, pero se pueden mostrar después de cambiar el valor del filtro).

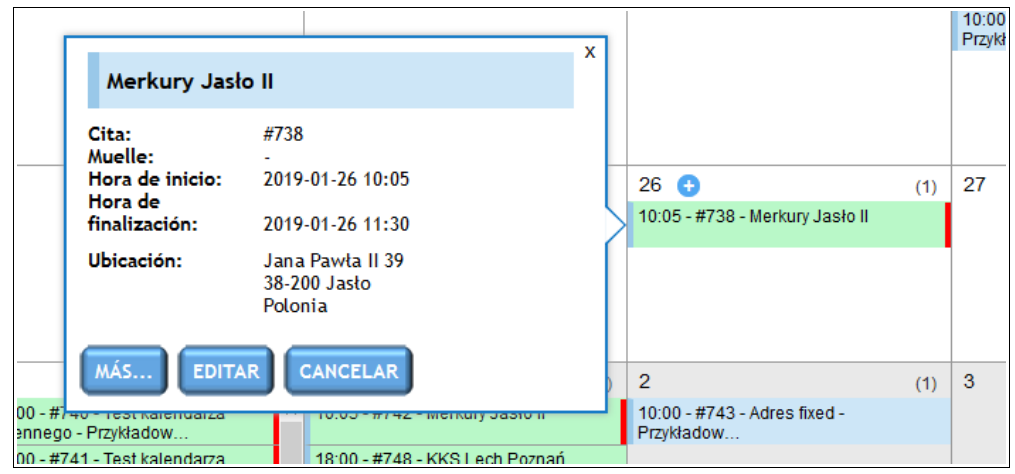

It is also possible to display all details of the notification by double-clicking the left mouse button on the given notification.

En la ventana con los detalles de la notificación, como en el caso de la vista previa de la notificación, puede editar y cancelar la fecha reservada. También tienes dos opciones adicionales:

- la posibilidad de presentar una queja agregando una nota apropiada (se pueden adjuntar a la queja archivos adicionales, como fotos dañadas o una lista de elementos faltantes) Se pueden encontrar más detalles sobre la queja en la sección **Registro de Reclamaciones**;
- la posibilidad de cambiar el estado de la notificación (además del estado predeterminado '**A tiempo**', también podemos elegir las siguientes opciones: '**Antes de tiempo**', '**Retrasado**', '**No realizado**').
- la capacidad de rastrear las horas reales de inicio/finalización de la cita y la hora real de llegada/salida (estas horas se registran por separado para el proveedor/destinatario y por separado para el almacén).

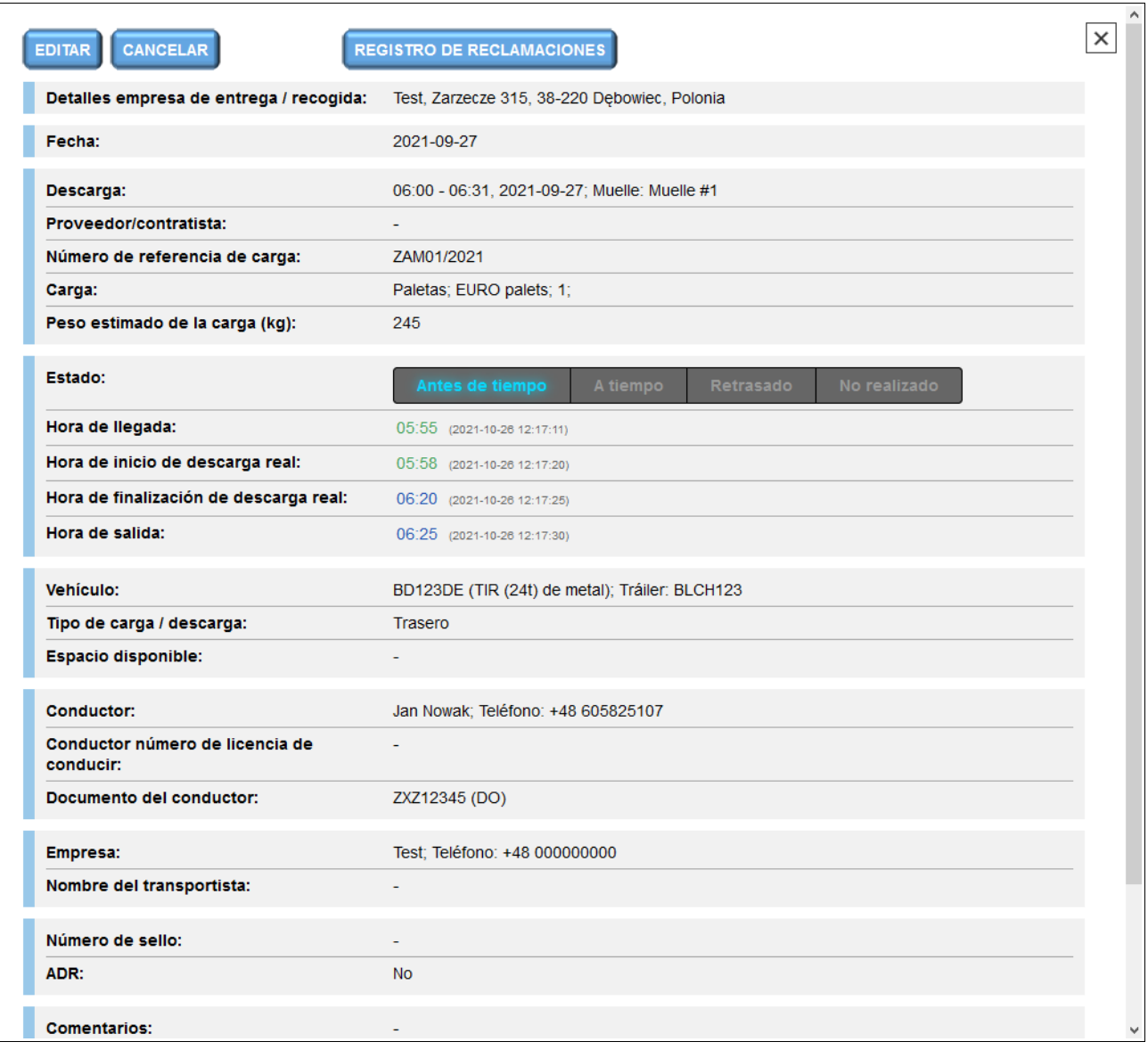

#### *Vista de la ventana con los detalles de la cita.*

También es posible agregar archivos adjuntos desde la ventana con detalles de notificación. La sección "**Archivos adjuntos**" se encuentra debajo del campo con una descripción adicional de la notificación.

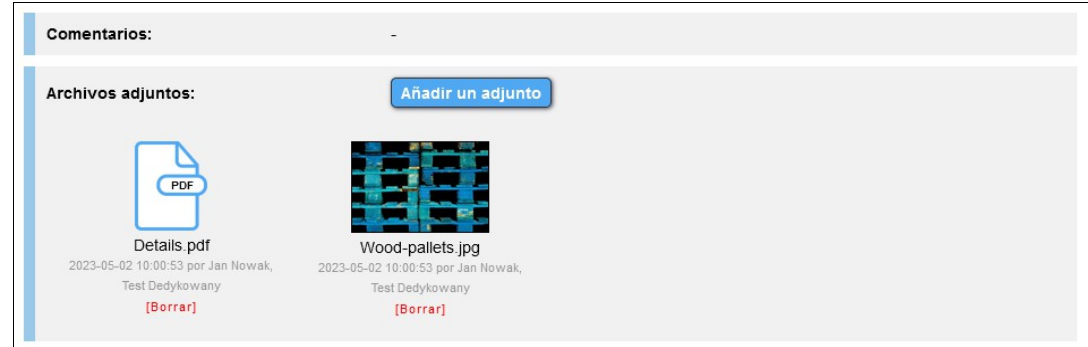

La eliminación de archivos adjuntos es posible desde la cuenta desde la que se agregaron y desde el nivel de cuentas de depósito en el que se guarda la notificación dada.

### *Horario de trabajo*

Además de los calendarios enumerados anteriormente, las vistas de lista también están disponibles. Por defecto, el **Horario de trabajo** muestra una lista de todas las fechas reservadas para las próximas 24 horas. Para mostrar una lista para un día seleccionado, haga clic en la fecha en el calendario pequeño en la parte izquierda de la pantalla.

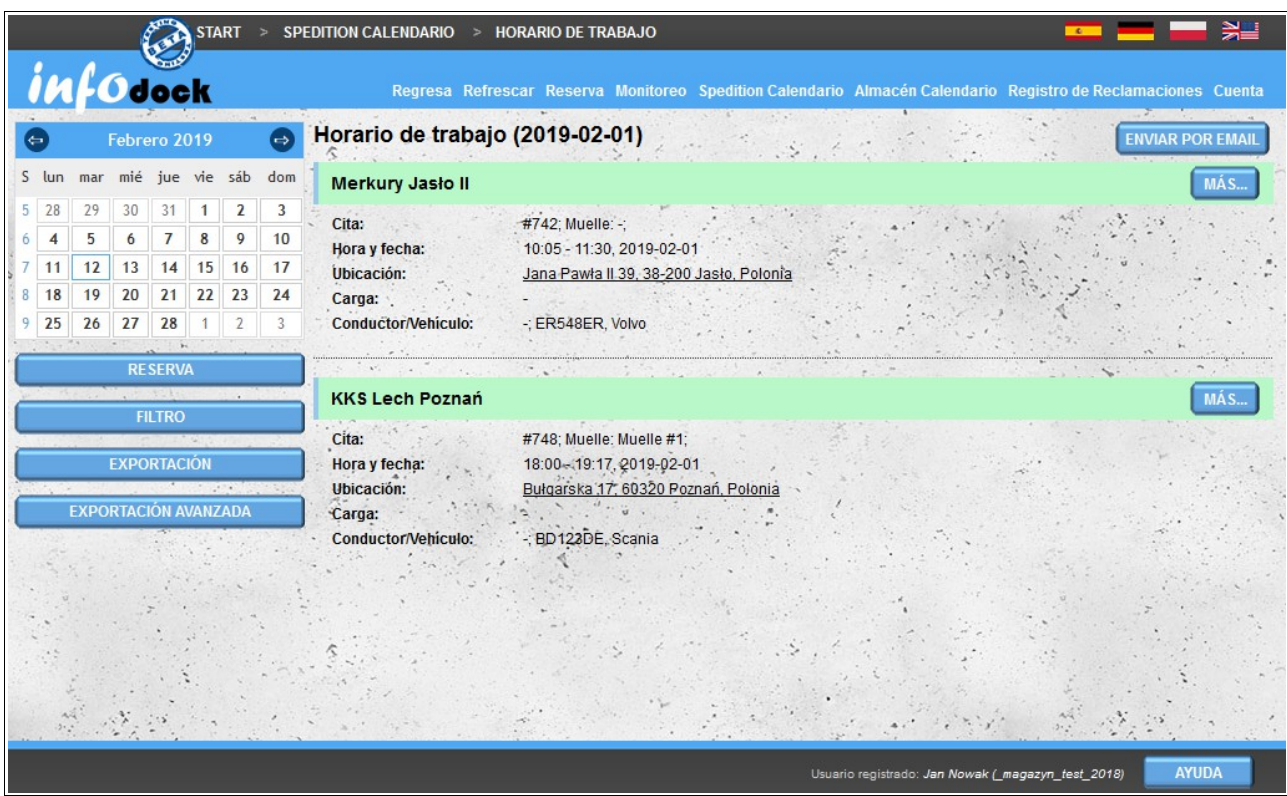

Leer más información sobre la base de datos:

- empresa / nombre del almacén;
- number número de reunión y nombre o número de la base que admite la notificación dada;
- fecha y hora de inicio y finalización;
- dirección de la ubicación: al hacer clic en la dirección se abre el mapa con una vista de la ubicación dada en el servicio externo de Google Maps (para abrir la vista previa en una nueva ventana, haga clic en la dirección que contiene la tecla Ctrl presionada en el teclado);
- información sobre la carga transportada;
- datos del conductor y del vehículo.

Para ver más detalles de una fecha determinada, haga clic en el botón **Más** ... ubicado en el lado derecho de cada fecha reservada en la lista.

El botón **Enviar por email** nos da la oportunidad de enviar un **horario de trabajo** (lista de reuniones visibles en la pantalla) a nuestra dirección de correo electrónico.

## *Horario de trabajo (vehículos)*

**Horario de trabajo (vehículos)** es una lista de reuniones agrupadas para cada uno de sus vehículos.

La funcionalidad es idéntica al **horario de trabajo** habitual. La única diferencia es la visualización de la notificación con la división en vehículos.

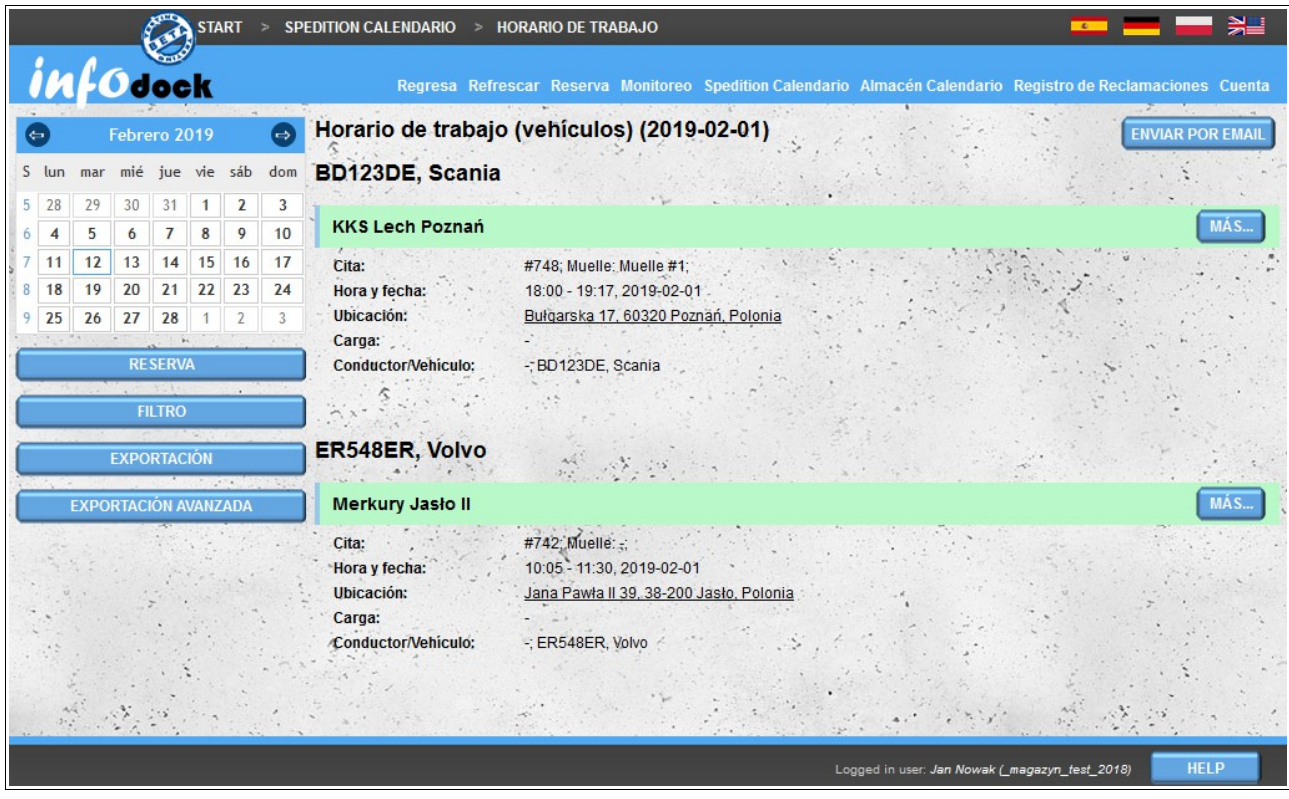

La exportación del plan de trabajo del vehículo es ligeramente diferente porque las fechas reservadas para cada vehículo están en hojas separadas.

#### *Citas sin vehículo*

Este módulo muestra una lista de todas las fechas reservadas para las cuales no se ha asignado ningún vehículo.

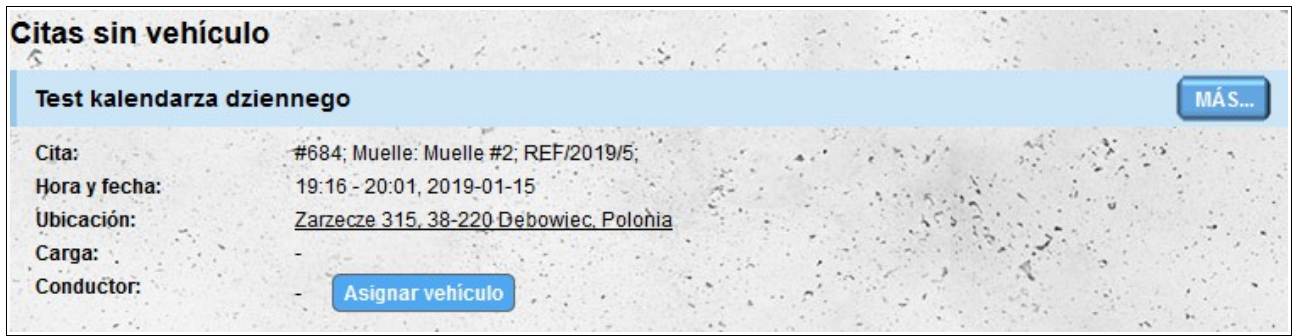

Cada elemento de la lista contiene la misma información que para el **Horario de trabajo** (sin los

datos del vehículo que no están asignados). Además, hay una opción para asignar un vehículo directamente de la lista sin tener que editar la notificación completa. Para asignar un vehículo, haga clic en el botón **Asignar vehículo** y luego en la lista de vehículos, seleccione el vehículo que desea asignar a una reunión determinada y presione el botón **Asignar vehículo** ubicado debajo de la lista de sus vehículos.

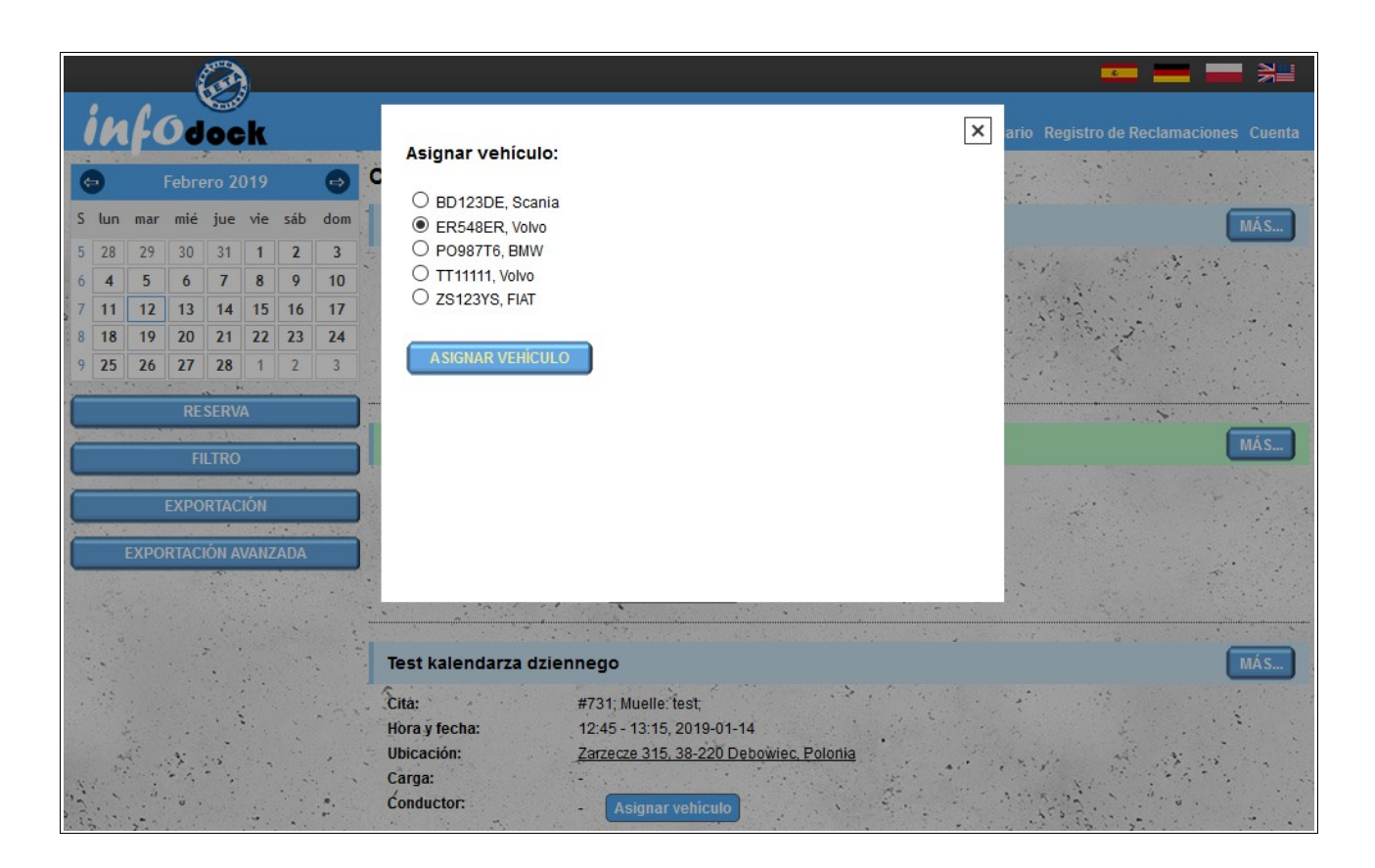

#### *Importar*

El transitario calendario también le permite importar el término desde un software externo. Para hacer esto, prepare un archivo en formato **CSV** y luego impórtelo al sistema. El archivo debe cumplir los siguientes requisitos:

- el archivo debe ser un archivo **CSV** válido y los valores deben estar separados por una **coma**;
- codificación de archivos **UTF-8**;
- orden de datos:
	- identificador inequívoco de la cita;
	- identificador de direcciones de su base de datos de direcciones (módulo "**Mis direcciones**"): el valor puede estar vacío si se proporciona un identificador externo de la dirección, que se importó en el módulo "**Mis direcciones**";
	- identificador externo de la dirección que se ha importado en el módulo "**Mis direcciones**", el valor puede estar vacío si el identificador recibe las direcciones del módulo "**Mis direcciones**";
	- fecha de reserva en formato **YYYY-MM-DD**;
- hora de inicio en formato de **24 horas HH: MM**;
- hora de finalización en formato de **24 horas HH: MM**;
- tipo de cita: **loading** (carga) o **unloading** (descarga);
- nombre del operador el valor puede estar vacío;
- name nombre del conductor el valor puede estar vacío;
- apellido del conductor el valor puede estar vacío;
- tipo de documento de identidad del conductor el valor puede estar vacío;
- number número de identificación del conductor el valor puede estar vacío;
- number número de licencia de conducir el valor puede estar vacío;
- el número de teléfono del país del conductor precedido por el signo más (por ejemplo, Polonia: +48, Francia: +33, Alemania: +49): el valor puede estar vacío si no proporcionamos el número de teléfono del conductor;
- el número de teléfono del conductor: el valor puede estar vacío si no se proporciona el código de área del país del conductor;
- número de registro del vehículo el valor puede estar vacío;
- número de registro del remolque el valor puede estar vacío;
- número ASN el valor puede estar vacío;
- designación de transporte como ARD: **y** para sí, **n** para no;
- designación de clase ADR el valor puede estar vacío;
- número del sello el valor puede estar vacío; ;
- código postal de carga / descarga: el valor puede estar vacío;
- nombre del destinatario o proveedor del artículo: el valor puede estar vacío;
- descripción adicional el valor puede estar vacío.

Un ejemplo de un archivo para importar::

#### **appointment\_000001,105,,2016-09-20,10:00,11:15,loading,Spedytor S.A.,Jan,Nowak,Dowód osobisty,ASX124562,POL/1245/2010,+48,791954179,NEW0007,PP98765,ASN/1/2016/78452,y, 2.1,S/2016/7845,38-400,Odbiorca Sp. z o.o.,Reunión importada de un programa externo**

Si el archivo no cumple ciertos requisitos al intentar importar, recibirá un mensaje que indica que el archivo no está formateado correctamente.

# **Almacén Calendario**

El módulo "Almacén Calendario" le permite administrar las fechas que están reservadas en su almacén para otros usuarios del sistema. El calendario está disponible para cuentas del tipo:

- proveedor
- receptor
- almacén.

La división de pantalla y la funcionalidad básica son las mismas que para el **Transitario Calendario**. Hay algunas diferencias en el funcionamiento de los muelles. Tanto los días como las vistas semanales (semana, semana laboral) se dividen en muelles. Esto le permite transferir fechas reservadas entre horas y días y moverlas entre muelles individuales.

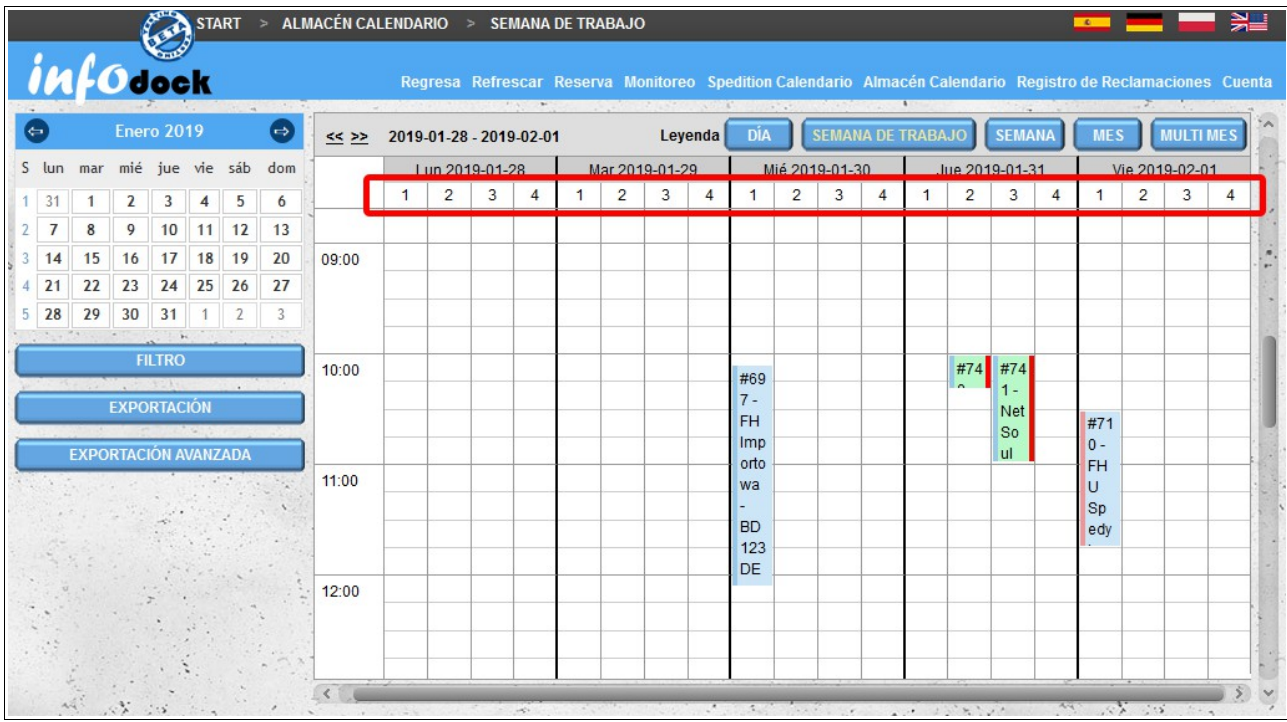

Además, las horas de trabajo de los muelles individuales son visibles en las vistas semanal y diaria. Los horarios de funcionamiento de los muelles están resaltados en color celeste.

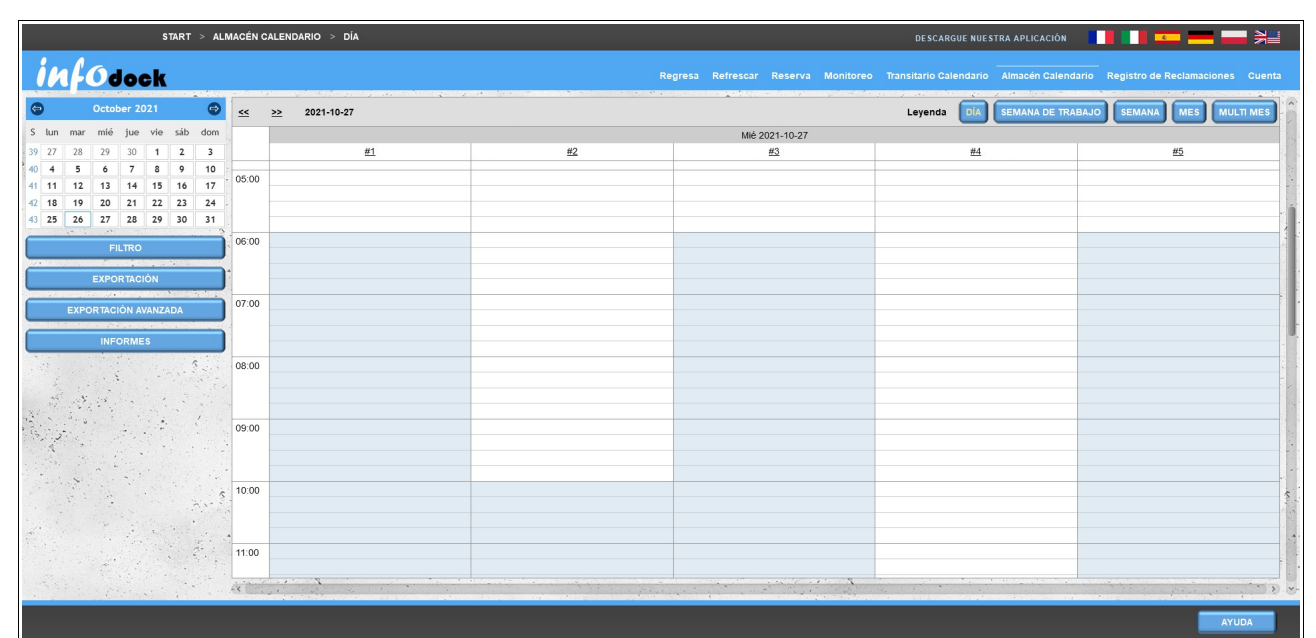

Si se asigna una puerta de entrada a nuestro almacén y nos proporciona sus eventos, la cita para la que se han registrado entradas de vehículos se marcará con un icono de camión parpadeante en nuestros calendarios.

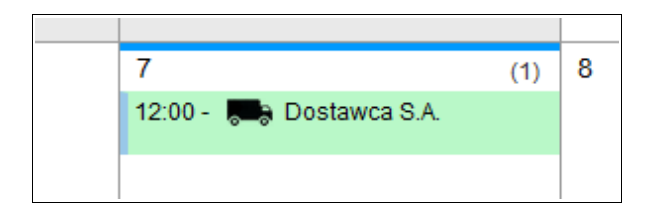

Además, si la puerta de entrada asignada a nuestro almacén pone a nuestra disposición sus eventos, la ventana de detalles de la cita también contendrá información sobre los eventos asignados a la cita.

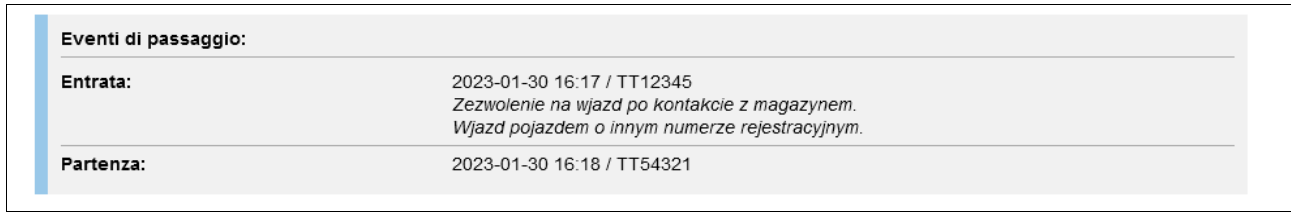

## *Horario de Trabajo (Almacén)*

Como en el caso del calendario del reenviador en el calendario de la revista, hay un horario de almacén disponible en forma de lista de reuniones. De forma predeterminada, el horario de trabajo del almacén muestra una lista de todas las fechas reservadas para las próximas 24 horas. Para mostrar una lista para un día seleccionado, haga clic en la fecha en el calendario pequeño en la parte izquierda de la pantalla .

La lista contiene información básica sobre el período reservado:

- el nombre de la empresa que reservó la fecha;
- número de cita y nombre o número de la base que soporta la notificación dada;
- fecha y hora de inicio y finalización;
- información sobre la carga transportada;
- información del conductor y del vehículo.

Para ver más detalles de una fecha determinada, haga clic en el botón **Más** ... ubicado en el lado derecho de cada fecha reservada en la lista.

El botón "Enviar por email" nos da la oportunidad de enviar un plan de trabajo (lista de reuniones visibles en la pantalla) a nuestra email.

# *Horario de trabajo (muelles)*

**Horario de trabajo (muelles)** es una lista de reuniones agrupadas para cada uno de sus muelles.

La funcionalidad es idéntica al **horarui de trabajo habitual del almacén**. La única diferencia es la visualización de la notificación dividida en muelles individuales.

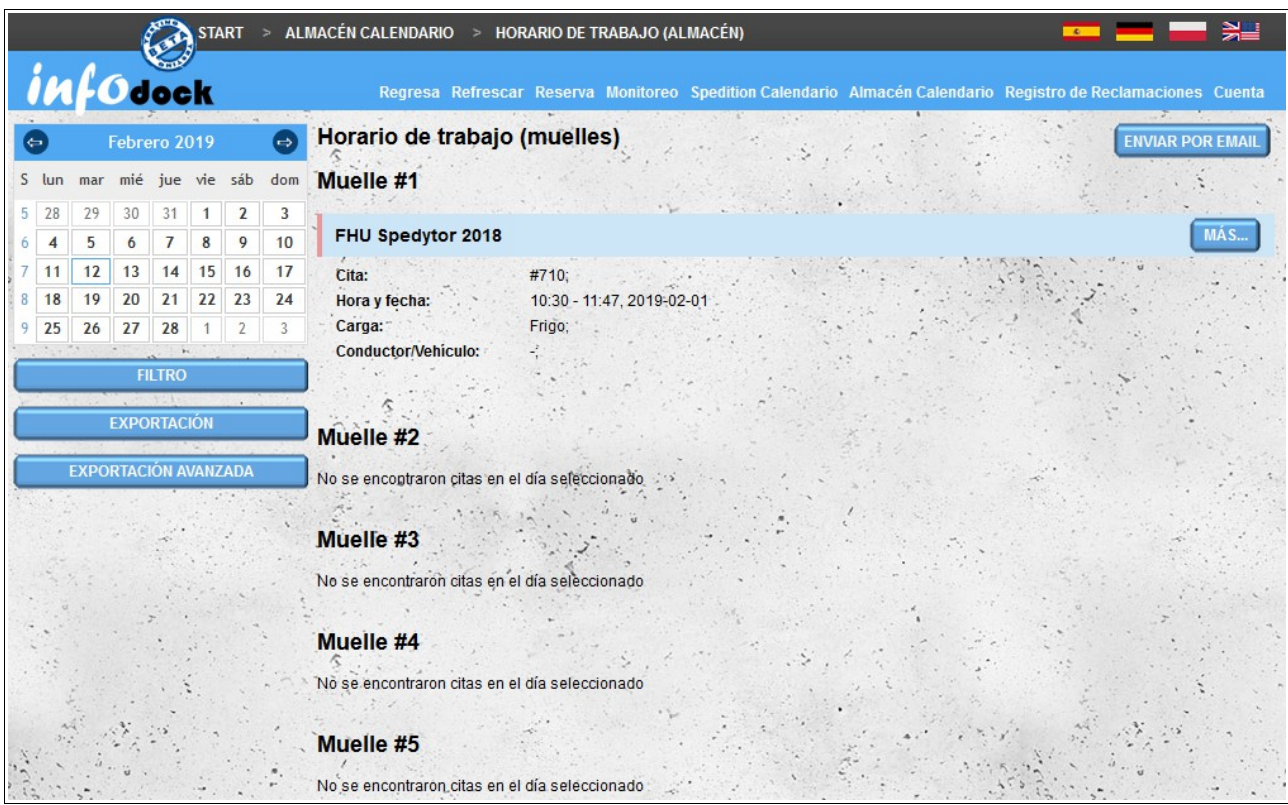

Al igual que en el caso de la exportación de un horario de trabajo de un vehículo mediante la exportación de un horario de trabajo de muelle, recibirá un archivo en formato MS Excell con una hoja separada para cada muelle.

### *Importar*

Al igual que con el **Transitario Calendario**, el **Almacén Calendario** también le permite importar el término desde software externo. Para hacer esto, prepare un archivo en formato CSV y luego impórtelo al sistema. El archivo debe cumplir con los siguientes requisitos:

- el archivo debe ser un archivo **CSV** válido y los valores deben estar separados por una **coma**;
- codificación de archivos **UTF-8**;
- orden de datos:
	- identificador inequívoco de la cita;
	- fecha de reserva en **formato YYYY-MM-DD**;
	- hora de inicio en **formato de 24 horas HH: MM**;
	- hora de finalización en **formato de 24 horas HH: MM**;
- número de muelle, si no se proporciona un muelle, la cita se asignará al primer muelle;
- tipo de cita: **loading** (carga) o **unloading** (descarga);;
- nazwa kontrahenta wartość może być pusta;
- el número de teléfono del país del contratista precedido por el signo más (por ejemplo, Polonia: +48, Francia: +33, Alemania: +49): el valor puede estar vacío si no proporciona el número de teléfono del contratista;
- el número de teléfono del contratista: el valor puede estar vacío si no se proporciona el código de país del contratista;
- nombre del operador el valor puede estar vacío;
- name nombre del conductor el valor puede estar vacío;;
- apellido del conductor el valor puede estar vacío;
- tipo de documento de identidad del conductor el valor puede estar vacío;
- number número de identificación del conductor el valor puede estar vacío;
- number número de licencia de conducir el valor puede estar vacío;
- el número de teléfono del país del conductor precedido por el signo más (por ejemplo, Polonia: +48, Francia: +33, Alemania: +49): el valor puede estar vacío si no proporcionamos el número de teléfono del conductor;
- el número de teléfono del conductor: el valor puede estar vacío si no se proporciona el código de área del país del conductor;
- número de registro del vehículo el valor puede estar vacío;
- número de registro del remolque el valor puede estar vacío;
- número ASN el valor puede estar vacío;
- designación de transporte como ARD: **y** para sí, **n** para no;
- designación de clase ADR el valor puede estar vacío;
- número del sello el valor puede estar vacío;
- código postal de carga / descarga: el valor puede estar vacío;
- nombre del destinatario o proveedor del artículo: el valor puede estar vacío;
- descripción adicional el valor puede estar vacío.

Przykładowy wiersz pliku do importu:

#### **appt\_id\_000006,2016-09-22,10:00,10:50,7,unloading,NetSoul,+48,791954179,Usługi Transportowe S.A.,Jan,Kowalski,Dowód osobisty,ASX124562,POL/1245/2010,+48,605825107,WX00071,WX98765,ASN/1/2016/78452,y, 2.1,S/2016/7845,38-400,Odbiorca Sp. z o.o.,Reunión importada de un programa externo**

Si el archivo no cumple ciertos requisitos al intentar importar, recibirá un mensaje que indica que el archivo no está formateado correctamente.

# **Configuración del calendario: coloración adicional de las citas**

Además de la apariencia estándar de las citas en nuestros calendarios, también tenemos la opción de marcar las citas con colores adicionales. Para habilitar esta opción, seleccione el módulo **Configuraciones de calendario** disponible en el menú **Cuenta**.

La opción de colorear adicional de las citas se puede habilitar por separado para cada tipo de calendario al que tengamos acceso:

- Transitario Calendario;
- Almacén Calendario (para las siguientes cuentas: "Almacén", "Proveedor" y "Receptor );
- calendarios compartidos con nosotros por otros usuarios.

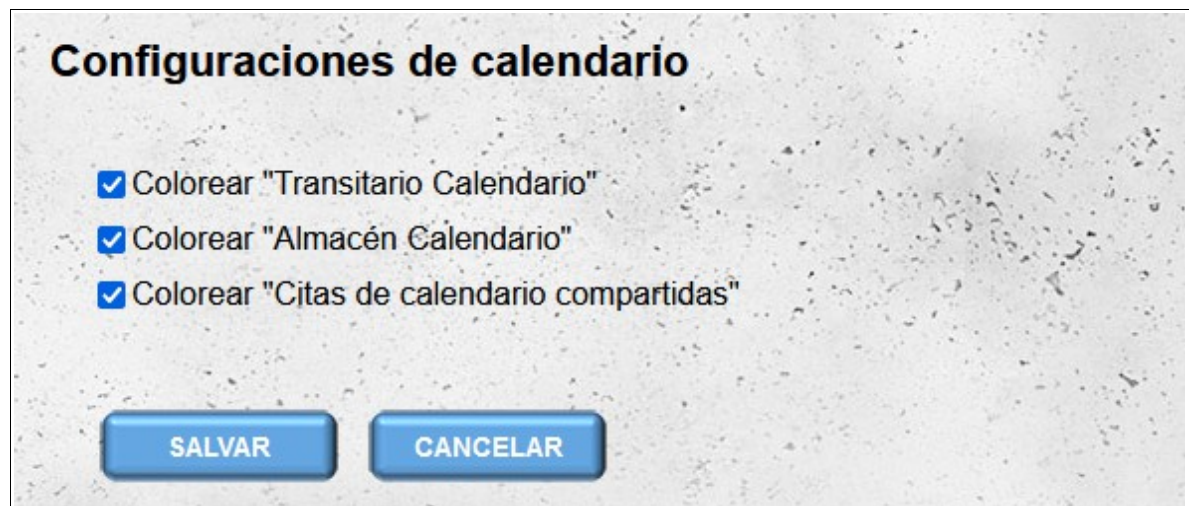

Con la opción de colorear de la cita habilitada, dependiendo del tiempo real de finalización de la descarga/carga y el estado de la reunión, la cita puede tener los siguientes colores de fondo:

- gris cita completada correctamente el tiempo real de finalización de la descarga/carga ingresada no es posterior a la fecha de finalización de la cita;
- naranja cita retrasada la cita tiene el estado "Retrasado" o la hora de finalización de la cita ya ha pasado y no se ha introducido la hora de finalización de descarga / carga real o la hora de finalización de descarga/carga real se ha introducido más tarde que la hora de finalización de la cita ;
- rojo cita no realizada el estado de la cita se establece en "No realizado".

Además, para distinguir el tipo de cita antes del inicio de la cita, se muestra el icono correspondiente:

– para descargar; – para cargar.

| <b>SEMANA DE TRABAJO</b><br><b>MULTI MES</b><br><b>SEMANA</b><br><b>DIA</b><br>Leyenda  <br><b>MES</b><br>$\leq$ >> Octubre 2021 |                                             |           |                                                             |                                                                              |        |         |  |
|----------------------------------------------------------------------------------------------------|---------------------------------------------|-----------|-------------------------------------------------------------|------------------------------------------------------------------------------|--------|---------|--|
| Lunes                                                                                                    | Martes                                      | Miércoles | Jueves                                                      | Viernes                                                                      | Sábado | Domingo |  |
| 27<br>(1)<br>$\sqrt{106:00}$ - #1101 - Test                                                                                      | 28                                          | 29        | 30<br>(2)<br>$12:00 - #1104 - Test$<br>13:00 - #1106 - Test | 1 Oct                                                                        | 2      | 3       |  |
| 4                                                                                                    | 5                                           | 6         | 7                                                           | 8<br>(2)<br>13:00 - #1107 - Test<br>$\sqrt{16:00 - 41110 - 1110}$<br>NetSoul | 9      | 10      |  |
| 11                                                                                                    | 12<br>(1)<br>$\sqrt{208:00}$ - #1111 - Test | 13        | 14<br>(1)<br>$-13:00 - #1108 - Test$                        | 15                                                                           | 16     | 17      |  |
| 18                                                                                                    | 19                                          | 20        | 21                                                          | 22                                                                           | 23     | 24      |  |
| 25                                                                                                    | 26                                          | 27        | 28<br>(1)<br>4 13:00 - #1109 - Test 4 13:00 - #1112 - Test  | 29<br>(1)                                                                    | 30     | 31      |  |

*Vista de calendario mensual con la opción de colorear citas adicionales habilitada*

Además, la notificación puede estar marcada en violeta (la mitad del fondo en diagonal) según el número de cambios del día o la hora de la notificación inicial. Cuanto más oscuro sea el color púrpura, más veces se ha cambiado la fecha o la hora de la notificación:

- el color más claro indica un cambio (dos entradas en el registro histórico, la primera entrada representa la fecha original);
- un color intermedio significa dos cambios (tres entradas en el registro histórico);
- el color más oscuro significa al menos tres cambios (tres o más entradas en el registro histórico).

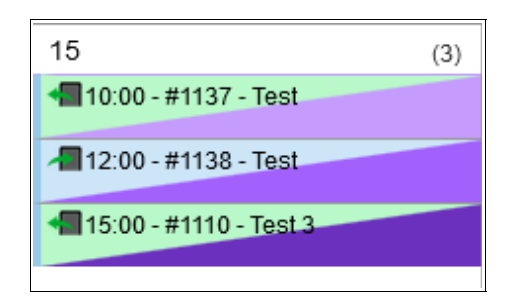

Los cambios en las horas de notificación se registran desde mediados de noviembre de 2021; para las notificaciones creadas antes de esta fecha, la fecha original de la notificación no es visible en el historial de cambios.

# **Registro de Reclamaciones**

**Registro de Reclamaciones** es una lista de todas las declaraciones a las que se han presentado quejas. La lista contiene los siguientes datos: :

- el número de la cita;
- fecha de nombramiento;
- hora de cita;
- el número de la queja
- fecha de presentación de una queja;
- fecha de añadir la última nota a la queja;
- el tipo actual de queja;
- estado actual de la queja;
- datos de la persona que informa;
- detalles de la persona que agregó la última nota;
- el contenido de la última nota: solo la parte inicial de la nota es visible en la lista, para mostrar la parte restante de la nota, mueva el cursor del mouse sobre los puntos suspensivos al final de la parte visible de la nota;
- con cada queja hay un botón **Más** que abre los datos detallados de la notificación dada (para abrir los datos de notificación en una nueva ventana, haga clic en el botón que presiona la tecla **Ctrl** presionada en el teclado).

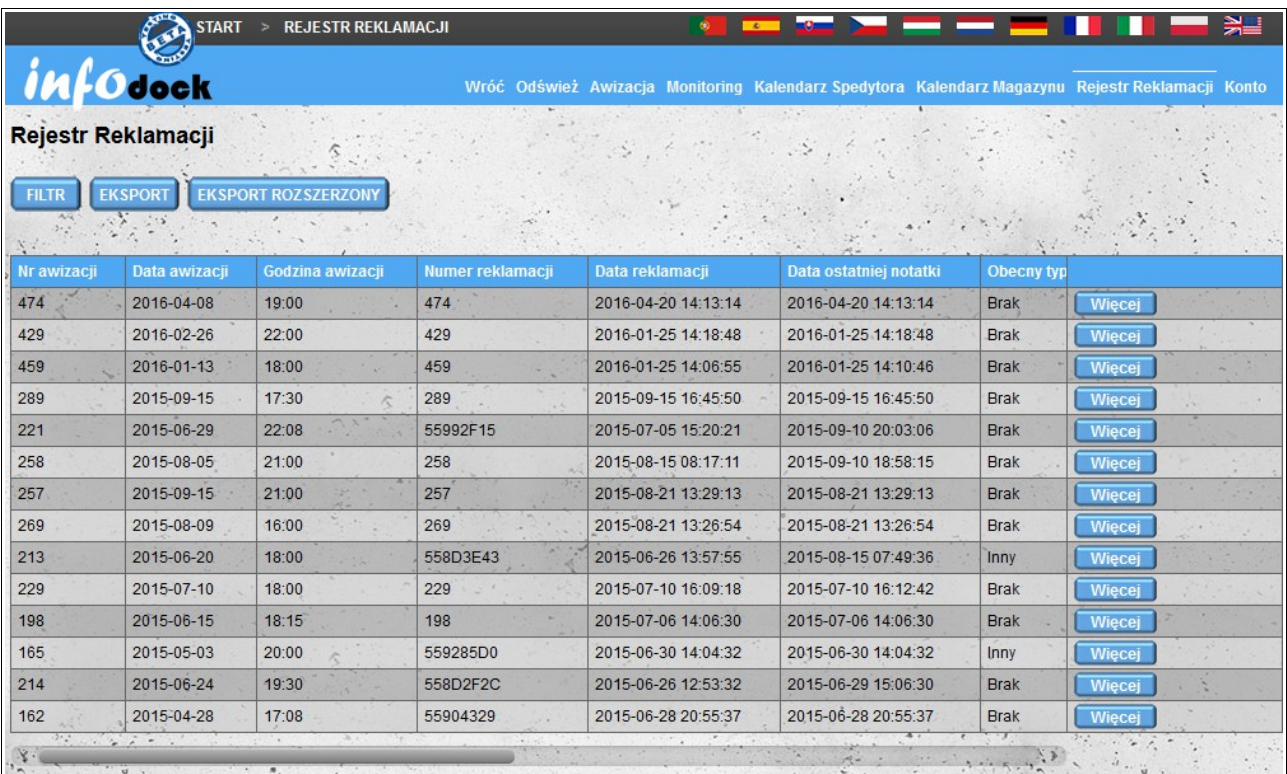

Hay tres opciones disponibles sobre la lista de quejas: filtro, exportación y exportación avanzada.

### *Filtrado de reclamaciones*

Al hacer clic en el botón de filtro, se abren las opciones para filtrar la lista de quejas. Tiene la opción de filtrar en todas las columnas de la lista, excepto el contenido de la última nota.

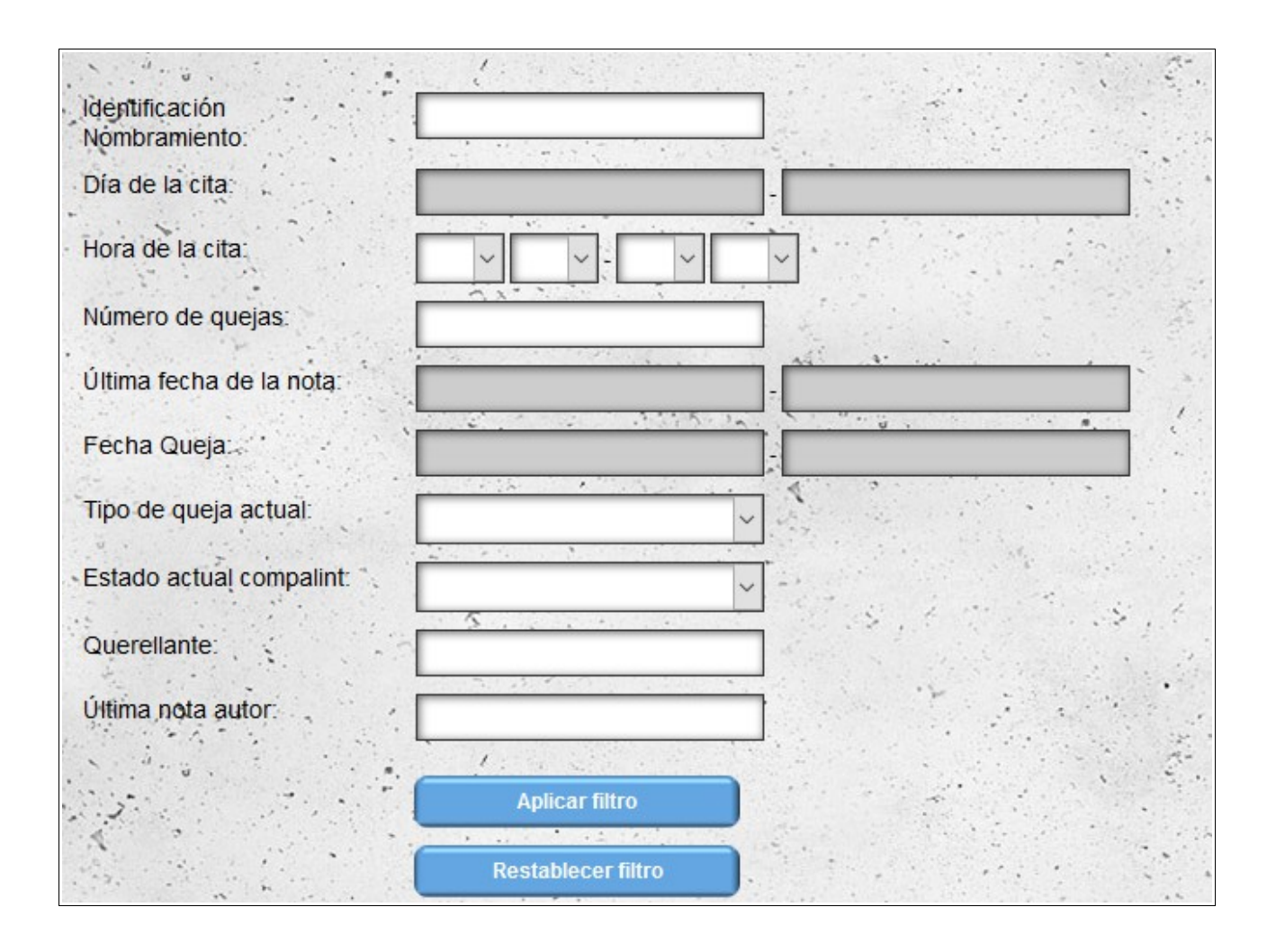

# *Exportación y Exportación Avanzada*

Hay dos tipos de exportación disponibles: exportación estándar y exportación ampliada. La exportación estándar exporta la lista actual de quejas al formato MS Excell. En el caso de la exportación extendida, también recibirá un archivo en formato MS Excel, sin embargo, se creará una hoja por separado para cada queja. Cada hoja contiene el curso completo del envío de la queja (desde la solicitud hasta todas las notas) en el caso de la exportación estándar, las entradas solo contienen el contenido de la última nota.

#### *Reportar una reclamación*

El reporte de quejas es posible desde el nivel de detalles de notificación (haga doble clic en la cita en el calendario).

El botón para ir a la sección de quejas está arriba y debajo de los detalles de la notificación. Si no se ha presentado ninguna queja para una notificación determinada, el botón "**Registro de Reclamaciones**" se muestra en el botón. Si la queja ya se ha enviado, el texto del botón cambiará a "**Añadir la nota**". Al hacer clic en el botón se abre la sección de quejas. Si no se ha agregado una solicitud de queja, la sección solo contiene el formulario de queja.

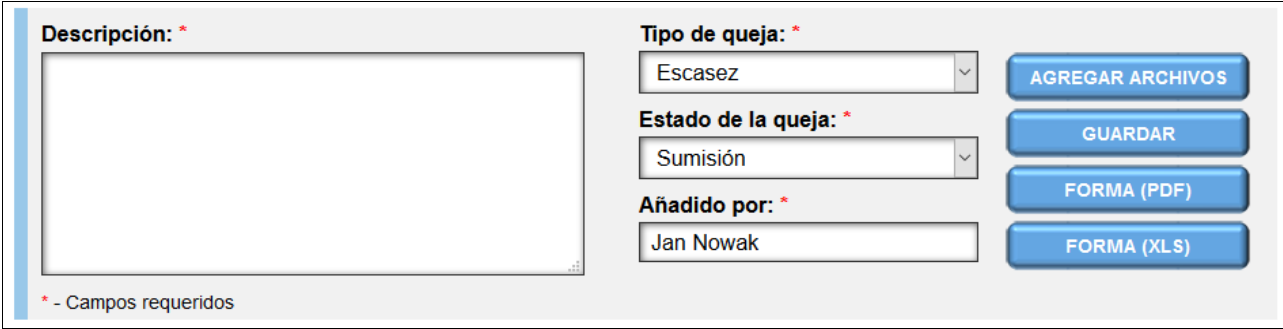

El formulario, además de informar las quejas, se puede utilizar para generar un protocolo de quejas en formato PDF y Ms Excell. Para generar el protocolo en el formato deseado, seleccione la opción apropiada: los dos últimos botones en el lado derecho del formulario:

- forma (PDF);
- forma (XLS).

La generación de un forma no guarda la aplicación de quejas (el formulario de quejas también se puede generar después de guardar la aplicación). Para agregar una solicitud, use la opción '**Guardar**' en el segundo botón a la derecha (para completar el formulario de queja, todos los campos deben completarse).

Puede agregar archivos adjuntos a la notificación (por ejemplo, fotos dañadas). Para abrir el formulario para agregar archivos, use la opción '**Agregar archivos**' - el primer botón en el lado izquierdo del formulario.

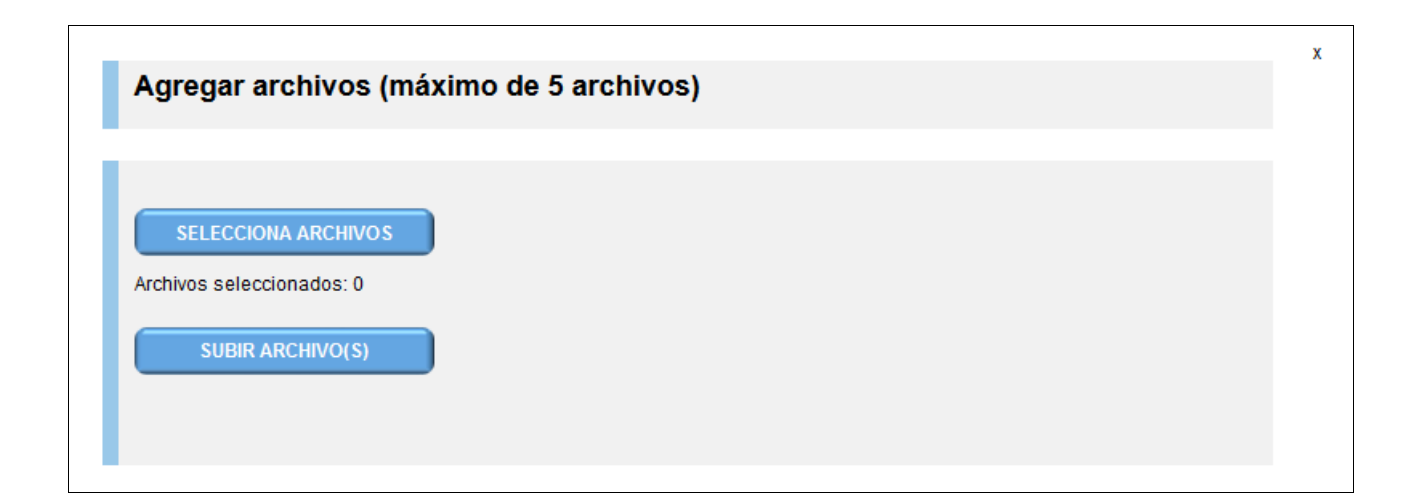

Se puede agregar un máximo de cinco archivos. Después de cargar los archivos, se agregan al formulario de quejas.

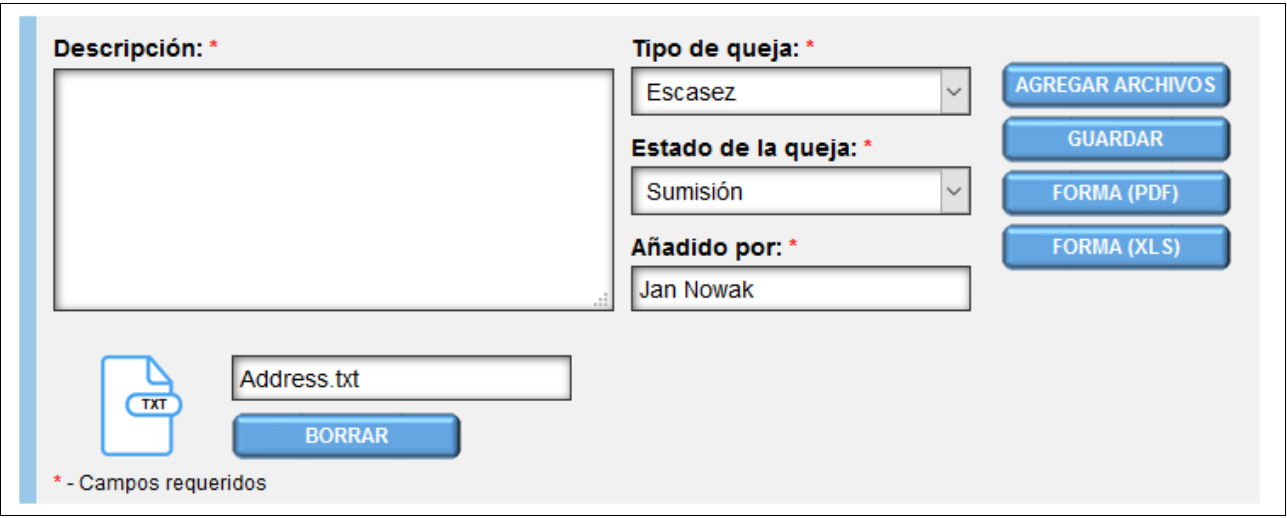

Si ha agregado el archivo incorrecto, puede eliminarlo antes de guardar la queja (después de que el registro de la eliminación de la foto solo puede ser realizado por el departamento técnico del sitio después de solicitar eliminar el archivo). También puede agregar una breve descripción a cada uno de los archivos agregados (de manera predeterminada, el nombre del archivo cargado se usa como la descripción del archivo).

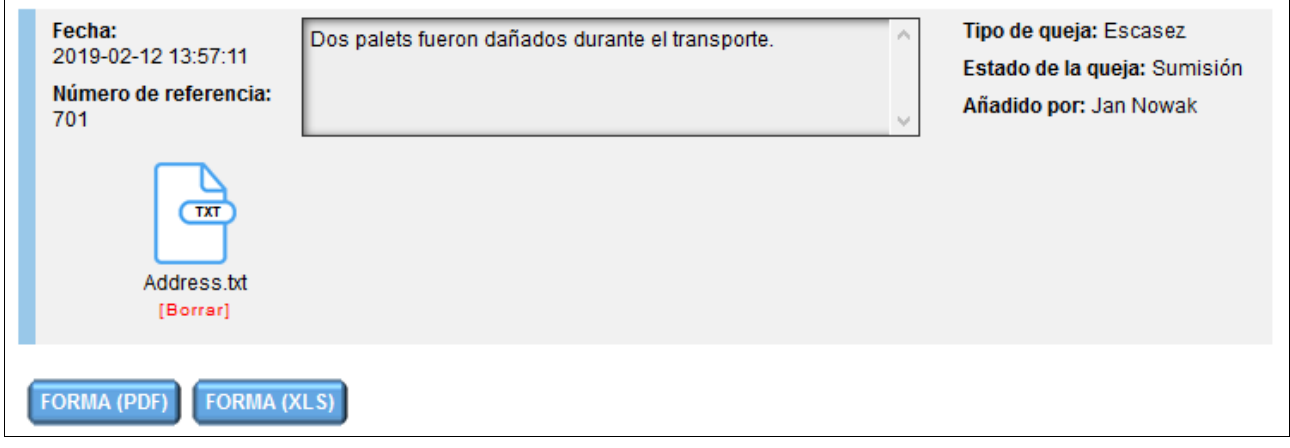

Cada parte que participa en la notificación puede presentar un reclamo de reclamo: almacén, transportista y conductor. Tanto después de agregar la solicitud de queja como después de agregar cada nota, las partes que participan en la notificación reciben una notificación por correo electrónico (a menos que deshabiliten esta opción en la configuración de notificación).

Como se mencionó anteriormente, después de enviar una queja, puede generar un formulario de queja en formato PDF o MS Excell. Los botones para generar formularios se encuentran en la última entrada de la lista de notas de quejas.

#### *Añadiendo notas a la reclamaciones*

Agregar notas (respuestas a la reclamación) a la queja se realiza de la misma manera que se informa sobre una queja. Después de agregar una nota, es visible en la parte superior de la lista, por lo que tiene la información más reciente sobre la queja en la parte superior de la lista.

Cada entrada contiene:

– fecha de adición;

- número de referencia (número de reclamación);
- el contenido de la nota / presentación;
- el tipo actual de reclamación;
- estado actual de la reclamación;
- autor de la nota / sumisión;
- la entrada también puede contener archivos adjuntos.

# **Monitoreo del transporte**

El monitoreo de transporte permite rastrear la posición de sus vehículos (o conductores). Después de iniciar el módulo de Monitoreo de transporte, verá una lista de todas las fechas de notificación reservadas futuras con un vehículo asignado (**tenga en cuenta que: el vehículo debe estar en nuestra base de datos de vehículos y debe seleccionarse de la lista de vehículos al hacer una reserva**) o Ningún vehículo asignado verá la información del conductor.

Además, la lista también incluye fechas límite para fechas pasadas, se selecciona una para cada vehículo / conductor (la última fecha cuya fecha y hora se pasan). Los términos anteriores se encuentran en la parte inferior de la lista y están marcados con un color de fondo más oscuro. Si hay una reunión condicional en la lista que requiere confirmación por parte del almacén, se marca con un color de texto rojo.

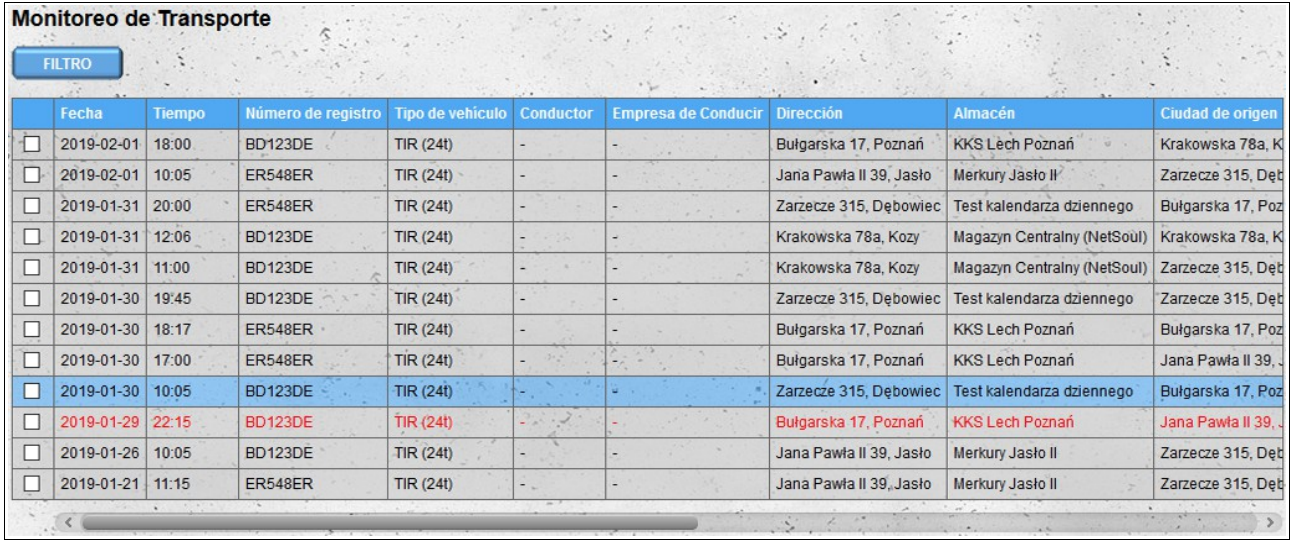

Las citas visibles en la lista se pueden filtrar por los siguientes parámetros:

- rango de tiempo: número de días contados desde hoy, para los que desea mostrar las fechas: cero significa reuniones desde el día actual;
- número de registro número de registro del vehículo asignado al término;
- tipo de vehículo tipo de vehículo asignado al término;
- conductor nombre y / o apellido del conductor;
- compañía del conductor: el nombre de la compañía del conductor (el filtro es particularmente útil si los transportes son operados por compañías externas);
- ciudad la ciudad en la que se reserva la fecha;
- dirección: nombre de la calle y número del edificio bajo el cual se reserva la fecha;
- almacén: nombre del almacén en el que se reserva la fecha;
- reuniones condicionales: esta opción le permite ignorar las reuniones condicionales..

Todos los filtros utilizados actualmente son visibles encima de la lista de citas.

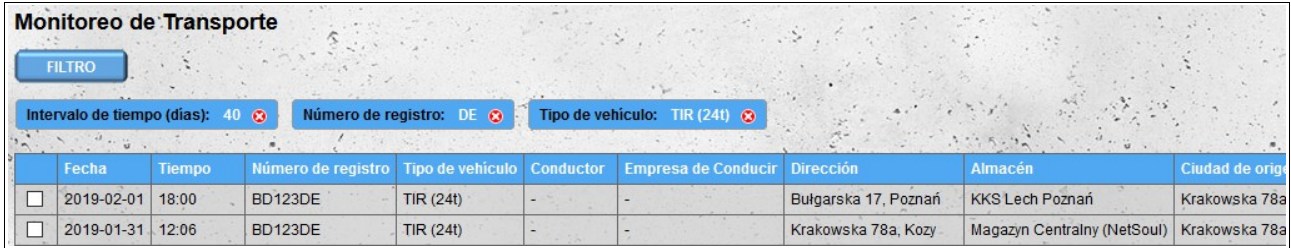

En la primera columna de la lista hay casillas de verificación para seleccionar las fechas que desea ver en el mapa. Para mostrar la ruta entre almacenes donde las fechas están reservadas, las fechas deben seleccionarse directamente una junto a la otra (si la lista tiene reuniones sucesivas en los almacenes A, B y C y solo se seleccionan las fechas para el almacenamiento A y C, no aparecer en el mapa). Después de seleccionar las fechas en la esquina superior derecha, aparecerá el botón "Mostrar en el mapa"; al hacer clic en él se abrirá el mapa con la ruta.

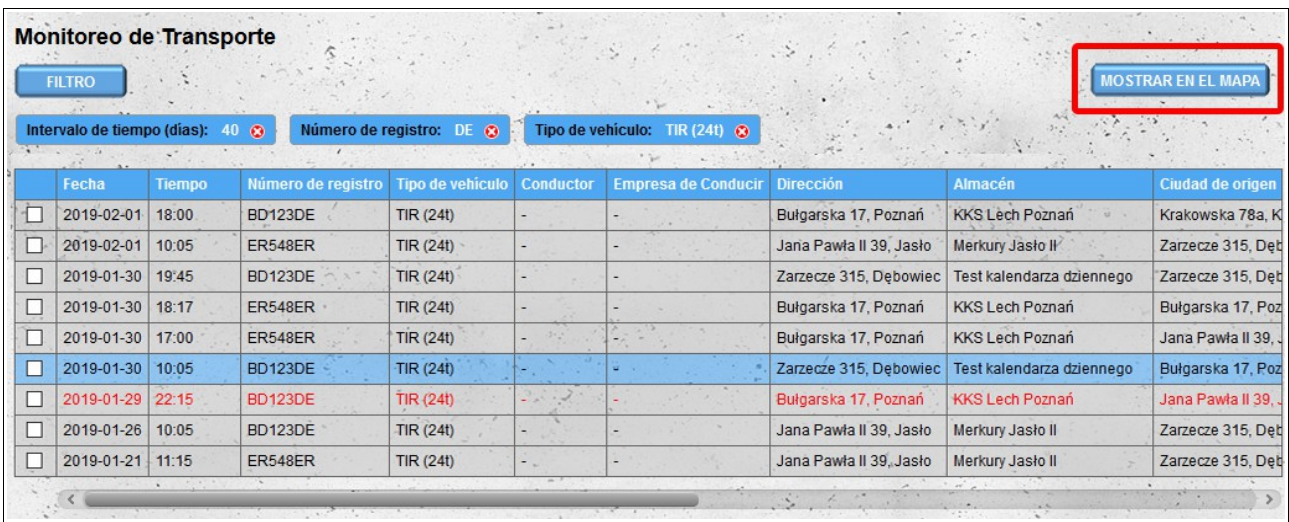

Es posible elegir una reserva para hasta cinco vehículos y/o conductores.

Al determinar las rutas, se tienen en cuenta las posiciones del vehículo asignadas a la reserva. Si no se conocen las posiciones anteriores del vehículo, o si las fechas no están asignadas a los vehículos, las posiciones del conductor se utilizan para crear la ruta. Si hay varias rutas de viaje entre ubicaciones seleccionadas en el mapa, se mostrará la ruta con el tiempo de viaje más corto.

Una vez que se hayan determinado las rutas, se completarán las últimas cuatro columnas de la lista de reservas :

- Ciudad de origen si es posible designar una ruta a una ubicación determinada, esta columna se completará con la dirección de la ubicación a partir de la cual se determinó la ruta;
- Ristancia restante si se designa una ruta a un lugar determinado, esta columna se complementará con la distancia restante a cubrir en la ruta;
- Tiempo restante si se designa una ruta a una ubicación determinada, esta columna se completará con el tiempo restante a seguir en la ruta;

– Posición - esta columna se completará con la ubicación actual del vehículo (o del conductor si no se ha asignado ningún vehículo para la reserva).

Las citas en el mapa están marcadas con marcadores que contienen información sobre la fecha y el vehículo / conductor. Si solo se reserva un vehículo en una ubicación determinada, el icono del marcador aparecerá en el color asignado al vehículo (los colores asignados a los vehículos y conductores se pueden ver en la leyenda sobre el mapa). Si en una ubicación determinada solo hay citas para un conductor (sin el vehículo asignado), el icono del conductor también aparecerá en el color del conductor correspondiente al icono del camión en lugar del icono del camión. Si hay citas para diferentes vehículos y/o conductores en una ubicación determinada, se colocará un ícono de camión gris en el marcador.

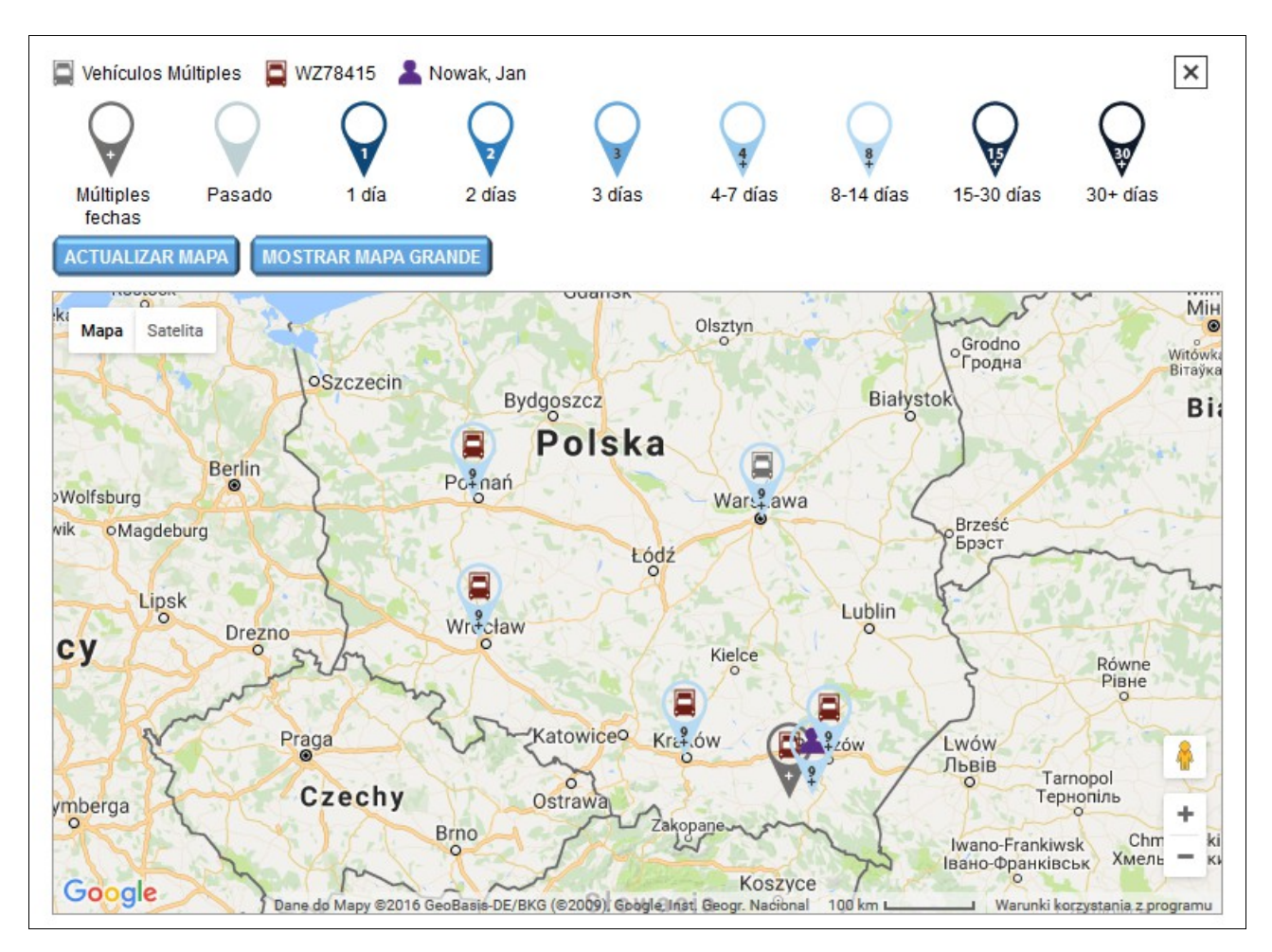

Los colores de los marcadores corresponden a las fechas de reserva para una ubicación determinada. Además de los colores en los marcadores, hay dígitos correspondientes al número de días entre la fecha actual y la fecha de la próxima cita para una ubicación determinada (si la ubicación más cercana está reservada en 9 días, el marcador será 9 con una El signo más (+) y el marcador se colorearán para el intervalo de 8 a 14 días) .

Los datos de la lista de reservas y del mapa se actualizan automáticamente cada 15 minutos. También es posible actualizar manualmente el mapa haciendo clic en el botón "**Actualizar mapa**".

La ruta en el mapa se muestra cuando abandona la ubicación y es visible hasta llegar a la siguiente ubicación. La ruta está marcada con el color asignado a un vehículo / conductor específico. La posición en la ruta se actualiza cada 15 minutos o después de hacer clic en el botón "**Actualizar**

#### **mapa**".

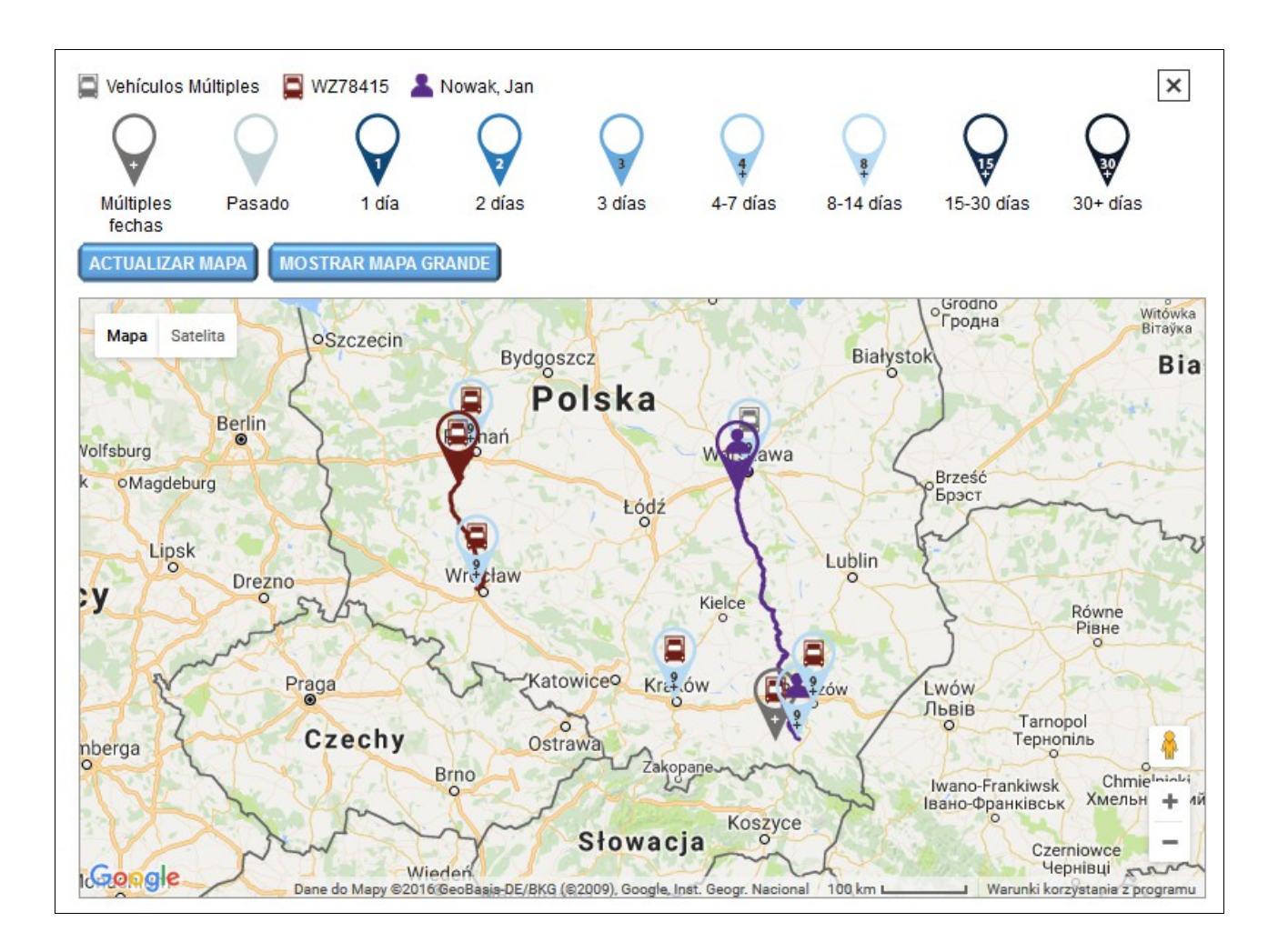

Junto al botón "**Actualizar mapa**", se encuentra el botón "**Mostrar mapa grande**" que muestra el mapa en una nueva ventana del navegador. El mapa contiene exactamente la misma información que el mapa pequeño, sin embargo, se extiende sobre toda la ventana del navegador (también es posible ocultar la leyenda del mapa). La vista de mapa grande se puede usar, por ejemplo, para mostrar en un dispositivo de pantalla adicional (monitor, TV, proyector) conectado a una computadora. .

Al determinar la ruta y la posición del vehículo, se tienen en cuenta las fechas reservadas y la información de ubicación del vehículo (datos de los dispositivos de monitoreo o posiciones agregadas mediante el módulo **Añadir la posición del vehículo**) Para que los datos de los dispositivos de monitoreo se importen automáticamente, la aplicación GPSLogger debe instalarse y configurarse en consecuencia. La aplicación está disponible en el sitio web de Google Play en : *https://play.google.com/store/apps/details?id=com.mendhak.gpslogger.*

# *Configurando el programa GPSLogger*

#### **Configuraciones recomendadas**

Recomendamos que el espacio entre las lecturas de ubicación se establezca en 300 segundos o más. Para cambiar el tiempo entre las lecturas, seleccione "**Rendimiento**" y luego "**Intervalo de registro**" en el menú principal del programa.

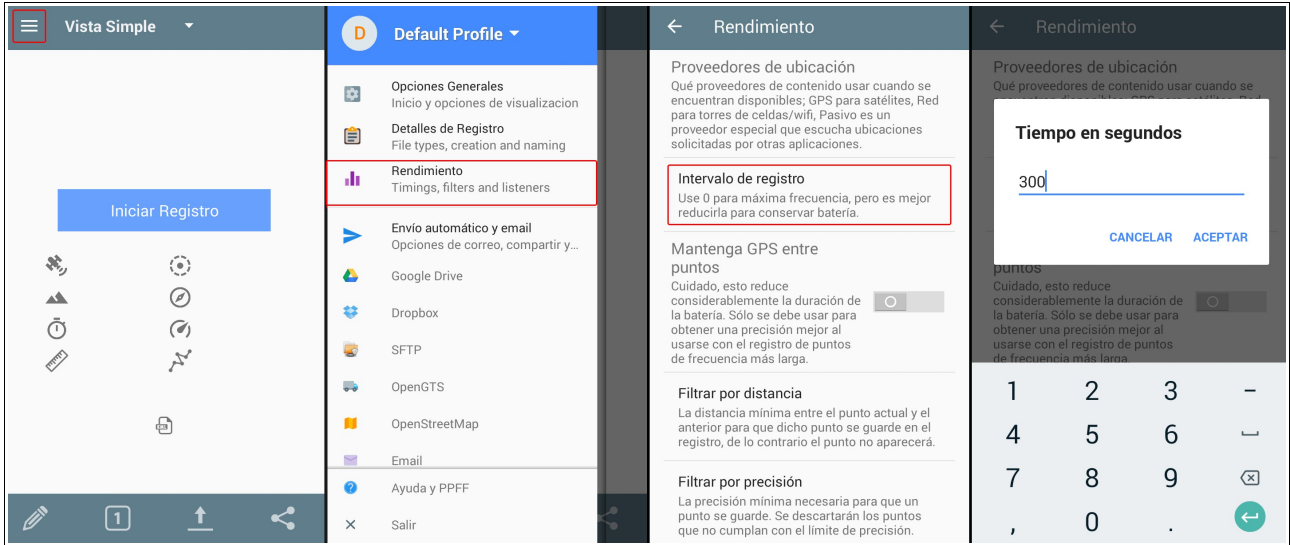

# **Przesyłanie danych**

#### *Formato de archivo*

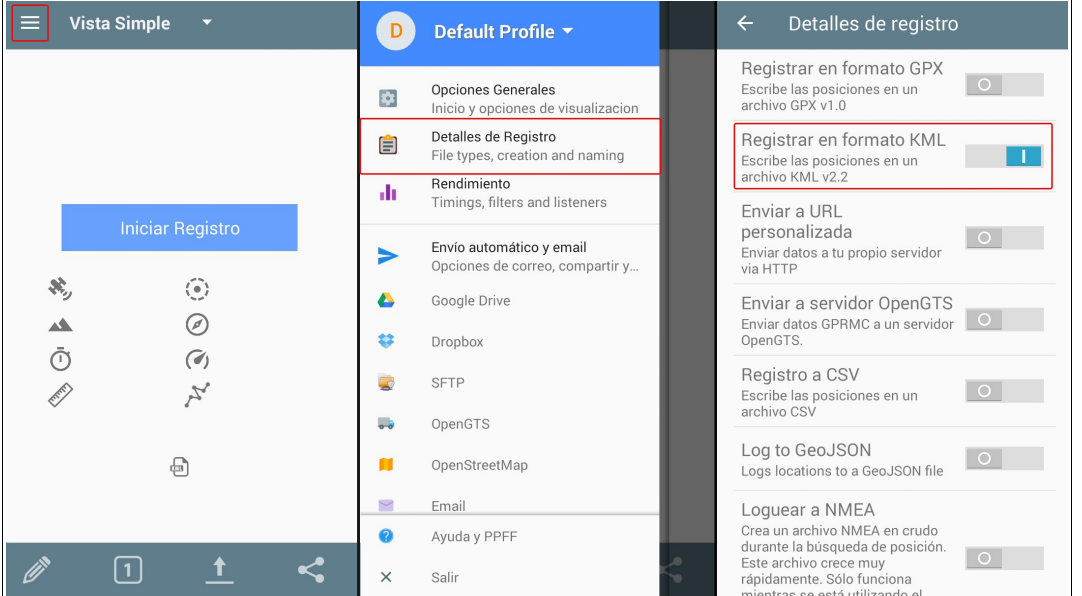

Los datos deben guardarse en un archivo en formato KML. Para seleccionar el formato de archivo, seleccione la opción "**Detalles de Registro**" en el menú principal y luego habilite la opción "**Registar en formato KML**".

#### *Nombre del archivo*

Para que los datos se importen correctamente, los archivos creados por el programa deben tener un nombre adecuado. El nombre del archivo debe comenzar con el identificador del dispositivo de monitoreo (puede ser un número de serie, número IMEI o dirección MAC). En la configuración del programa, tiene la opción de agregar automáticamente un número de serie al nombre del archivo. Para ello, seleccione la opción "**Detalles de Registro**" en el menú principal y luego active la opción "**Utilizar el número de serie del dispositivo como perfijo para del nombre del archivo**".

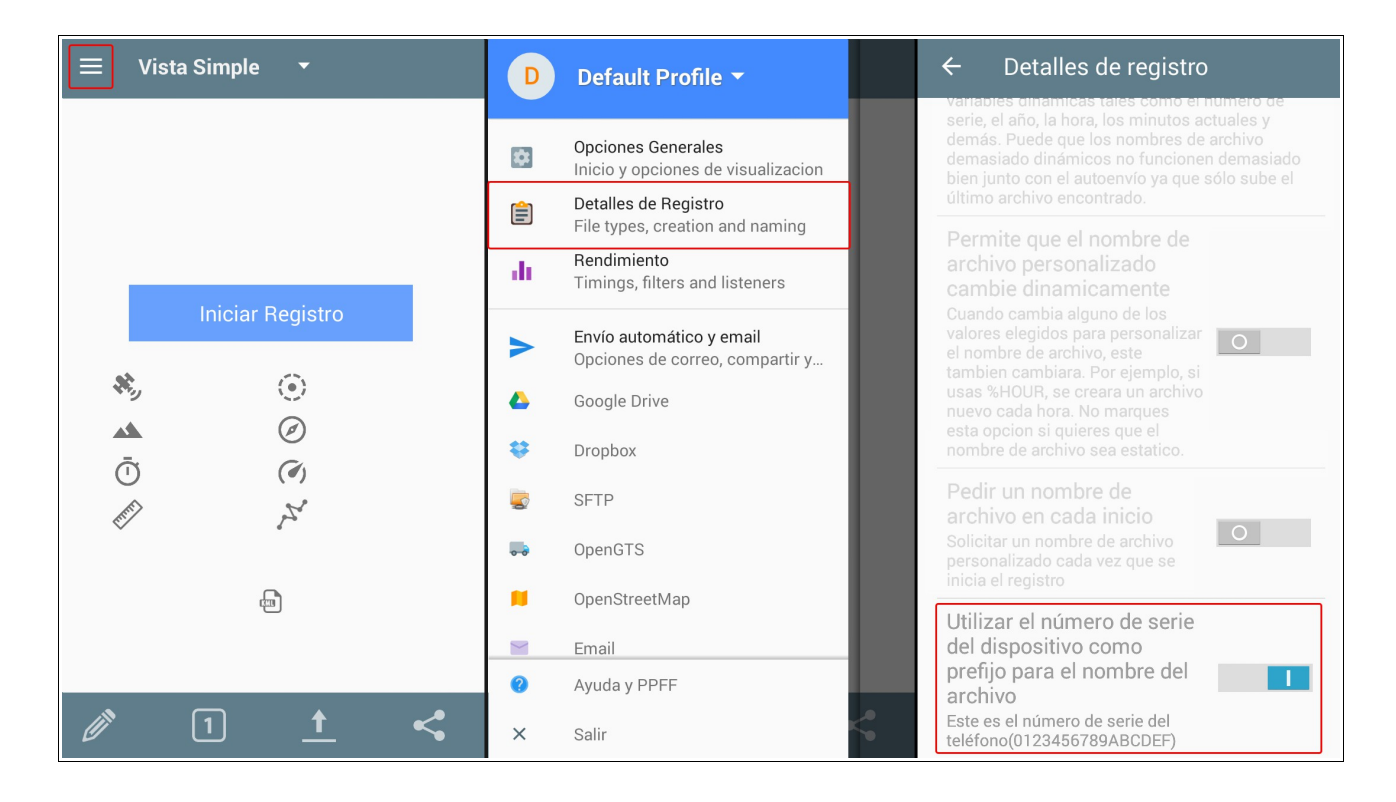

Compruebe si el número de serie leído por la aplicación es correcto. Si la aplicación no lee el número correctamente, debe configurar el nombre del archivo manualmente. Para hacerlo, seleccione la opción "**Detalles de Registro**" en el menú principal, luego seleccione la opción "**Creación de archivos**" y seleccione "**Archivo personalizado**".

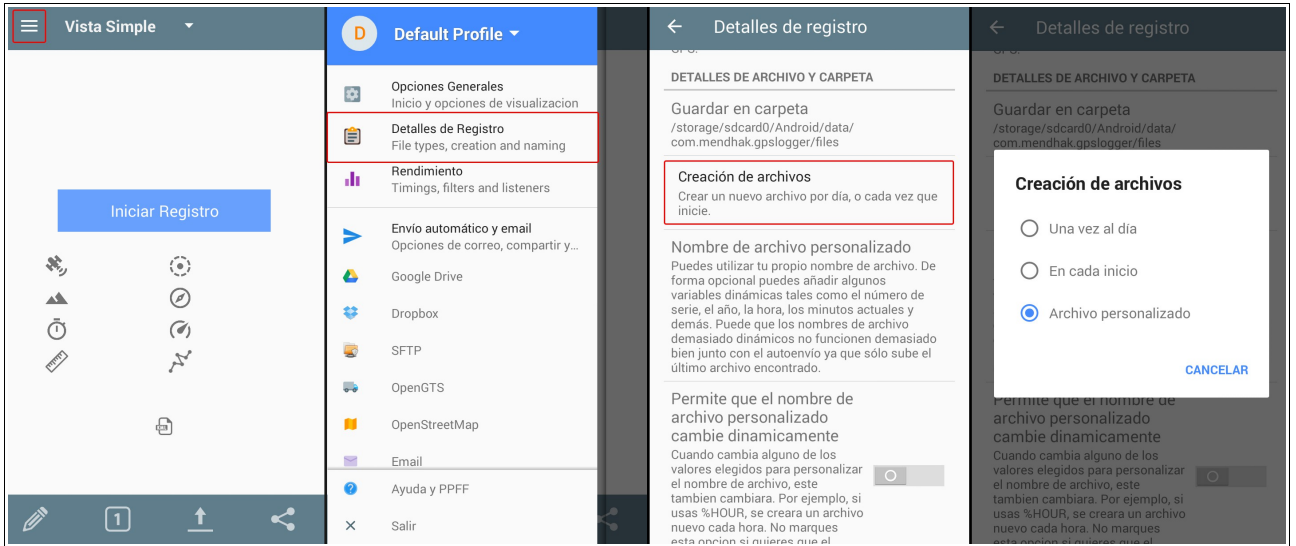

Luego, en el mismo menú ("**Detalles de Registro**") seleccione la opción "**Nombre de archivo personalizado**" e ingrese:

#### **NúmeroDeSerieDelDispositivo \_%YEAR%MONTH%DAY**

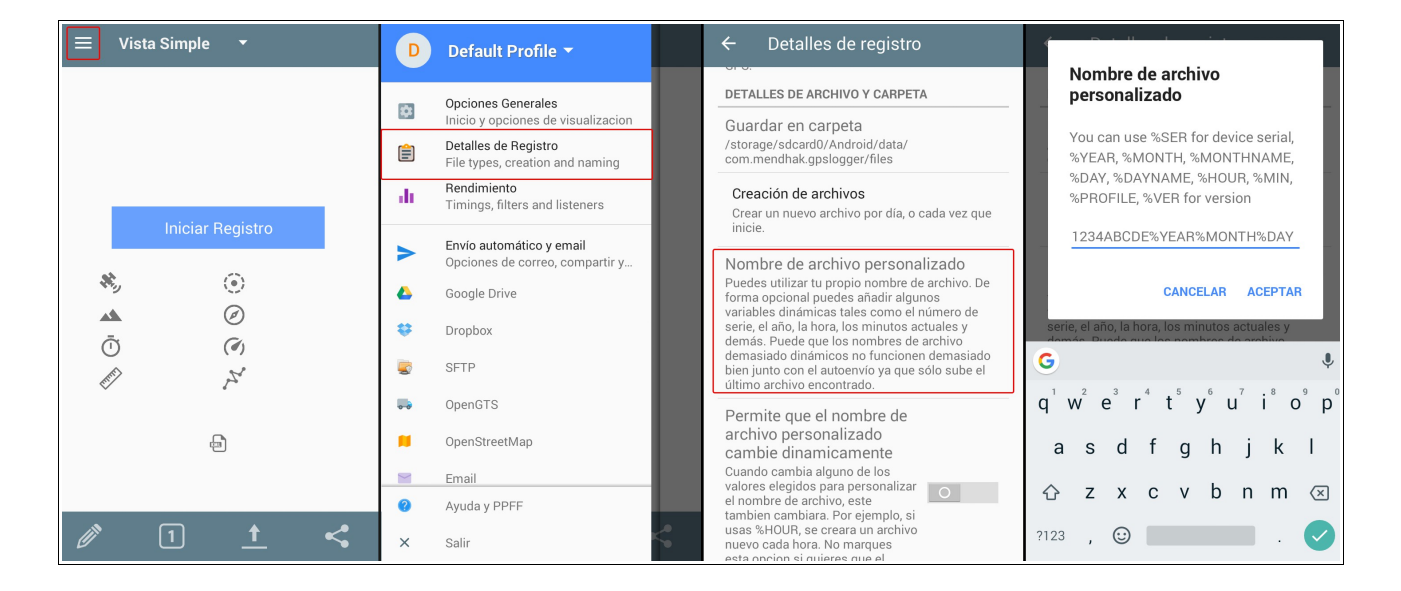

En lugar de los números de serie del dispositivo, podemos proporcionar su dirección MAC o número IMEI.

#### *Transferencia de archivos*

Para que los datos guardados por la aplicación GPSLogger se envíen al servidor, se deben configurar las opciones del protocolo FTP. Para hacer esto, seleccione la opción "**FTP**" en el menú principal y luego configure las siguientes opciones:

- **Servidor** entrar **[ftp.trimax.hekko24.pl](ftp://ftp.trimax.hekko24.pl/)**;
- **Nombre de usarion użytkownika** entrar **[infopositions@trimax.hekko24.pl](mailto:infopositions@trimax.hekko24.pl)**;
- **Contraseña** entrar **64Ce7gjY**;
- **Carpeta** esta opción no debe contener ningún texto, si se ingresa algún nombre, se debe eliminar;
- **Permitir envío automático** si desea que los datos relativos a la posición del vehículo se envíen automáticamente, habilite esta opción (los datos también pueden enviarse manualmente).

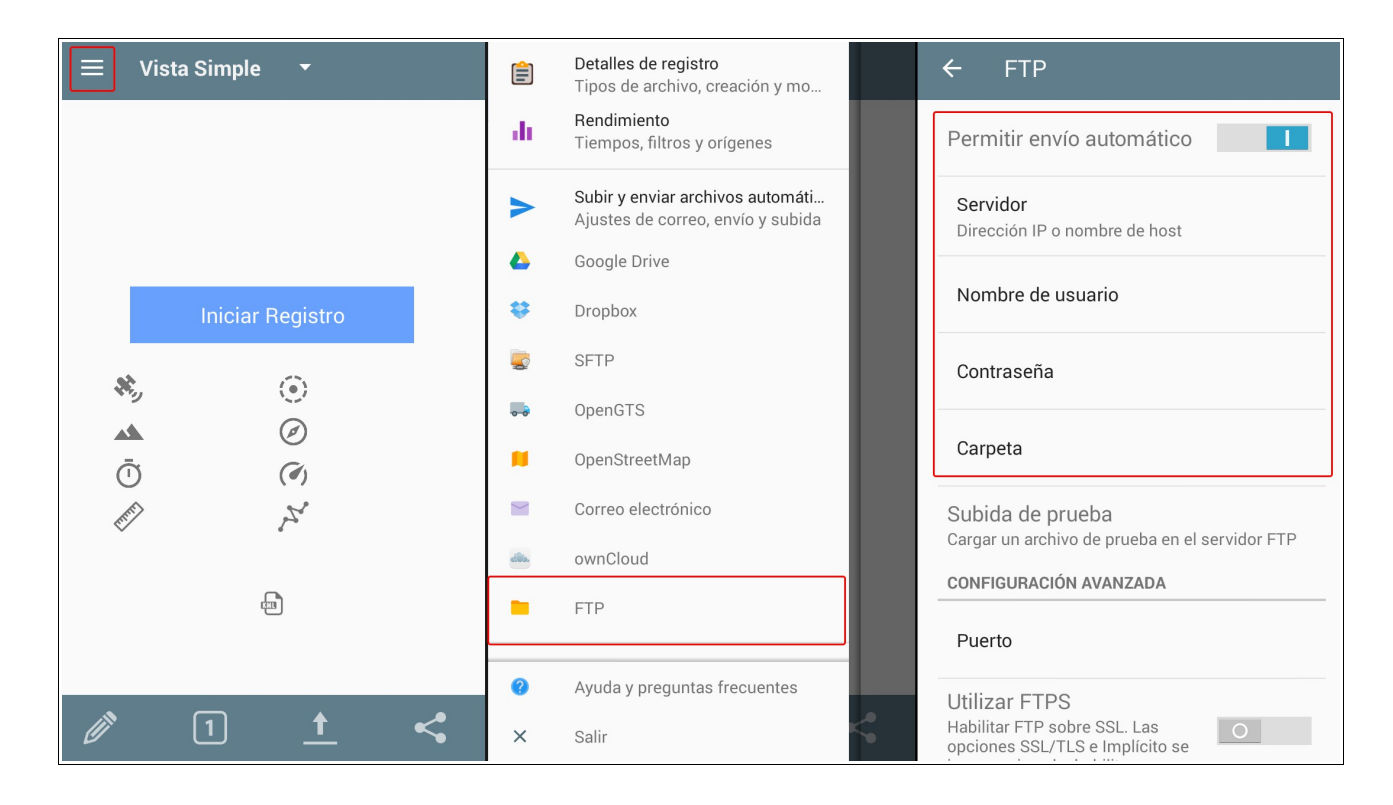

A continuación, comprueba si la configuración es correcta. Desde el mismo menú ("**FTP**"), seleccione la opción "**Subida de prueba**". Si todas las configuraciones se han configurado correctamente, aparecerá un mensaje en la pantalla sobre la finalización exitosa de la prueba. Si la prueba falla, verifique la configuración descrita en la sección anterior. .

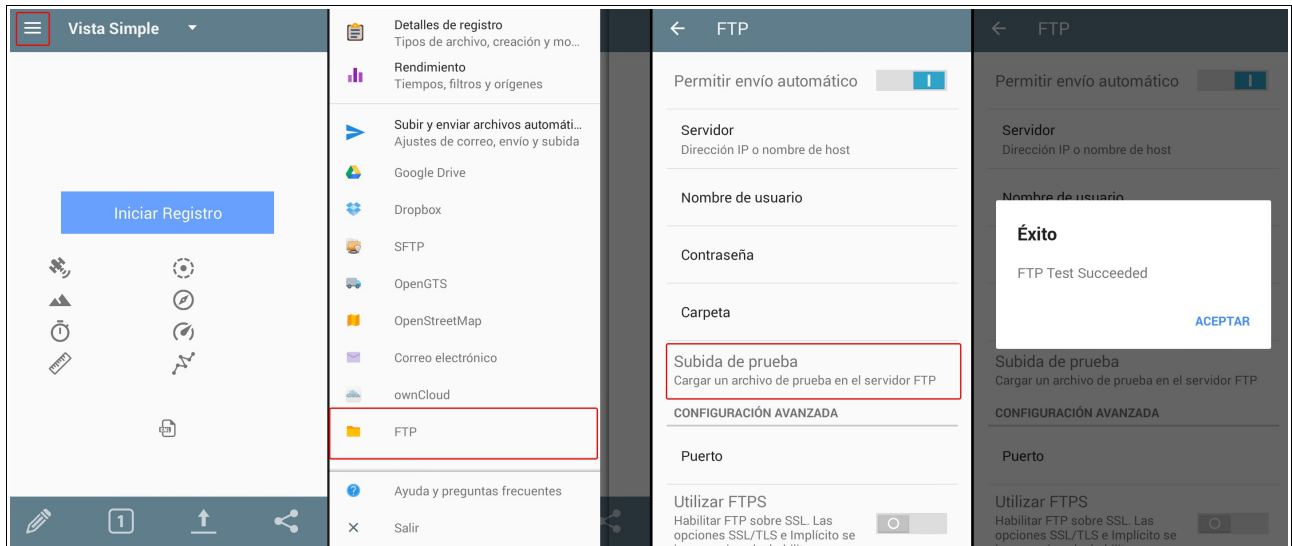

Si desea enviar manualmente datos desde el programa GPSLogger al servidor desde la pantalla principal de la aplicación, seleccione el "**icono de envío**" y seleccione la opción "**FTP**". Luego seleccione los archivos que desea cargar y haga clic en "**OK**" (recuerde que solo debe enviar archivos en formato KML, los datos de otros archivos no se importarán). .

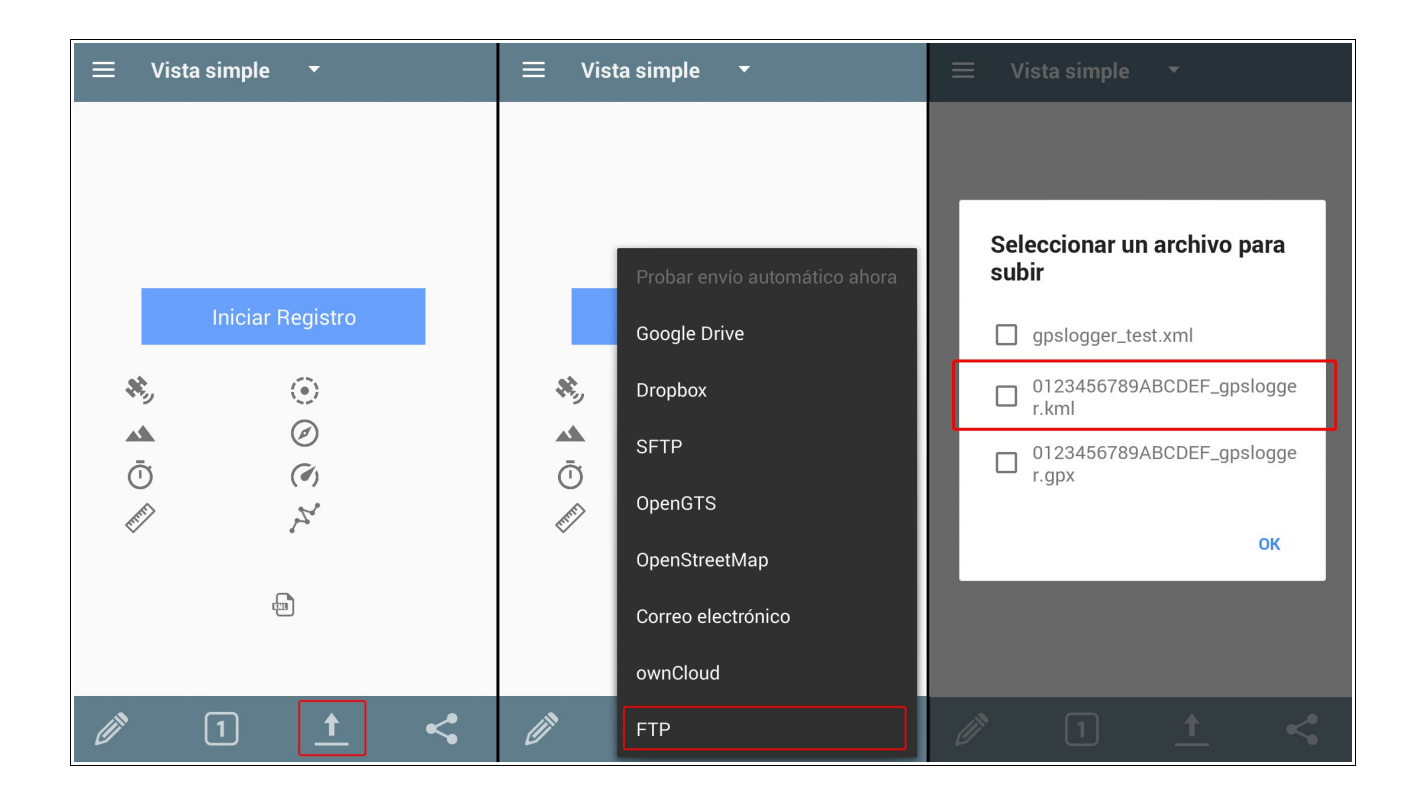

## *Añadir la posición del vehículo*

Si conoce la posición actual o pasada del vehículo, puede guardarlo en el sistema. Luego, esta posición se tendrá en cuenta al calcular la ruta para un vehículo determinado (la ruta se determina a partir de la última posición conocida del vehículo: puede ser la ubicación de la notificación o la posición dada en el módulo tratado).

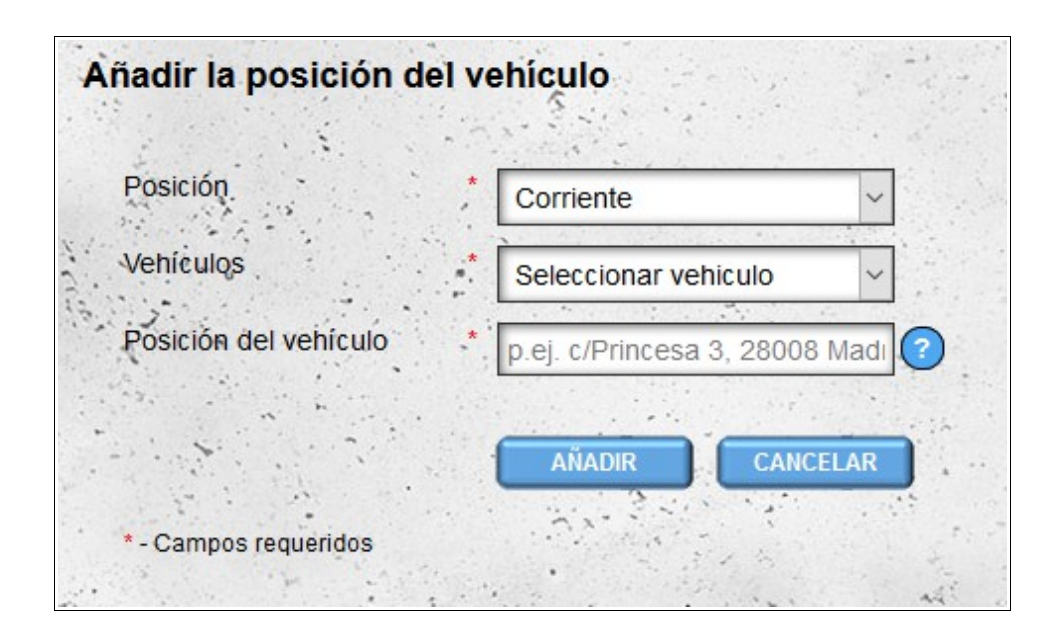

Para agregar posiciones de vehículos, debe especificar si es una posición existente o si ha pasado. De la lista de sus vehículos, elija un vehículo específico y especifique su posición (la dirección en la que un vehículo determinado está disponible o estaba disponible). Si proporciona una posición anterior, también debe proporcionar la fecha y la hora.

# *Archivo Posiciones GPS I (vehículos)*

En este módulo tenemos la posibilidad de visualizar las posiciones de archivo de los vehículos de nuestra flota. De forma predeterminada, los elementos de los últimos siete días están seleccionados. Si está interesado en un intervalo de tiempo diferente, puede cambiarlo utilizando el formulario que se encuentra arriba de la lista de vehículos. La lista contiene información sobre el vehículo (número de registro, tipo de vehículo, marca, año) y la cantidad de artículos que se han importado al sistema.

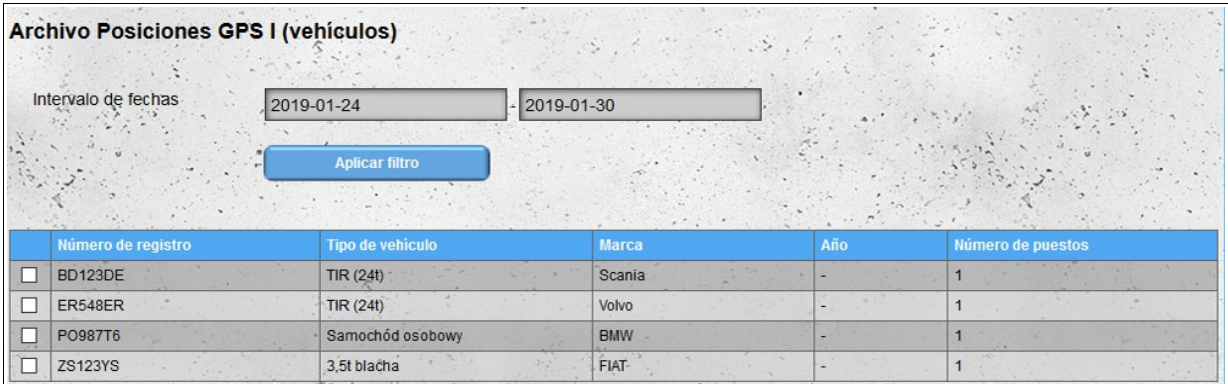

Después de seleccionar los vehículos cuyos elementos desea ver, el botón "**Mostrar en el mapa**" aparecerá en la esquina superior derecha de la pantalla.

| <b>Archivo Posiciones GPS I (vehiculos)</b><br>Intervalo de fechas<br>2019-01-24 |                    |                                                                                | 2019-01-30    |     |                   |  |  |  |
|----------------------------------------------------------------------------------|--------------------|--------------------------------------------------------------------------------|---------------|-----|-------------------|--|--|--|
| <b>Aplicar filtro</b>                                                            |                    |                                                                                |               |     |                   |  |  |  |
|                                                                                  | Número de registro | Tipo de vehículo                                                               | <b>Marca</b>  | Año | Número de puestos |  |  |  |
|                                                                                  | <b>BD123DE</b>     | TIR $(24t)$                                                                    | <b>Scania</b> |     |                   |  |  |  |
|                                                                                  | <b>ER548ER</b>     | TIR (24t)                                                                      | Volvo         |     |                   |  |  |  |
|                                                                                  | PO987T6            | Samochód osobowy                                                               | <b>BMW</b>    |     |                   |  |  |  |
|                                                                                  | <b>ZS123YS</b>     | 3.5t blacha<br>e er<br>$\mathcal{L} = \mathcal{L} = \mathcal{L} = \mathcal{L}$ | FIAT-         |     |                   |  |  |  |

*¡Atención! La selección de una gran cantidad de elementos para la presentación en el mapa puede ralentizar el navegador.*

Al presionar el botón "**Mostrar en el mapa**" se abrirá un mapa que contiene todos los elementos archivados de los vehículos seleccionados (del período de tiempo seleccionado).

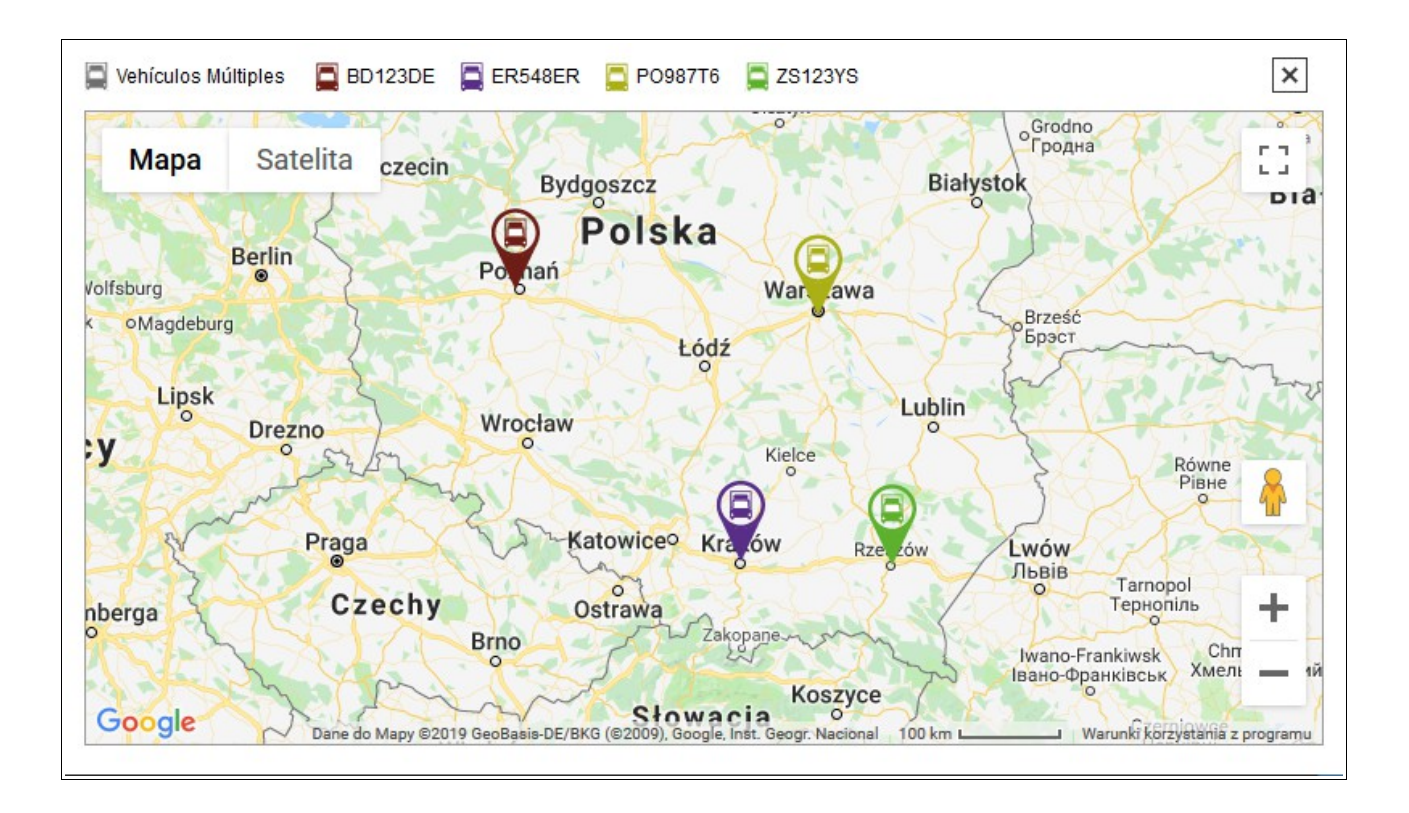

# *Archivo Posiciones GPS I (conductores)*

El módulo funciona de manera casi idéntica al módulo **Archivo Posiciones GPS I (vehículos)** - la única diferencia es que se muestran las posiciones de los conductores, no los vehículos.

# *Archivo Posiciones GPS II (vehículos)*

Este módulo funciona de manera similar al módulo "**Archivo Posiciones GPS I (vehículos)**", sin embargo, muestra las posiciones del vehículo en el mapa de una manera diferente. El módulo simula el tiempo entre la primera y la última posición de los vehículos del período seleccionado y muestra el movimiento de los vehículos en el tiempo.

Después de la apertura, el tiempo de simulación actual se ajusta a la hora de la primera posición del intervalo de tiempo seleccionado. La simulación en sí se detiene. Comenzar y detener la simulación es posible usando el botón al lado del tiempo de simulación actual. Con el control deslizante, que se encuentra en el lado derecho del botón, puede ajustar la velocidad de simulación (intervalos entre la actualización del mapa de 1 segundo a 6 horas).

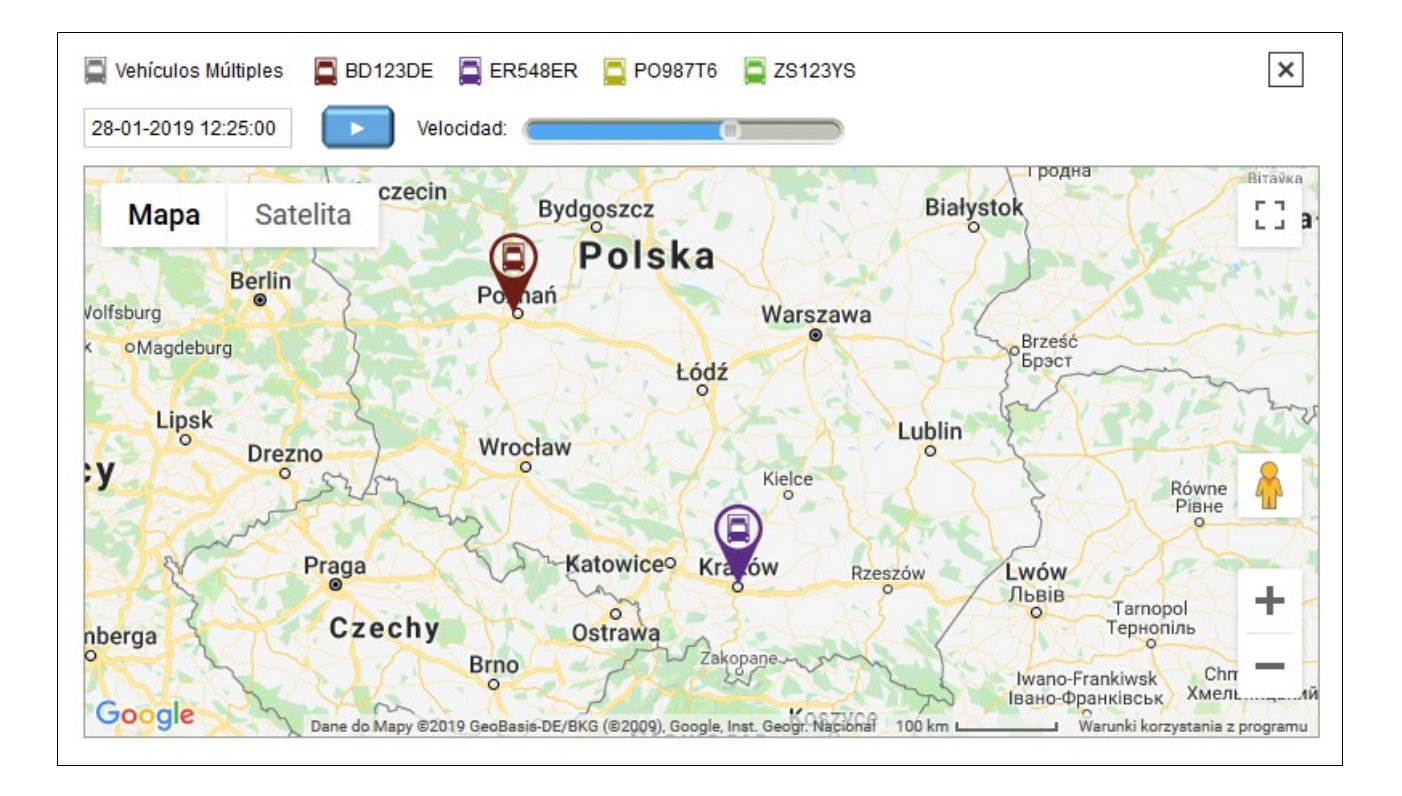

Después de mostrar la última posición del intervalo de tiempo seleccionado, tiene la opción de reiniciar la simulación.

# *Archiwum pozycji GPS II (kierowcy)*

El módulo funciona de forma casi idéntica al módulo **Archivo Posiciones GPS II (vehículos)**. La única diferencia es que se muestran las posiciones de los conductores y no de los vehículos.

### *Tiempo de entrega*

El módulo de **tiempo de entrega** se utiliza para el cálculo automático de la ruta y el tiempo de entrega de las mercancías. Para calcular la ruta y calcular el tiempo de entrega, ingrese todas las ubicaciones a las que desea entregar las mercancías en un archivo XML con el formato correcto. La definición del esquema de archivo está disponible para descargar en:

[http://infodock.net/files/xsd/delivery\\_time.xsd.](http://infodock.net/files/xsd/delivery_time.xsd)

Archivo de entrada de muestra:

```
\leq?xml version="1.0" encoding="UTF-8" ?>
<positions>
       <position>
               <street>Zarzecze 241</street>
               \langle 2ip > 38-220 \langle 2ip \rangle<city>Dębowiec</city>
               <country>Polonia</country>
               <stop_time>5</stop_time>
       </position>
       <position>
               <street>Krakowska 9a</street>
               \langlezip>38-200\langlezip>
               <city>Jasło</city>
               <country>Polonia</country>
               \langlestop time>>5\langlestop time></position>
       <position>
               <name>Arena Sanok</name>
               <street>Królowej Bony 4</street>
               \langle 2ip \rangle - 38-500 \langle 2ip \rangle<city>Sanok</city>
               <country>Polonia</country>
       </position>
</positions>
```
Para cada ubicación en el archivo XML, puede proporcionar un tiempo de detención opcional en una ubicación dada fuera de la dirección (este puede ser el tiempo necesario, por ejemplo, para descargar las mercancías; esta hora debe darse en minutos).

Recuerde que la primera ubicación en el archivo corresponde a la ubicación inicial a partir de la cual se determinará la ruta. Los siguientes puntos en la ruta serán las ubicaciones con el tiempo de viaje más corto desde la ubicación anterior (se toma en cuenta la hora de llegada, no la distancia entre ubicaciones particulares).

La corrección del archivo preparado se puede verificar con las herramientas comúnmente disponibles para validar archivos XML. Ejemplos de sitios web que ofrecen validación de archivos XML con la definición de un archivo XSD:

<https://www.corefiling.com/opensource/schemaValidate.html>

<http://www.httputility.net/validate-xml-against-xsd.aspx>

<http://www.freeformatter.com/xml-validator-xsd.html>

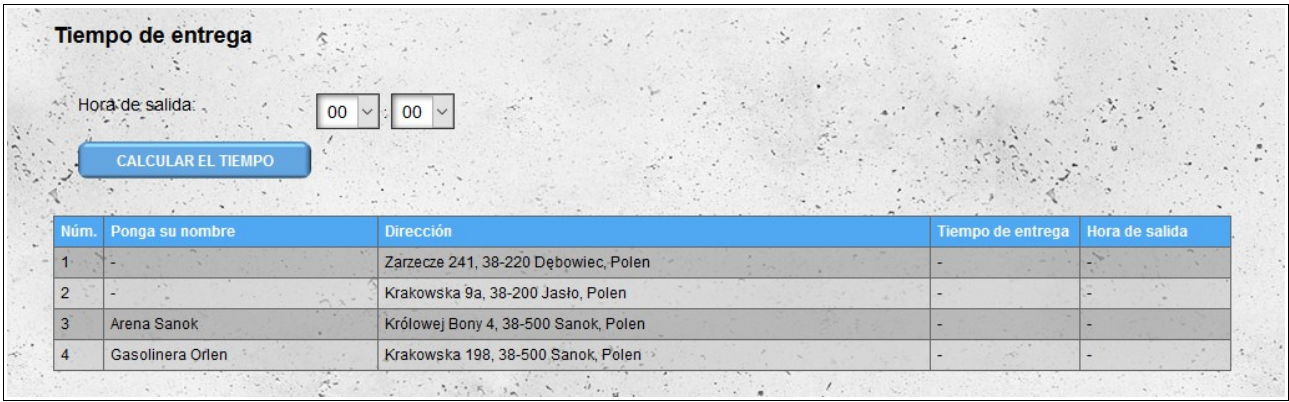

Después de cargar la ubicación desde el archivo XML (si el archivo no es correcto, recibirá el mensaje apropiado), lo único que debe hacer para calcular la ruta y los tiempos de entrega es seleccionar la hora de salida desde la ubicación de inicio ubicación en el archivo) y presione el botón calcular la hora.

Primero, el sistema intentará encontrar las ubicaciones físicas exactas para las direcciones dadas. Si esto falla, el sistema intentará determinar la ubicación aproximada (aparecerá un signo de exclamación junto a las ubicaciones aproximadas). Si el sistema no puede encontrar la ubicación, aproximadamente, se moverá a la posición final en la lista y no se tendrá en cuenta al calcular la ruta. Si se encuentra una ubicación determinada, al hacer clic en la dirección se abrirá una nueva ventana / pestaña del navegador que contiene una vista previa de la ubicación dada en el servicio externo de Google Maps.

El proceso de cálculo de ruta y los tiempos de entrega pueden aumentar significativamente dependiendo del número de ubicaciones cargadas.

Una vez que se haya completado el proceso de marcado de ruta, la lista se completará con los tiempos de entrega y salida desde una ubicación determinada. La lista se ordenará según la ruta designada.

Después de determinar la ruta, puede cambiar la hora de salida y calcular nuevos tiempos de entrega. Este proceso, en el caso de la versión básica del módulo, será más rápido que inicialmente porque el sistema solo establecerá nuevas horas sin establecer una nueva ruta (la ruta ya se ha designado).

Después de configurar la ruta y el tiempo de entrega para las ubicaciones cargadas, estarán disponibles dos opciones adicionales:

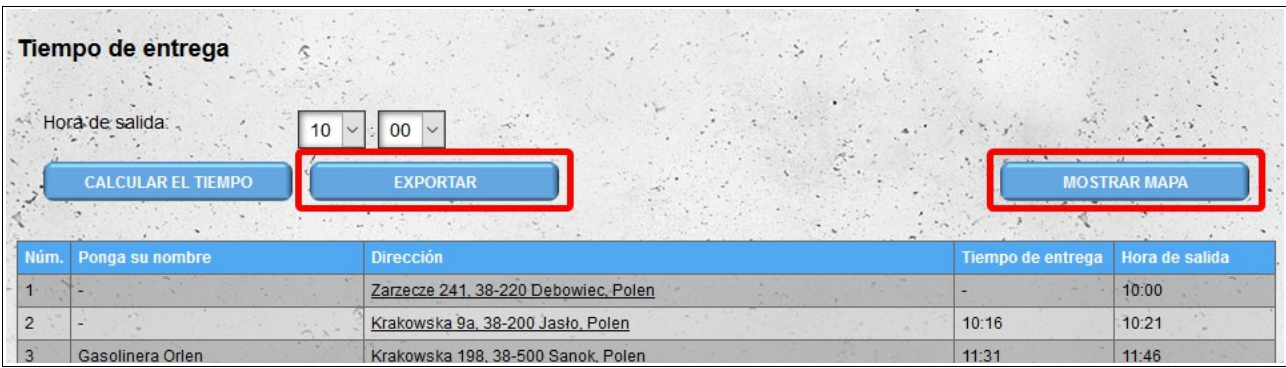

- la capacidad de exportar datos de ruta a formato MS Excel;
- la oportunidad de mostrar una ruta designada en el mapa (el inicio de la ruta se marca en el

mapa con un icono azul). Después de hacer clic en el icono de una ubicación determinada, aparece información sobre una ubicación determinada (nombre, dirección y hora de llegada y salida).

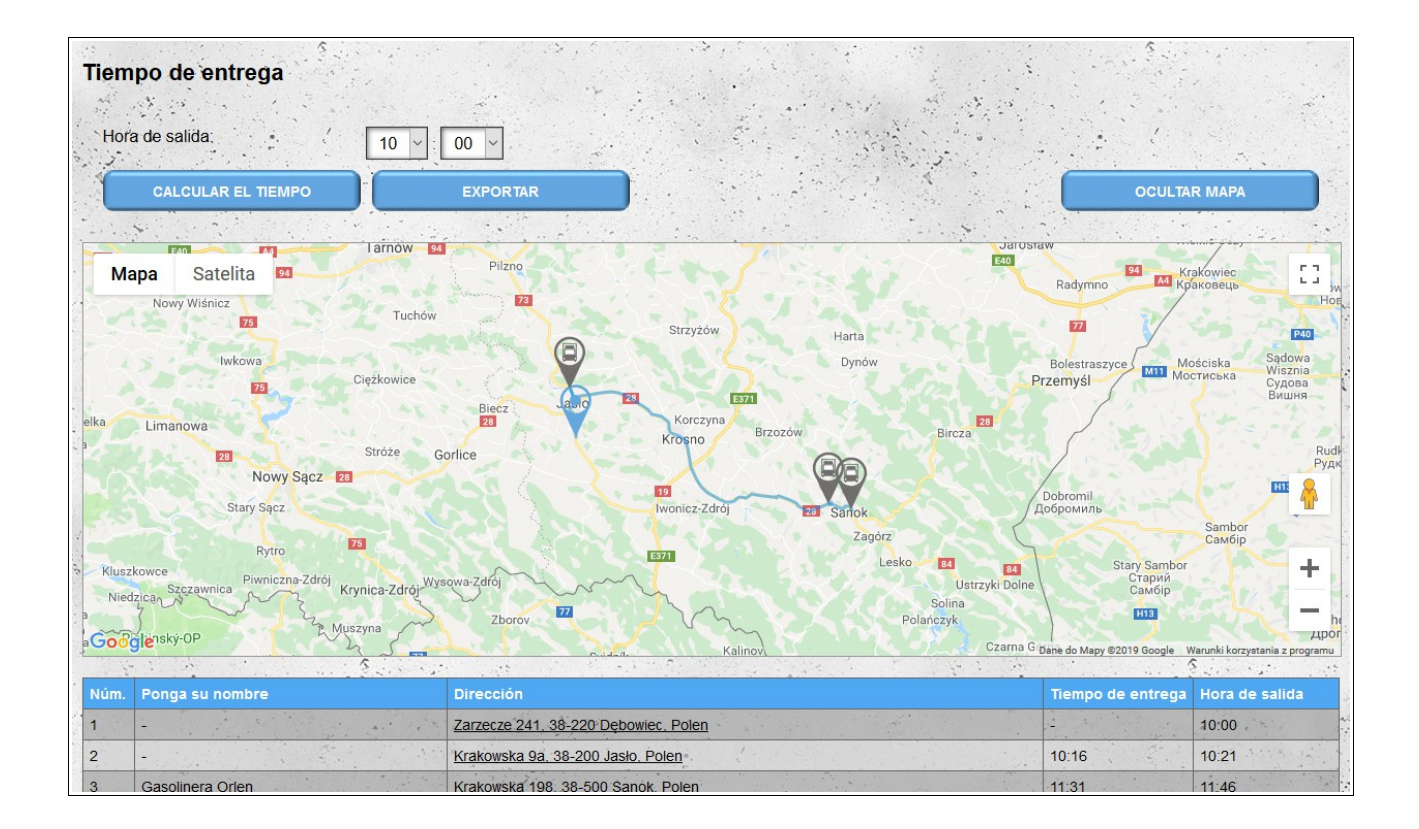

# *Tiempo de entrega (versión extendida)*

La versión extendida del módulo de **Tiempo de entrega** también incluye el tráfico esperado para el día seleccionado.

Los datos de entrada deben ingresarse en el mismo formato que para la versión básica. Después de cargar los datos de ubicación fuera de la hora de salida, también debe seleccionar la fecha (el volumen de tráfico es diferente para diferentes días de la semana o en días festivos). La determinación de la ruta y el tiempo de entrega es el mismo que en la versión básica, sin embargo, tiene en cuenta el tráfico. Por lo tanto, después de cambiar el día o la hora de salida, la ruta se determina desde cero (el tiempo necesario para el acceso entre ubicaciones puede cambiar según el tráfico).

# **Características de la puerta de entrada**

Las funciones descritas a continuación están disponibles solo para los usuarios del tipo "**Puerta**" y sus empleados (módulos "**Puerta de entrada**" y "**Eventos**").

#### *Puertas de entrada*

Al registrarse como usuario de "**Puerta**", se crea automáticamente una puerta de entrada (esta puerta no se puede eliminar). Si hay más puertas de entrada en un almacén, se pueden crear en el módulo "**Puertas de entrada**".

Al definir una nueva puerta de entrada, proporcionamos su nombre y estado (activo o inactivo). También podemos agregar una descripción adicional de la puerta de enlace en el campo Comentarios.

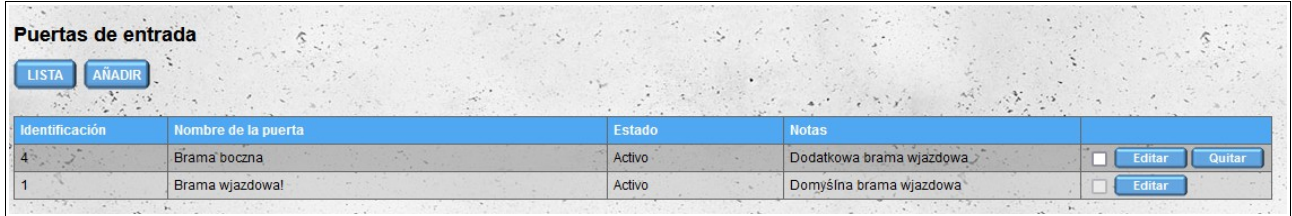

*Nota: al menos una puerta de entrada debe estar activa. Si, después de editar o eliminar una puerta, el sistema detecta que no hay ninguna puerta activa, cambiará el estado de la puerta creada automáticamente durante el registro a activo.*

#### *Almacenes*

El módulo "**Almacenes**" muestra todos los almacenes que están asignados a nuestra cuenta y así facilitarnos sus citas. Si el almacén está asignado a nuestra cuenta, los eventos que tienen lugar en la puerta de entrada *no están disponibles* de forma predeterminada.

Si desea que los eventos guardados en la puerta sean visibles para el almacén, cambie la opción "**Compartir eventos con el almacén**" a "**Sí**".

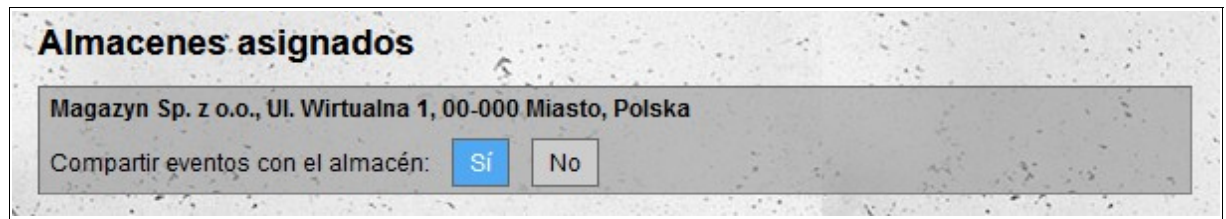

### *Empleados*

Un módulo que le permite agregar cuentas para nuestros empleados. La funcionalidad de las cuentas de empleados es similar a la funcionalidad de la cuenta principal, con la diferencia de que los empleados no tienen acceso a los módulos utilizados para configurar la puerta de entrada ("**Puertas de entrada**" y "**Almacenes**"). Además, en el módulo "**Eventos**", los empleados no pueden editar ni eliminar eventos, y en el módulo "**Puerta de entrada**", no pueden cambiar el rango de tiempo predeterminado desde el cual se ven las citas.

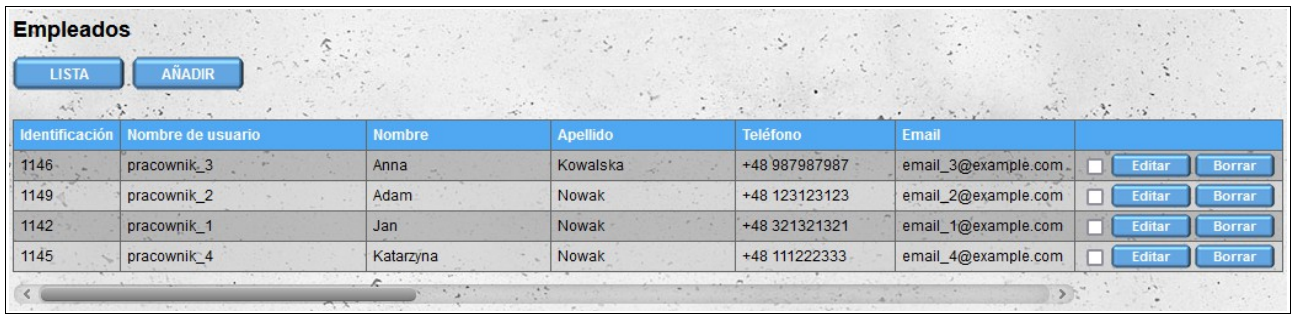

Después de agregar una nueva cuenta, el empleado recibe un correo electrónico con información sobre cómo crear una cuenta para él, junto con los datos necesarios para iniciar sesión en el sistema (nombre de usuario y contraseña). Al iniciar sesión por primera vez, el empleado debe aceptar los érminos y Condiciones, la Política de Privacidad y leer la Información sobre cookies.

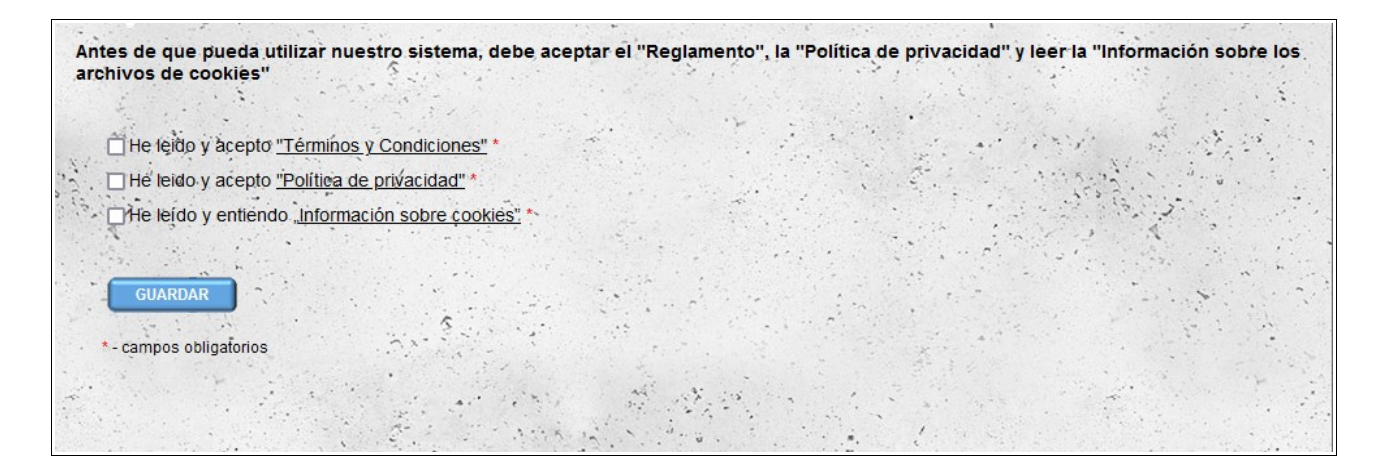

# *Puerta por defecto*

Tanto la cuenta principal como las cuentas de empleados tienen asignada una puerta de entrada predeterminada, para la cual se guardan los eventos.

Si se han definido al menos dos puertas de entrada activas para nuestras instalaciones de almacén, luego de iniciar sesión en el sistema, el sistema nos pedirá que confirmemos en qué puerta de entrada trabajaremos. Para cambiar la puerta, simplemente haga clic en su nombre.
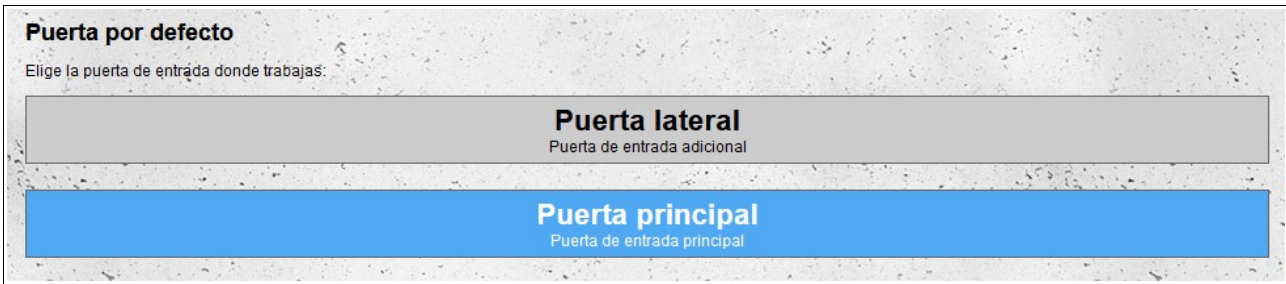

Cambiar la puerta de enlace predeterminada asignada a nuestra cuenta también es posible después de seleccionar la opción "**Puerta por defecto**" en el menú "**Cuenta**".

### *Puerta de entrada*

"**Puerta de entrada**" es un módulo que se utiliza para gestionar eventos de entradas y salidas para citas en almacenes asignados a nuestra cuenta.

De forma predeterminada, las citas del primer almacén de la lista se muestran en la pantalla. Cada almacén conectado a nuestra pasarela puede proporcionarnos notificaciones de diferentes períodos de tiempo. Además, el almacén especifica cuántos minutos antes/después de la hora de inicio programada de la cita es posible ingresar por la puerta (esta información es visible en los detalles de la cita).

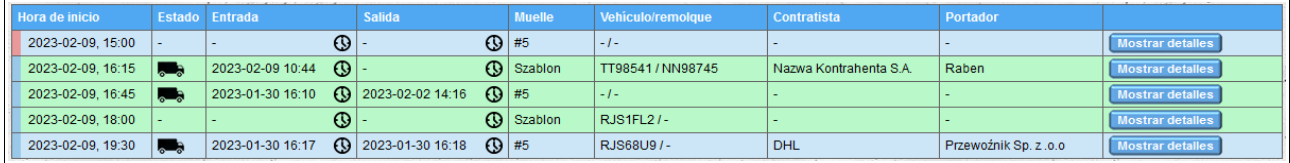

La lista muestra los detalles básicos de las citas y los eventos asignados a ellas:

- fecha y hora de inicio de la cita;
- estado de la cita:

a) un icono de camión parpadeante significa que se ha registrado un evento de **entrada** de vehículo para la notificación;

b) el ícono de camión que no parpadea significa que el evento de **salida** del vehículo ha sido registrado para la notificación;

c) ningún ícono de camión significa que no hay eventos registrados para la notificación; fecha y hora de entrada del vehículo para una cita dada;

- fecha y hora de salida del vehículo para una cita determinada;
- nombre o número del muelle al que está asignada la cita;
- números de registro del vehículo y remolque proporcionados al reservar la fecha en el almacén;
- nombre del contratista;
- nombre de la compañía.

El color **verde** del fondo de una fila dada indica que la cita dada se está **descargando** y el color **azul** se está **cargando**. Además, si una notificación determinada es una notificación condicional, se marcará en rosa en lugar de azul.

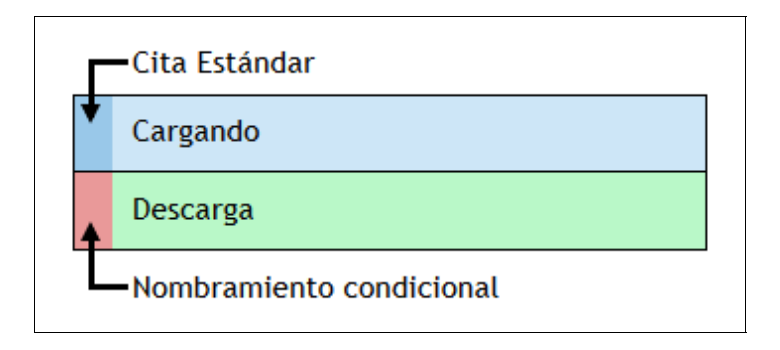

Para cambiar el orden predeterminado en la lista de citas, haga clic en el nombre de la columna. El primer clic ordena en orden ascendente, el segundo clic cambia el orden a descendente. Es posible ordenar por más de una columna, luego se muestra un número que indica el orden de clasificación entre paréntesis al lado del nombre de la columna.

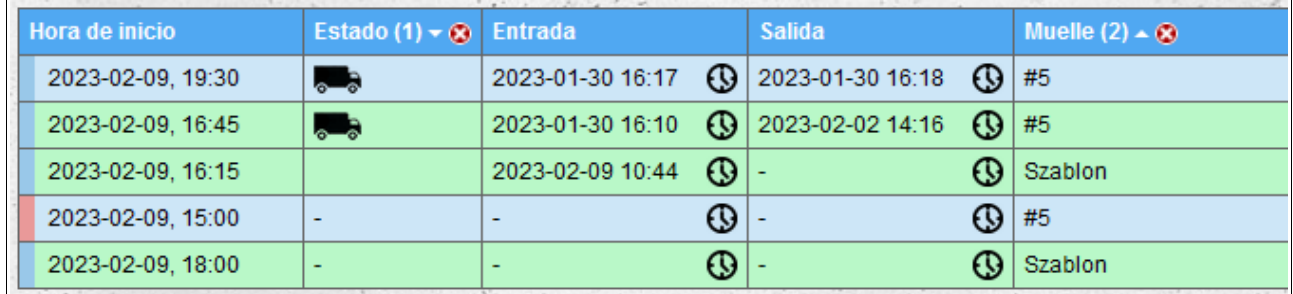

Otros datos de la cita se pueden mostrar y ocultar después de hacer clic en el botón "**Mostrar detalles**"/"**Ocultar detalles**" a la derecha de la línea con los datos básicos de la cita.

En los detalles de la cita, se muestra lo siguiente:

- número de cita;
- fecha y hora de inicio y finalización de la descarga/carga;
- información sobre si un nombramiento dado es un nombramiento condicional;
- horas de entrada permitidas (para citas condicionales, no se muestra la hora de entrada permitida);
- otros datos de notificación.

Cada almacén define qué datos de citas son visibles para los usuarios en la puerta de entrada. Siempre visibles son:

- fecha y hora de inicio y finalización de la descarga/carga;
- información sobre si un nombramiento dado es un nombramiento condicional;
- tipo de cita (descarga/carga);
- nombre/número de muelle;
- horas de entrada permitidas (para cita condicional, no se muestra la hora de entrada

#### permitida).

La visibilidad de otros datos depende de la configuración de un almacén específico.

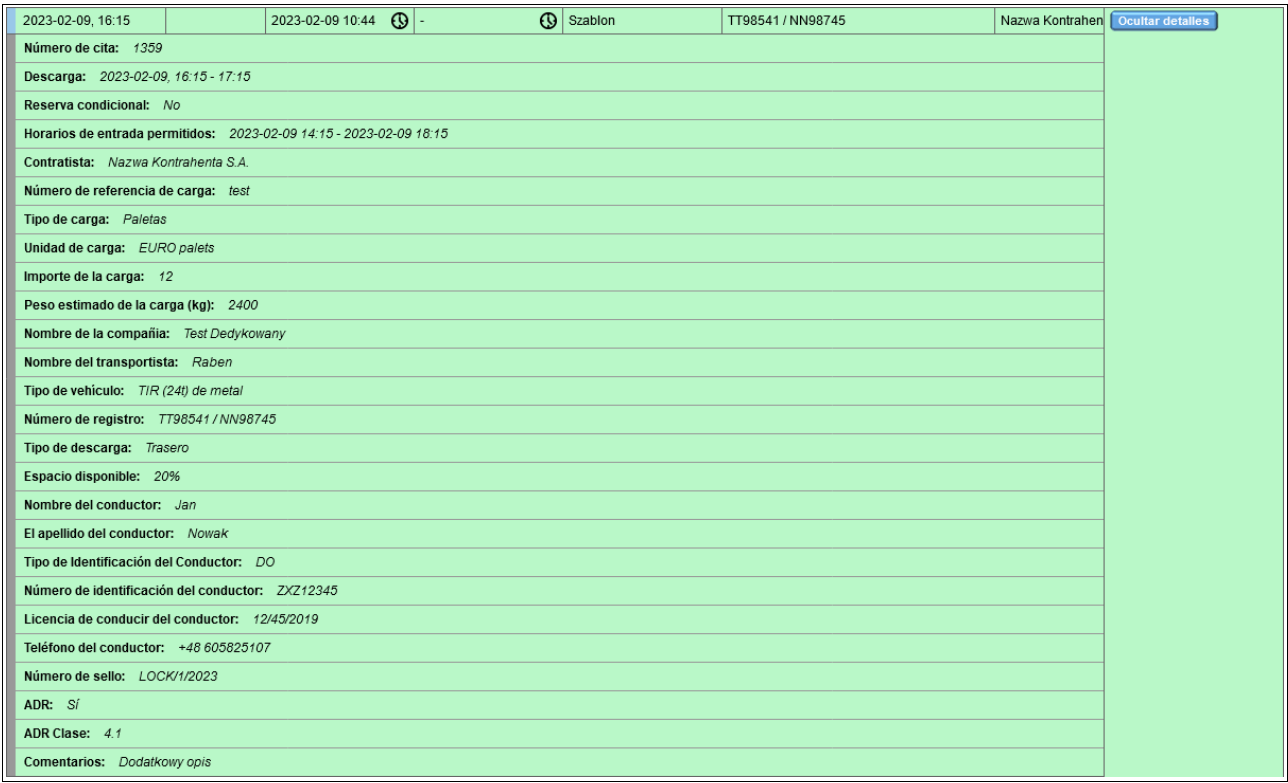

# **Buscar citas**

De forma predeterminada, todas las notificaciones del período de tiempo disponible se muestran para el almacén seleccionado. Utilizando el formulario de arriba de la lista, además de cambiar el almacén, también puede:

- cambiar la franja horaria predeterminada, si el almacén seleccionado lo permite (esta opción está disponible solo para la cuenta principal, no para los empleados);
- filtre las notificaciones ingresando la(s) palabra(s) clave (se muestran los avisos que contienen cualquiera de las palabras clave ingresadas), los números de registro del vehículo o los números de pedido se usan con mayor frecuencia como palabras clave;
- mostrar todos los avisos para los que se encuentran vehículos en las instalaciones del almacén (avisos para los que se ha guardado la entrada del vehículo y no se ha guardado la salida).

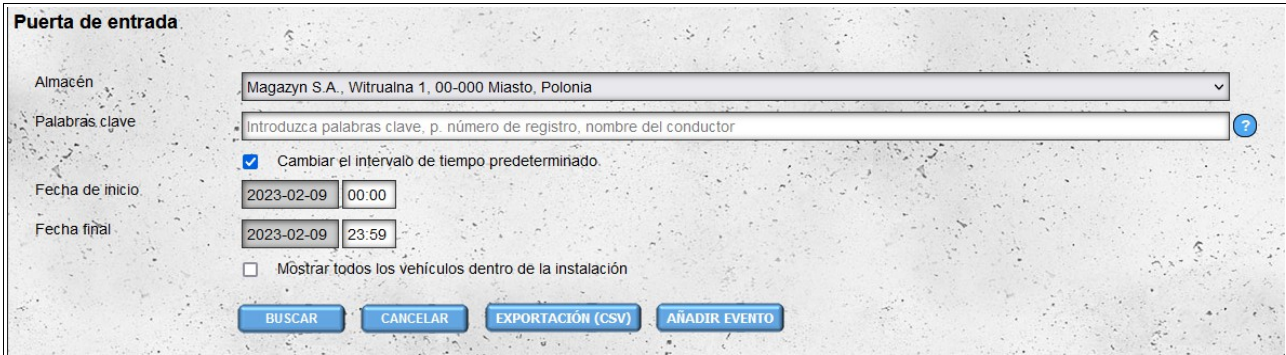

#### **Guardar eventos**

Para guardar un evento de entrada o salida para una cita determinada, haga clic en la columna **Entrada** o **Salida** en la fila de la cita seleccionada (estas celdas están marcadas con iconos de reloj).

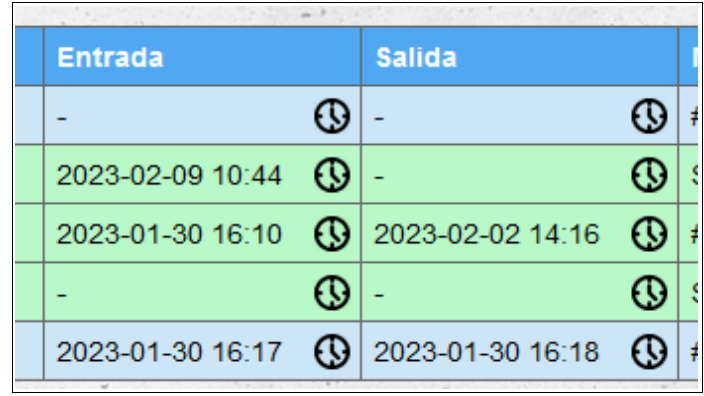

Luego, en el formulario que se muestra, verifique la exactitud de los datos, opcionalmente agregue un comentario sobre el evento y haga clic en el botón "**Guardar**". Si el evento se guarda, se mostrará un mensaje sobre un fondo verde debajo del botón. Si se detecta un error en el formulario, se mostrará un mensaje rojo.

El formulario para agregar eventos para la cita se completa previamente con la fecha y hora actuales. El número de registro del vehículo se toma de los datos de la cita. Si se ha guardado un evento de entrada para una notificación dada y se ha proporcionado un número de registro de vehículo diferente al contenido en los datos de notificación para este evento, entonces este número se utilizará al agregar el evento de salida.

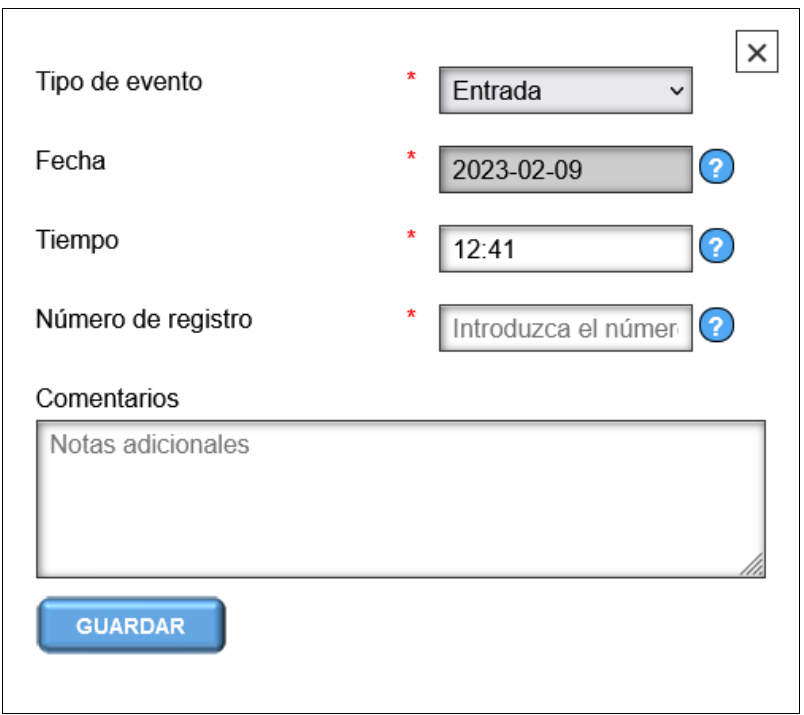

Si es necesario cambiar los datos del evento, vuelva a hacer clic en la celda de entrada/salida y proceda de la misma manera que al agregar un evento.

## *Eventos*

En el módulo "**Eventos**", tenemos acceso a todos los eventos agregados por nosotros o nuestros empleados. También podemos agregar eventos que no estén relacionados con las notificaciones en los almacenes que se nos asignen. Este módulo también le permite editar y eliminar eventos guardados. Tanto la edición como la eliminación de eventos no están disponibles para nuestros empleados, **estas opciones están disponibles solo para la cuenta principal "Puerta".**

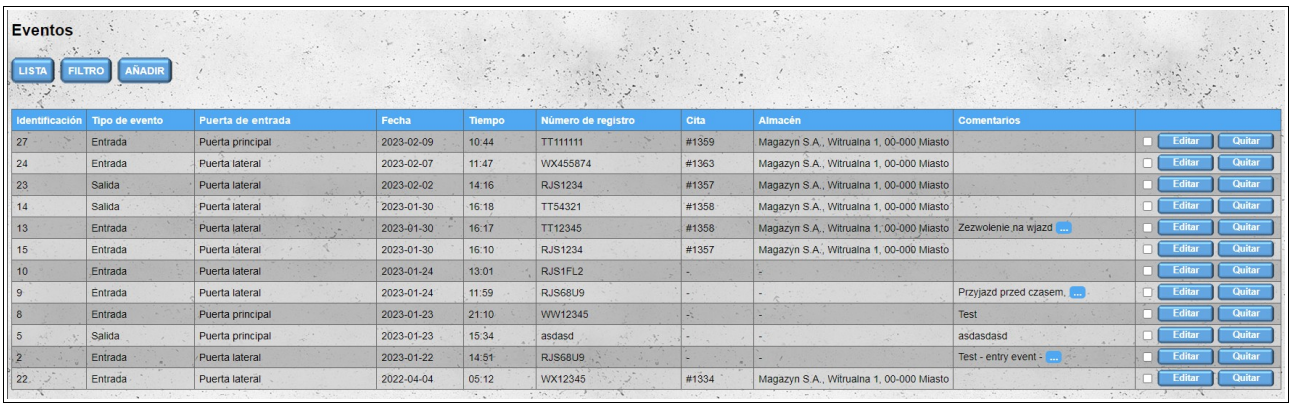

Si se ha agregado un evento determinado en el módulo "**Puerta de entrada**", por lo que se ha asignado a la notificación, entonces las columnas "**Cita**" y "**Almacén**" contienen información sobre la notificación (respectivamente, el número de notificación y el nombre del almacén al que está asignada la notificación).

Para cambiar el orden predeterminado en la lista de eventos, haga clic en el encabezado de la columna. El primer clic ordena en orden ascendente, el segundo clic cambia el orden a descendente. Es posible ordenar por más de una columna, luego se muestra un número que indica el orden de clasificación entre paréntesis al lado del nombre de la columna.

Los eventos visibles en la lista se pueden filtrar. Para mostrar el formulario de filtrado, haga clic en el botón "**Filtro**" ubicado arriba de la lista de eventos.

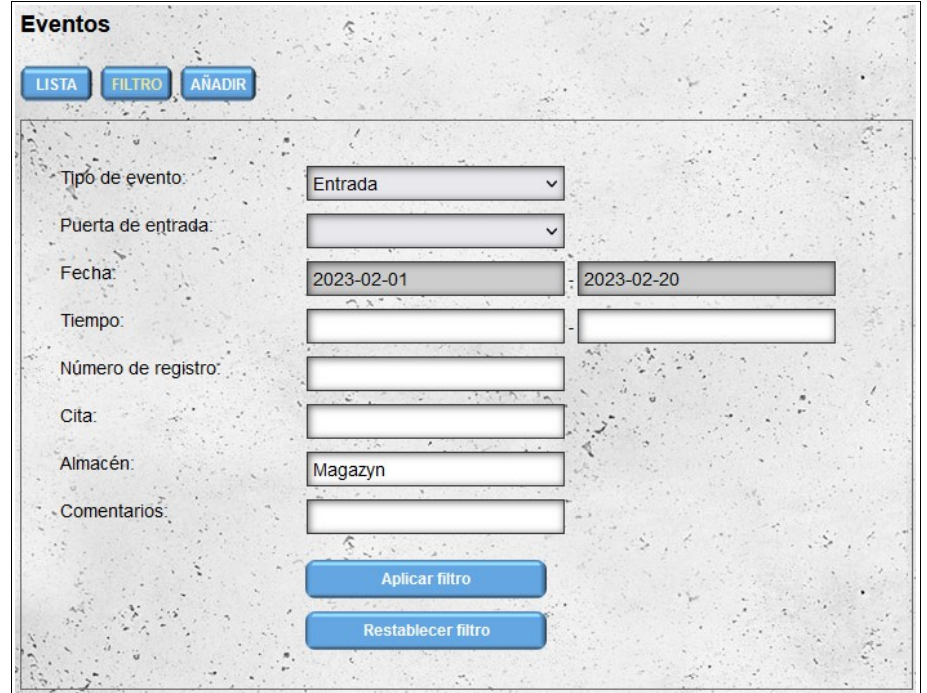

Después de filtrar, todos los filtros aplicados actualmente son visibles encima de la lista de eventos.

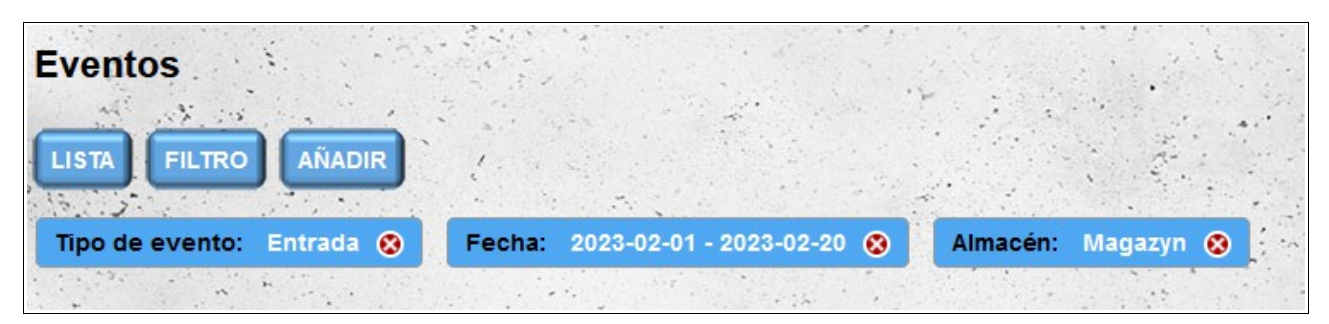

Para ir al formulario para agregar un nuevo evento, haga clic en el botón "**Añadir**". También es posible ir al formulario para agregar un nuevo evento haciendo clic en el botón "**Añadir evento**", que se encuentra debajo del formulario de búsqueda de notificaciones en el módulo "**Puerta de entrada**".

El formulario para agregar un evento se ve y funciona de manera similar al formulario disponible en el módulo "**Puerta de entrada**". La primera diferencia es que los campos "**Tipo de evento**" y "**Número de registro**" no se rellenan automáticamente. La segunda diferencia es la posibilidad de seleccionar la puerta de entrada donde tuvo lugar el evento añadido.

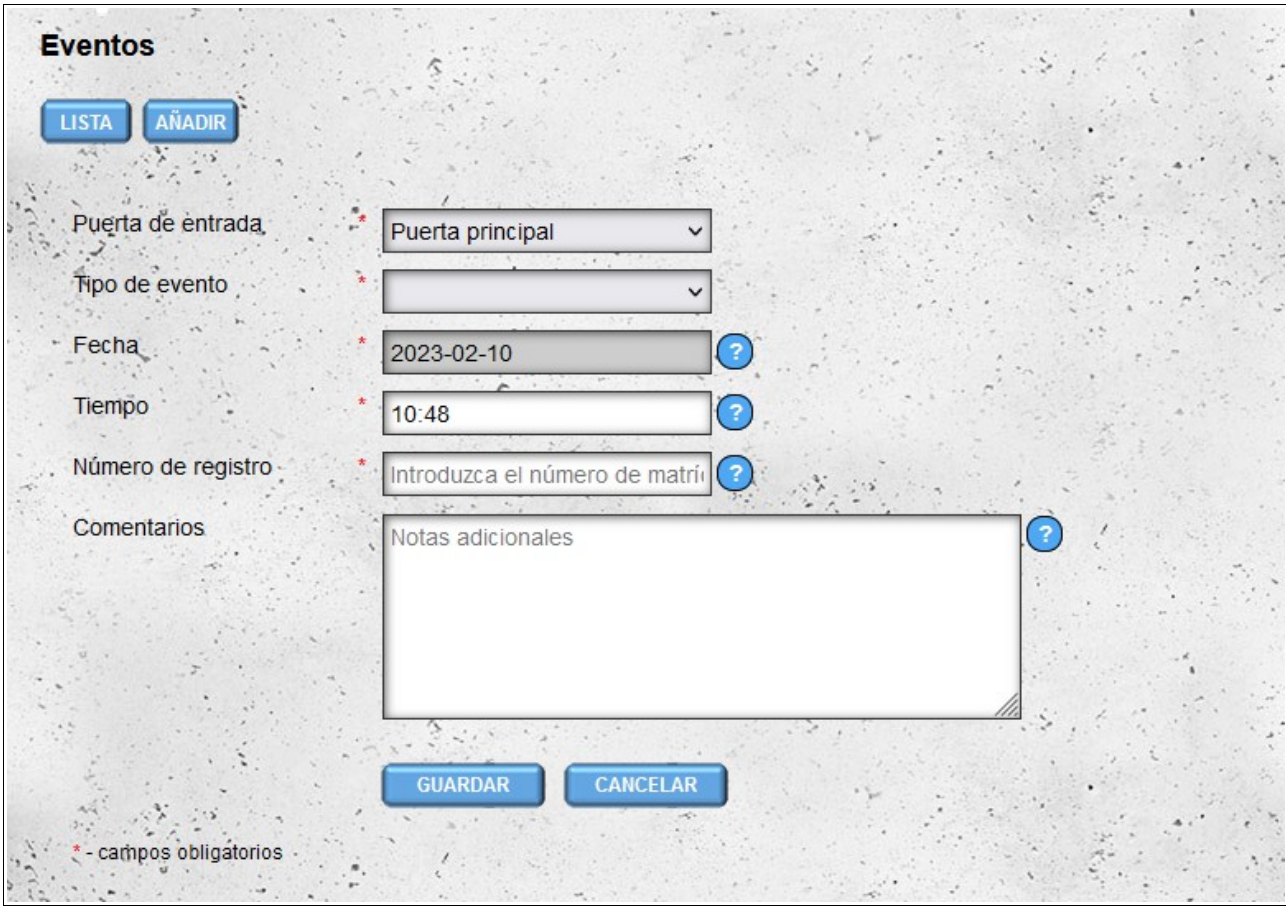

Si es necesario cambiar los datos en el evento ingresado, se puede hacer, pero esta operación solo es posible desde el nivel de la cuenta principal "**Puerta**". Para hacer esto, haga clic en el botón "**Editar**" al lado del evento que desea editar.

También es posible eliminar eventos agregados previamente. Los eventos se pueden eliminar individualmente haciendo clic en el botón "**Quitar**" junto al evento. También es posible eliminar eventos colectivamente seleccionando las casillas de verificación ubicadas frente a los botones "**Editar**" y luego haciendo clic en el botón "**Eliminar seleccionado**" que aparece sobre la lista de eventos después de seleccionar al menos un evento.

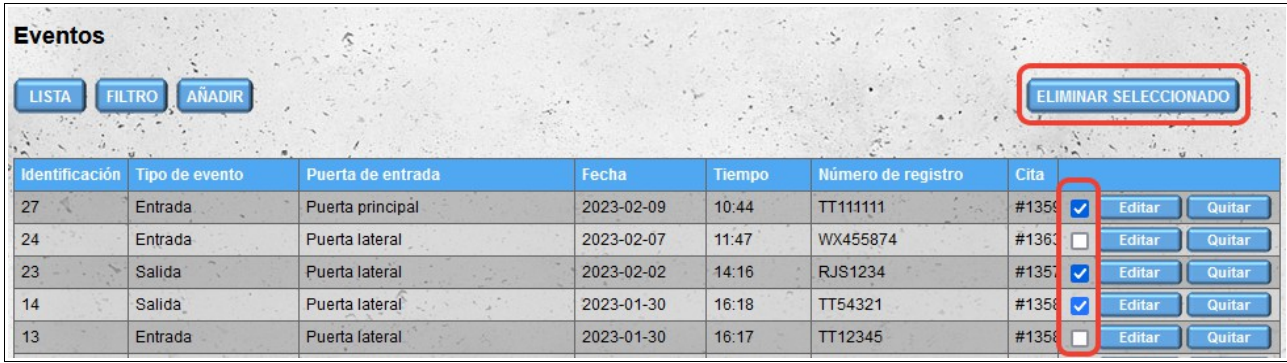